Jakobi Kommunikationssysteme

# Installationsanleitung Videotürklingel

Für FRITZ!Box ab Firmware größer als 6.83

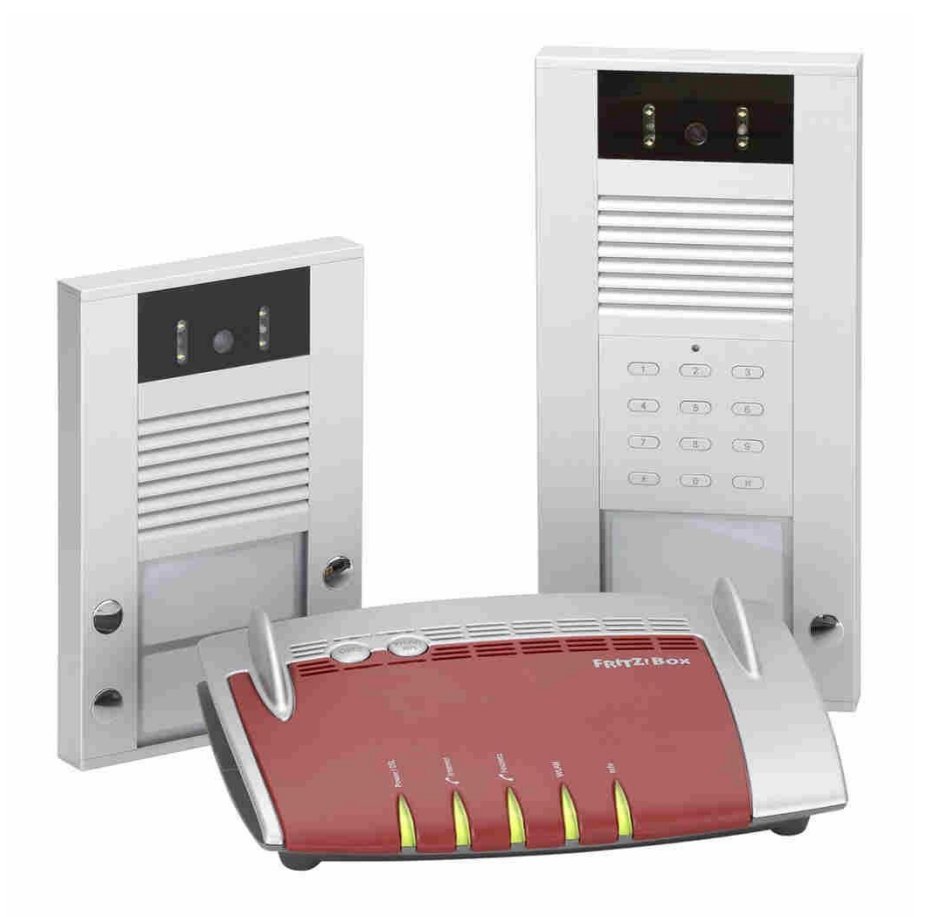

Jakobi Kommunikationssysteme 01.03.2021

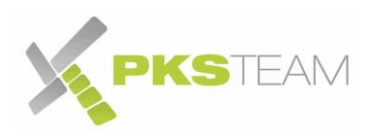

### **Inhalt**

<span id="page-1-0"></span>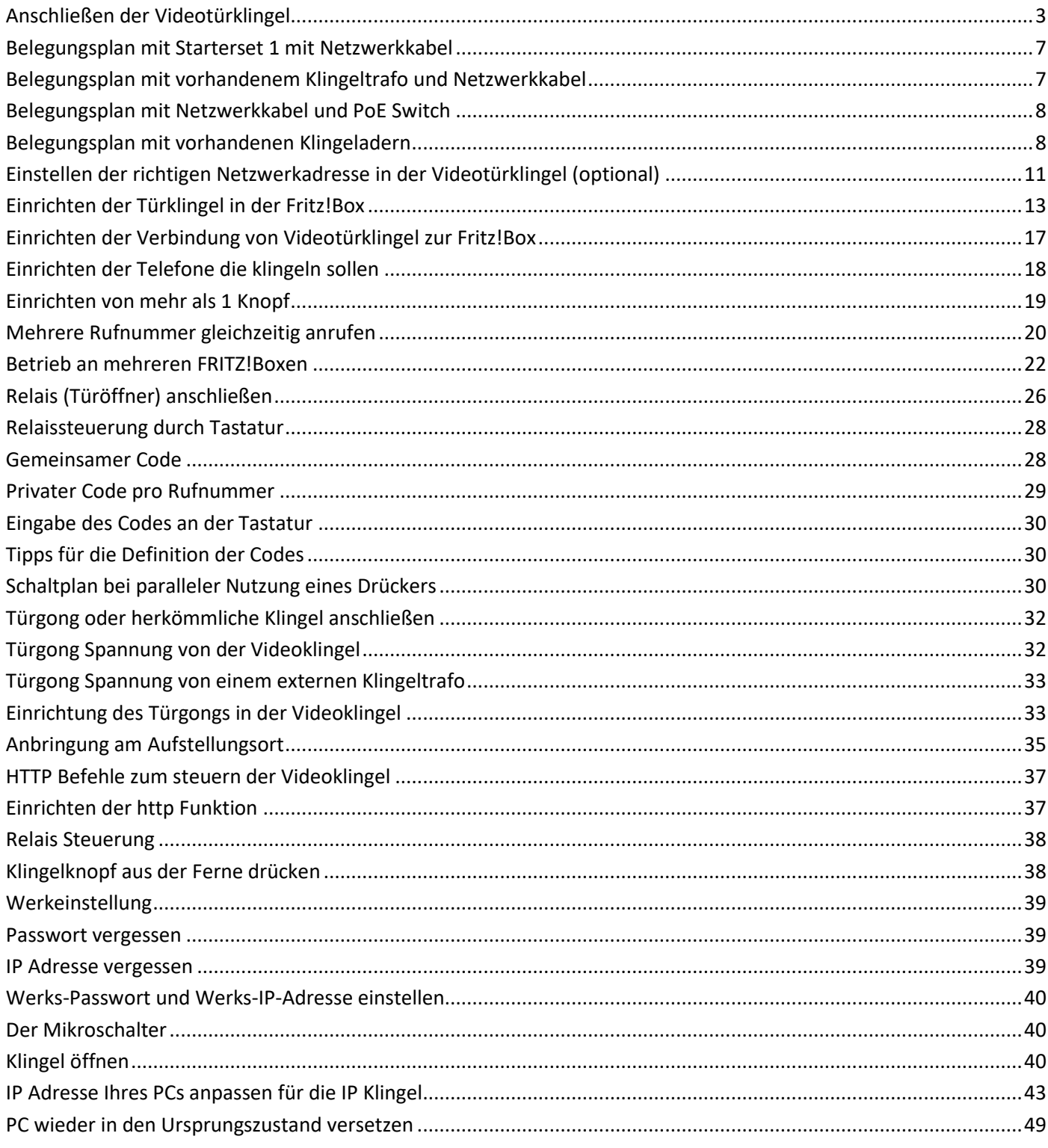

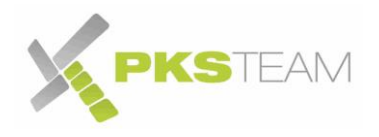

### **Anschließen der Videotürklingel**

Wir empfehlen, die Klingel zunächst an Ihrem Arbeitsplatz, direkt neben Ihrem PC, in Betrieb zu nehmen. Es wird das Testen vereinfachen.

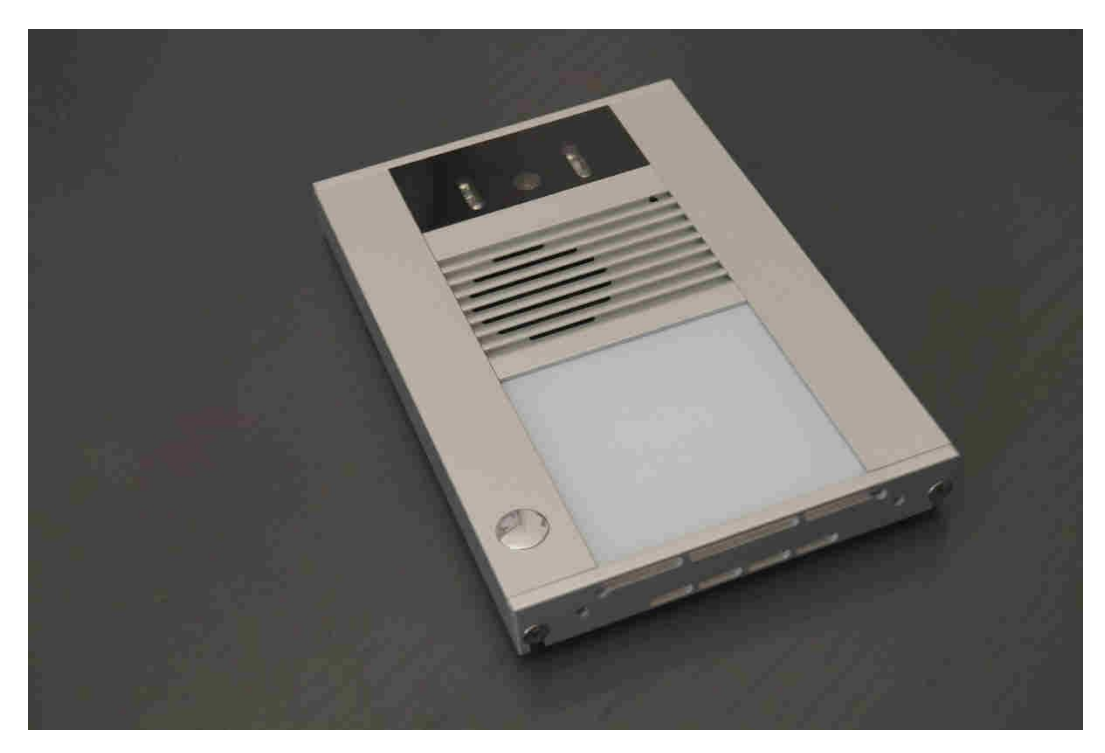

Öffnen Sie mit dem mitgelieferten Imbusschlüssel die zwei Schrauben an der Unterseite der Videoklingel. Circa 4 Umdrehungen reichen.

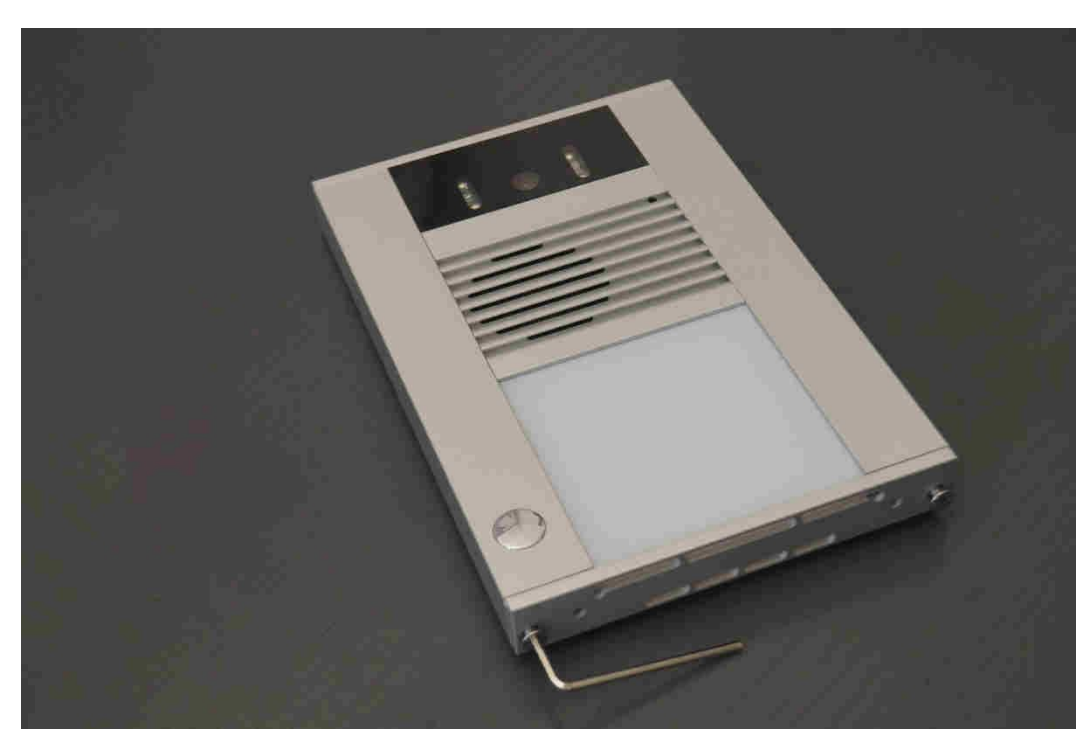

Entfernen Sie die untere Klappe

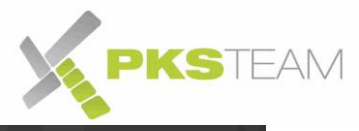

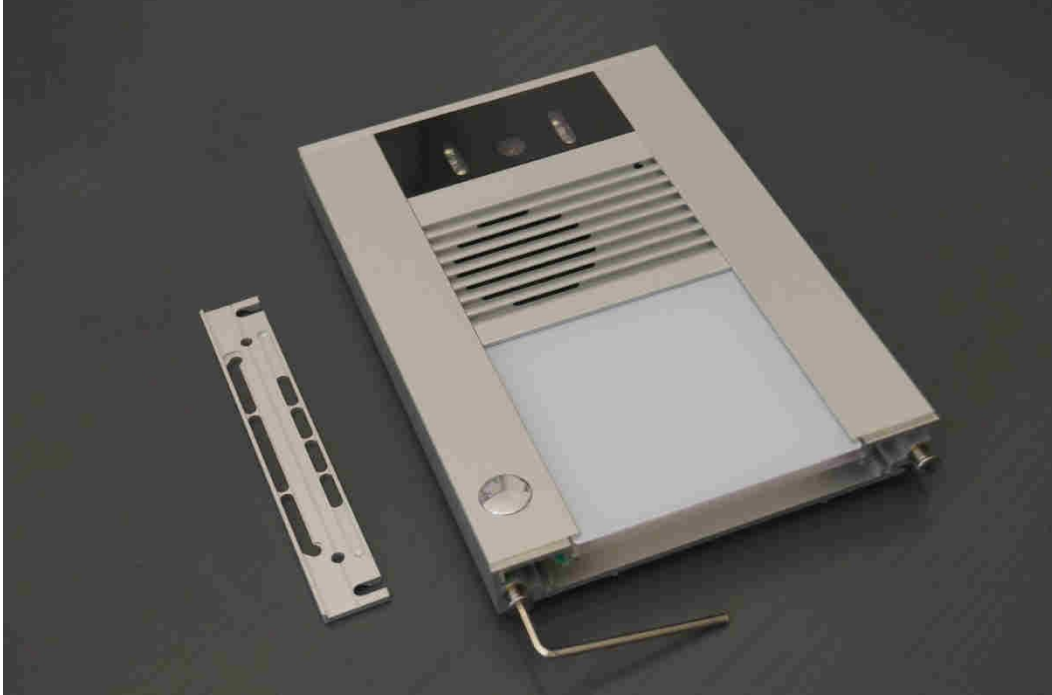

#### Schieben Sie das Sichtfenster nach unten...

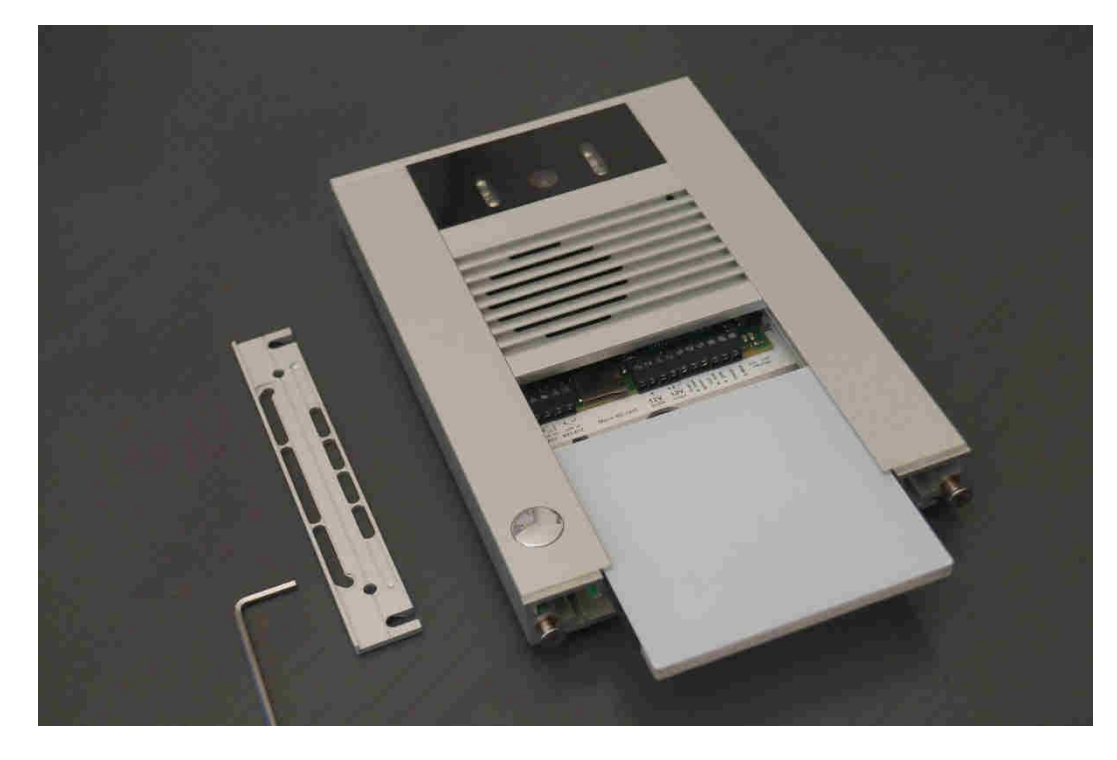

...und entfernen Sie es gänzlich

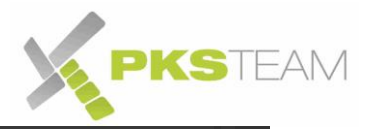

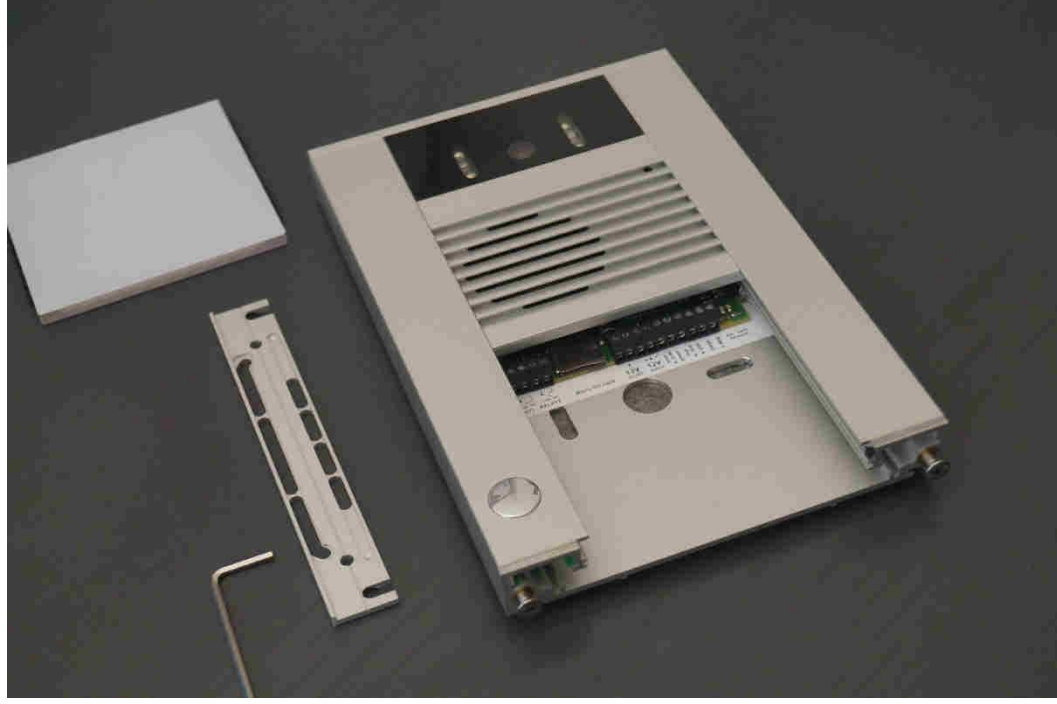

Nehmen Sie das Netzwerkkabel/Patchkabel, was Sie für die Installation benutzen wollen, und schneiden Sie den Netzwerkstecker an der einen Seite ab. Legen Sie die einzelnen Adern frei und isolieren Sie die einzelnen Adern ab. Wenn vorhanden, verzinnen Sie die die einzelnen Adern mit Ihrem Lötkolben. Es erleichtert das Einfädeln der Adern.

Alternativ können Sie natürlich irgendein Patchkabel nehmen, was dann nach diesem Test entsorgt wird.

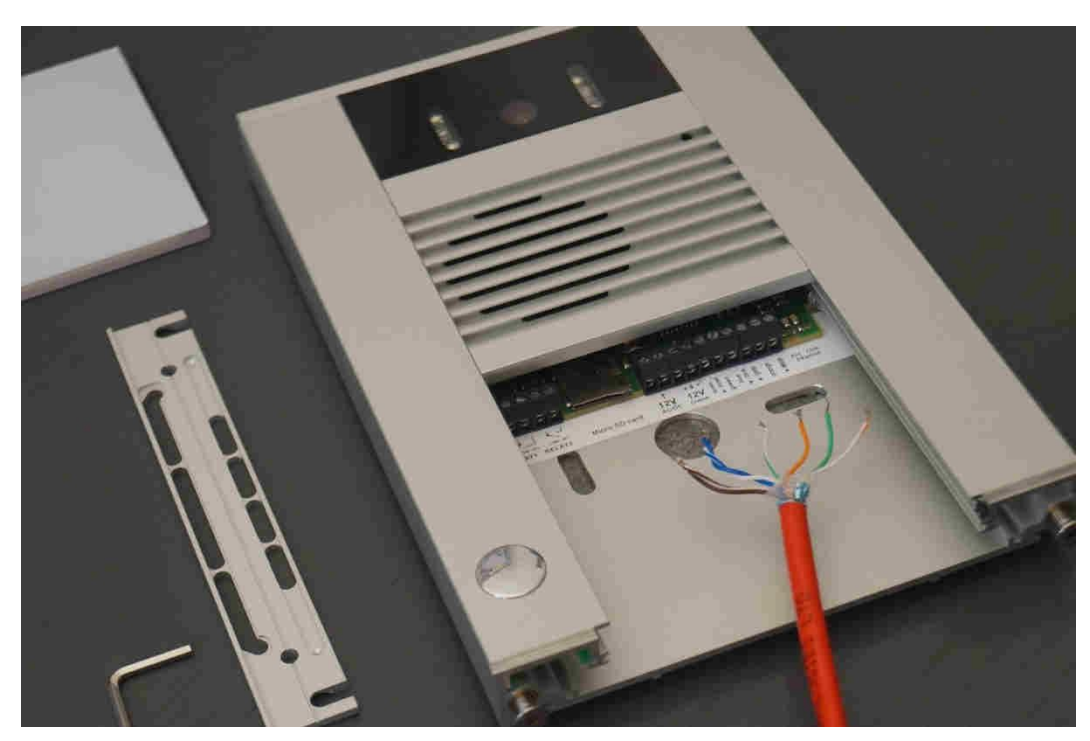

Befestigen Sie nun einer nach der anderen die einzelnen Adern nach dem **EIA/TIA-568B** Belegungsplan.

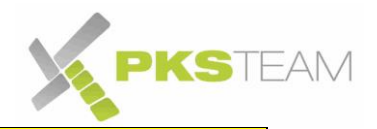

ACTHUNG: die Klemmen sind direkt auf der Platine der Videoklingel gelötet.

- Nutzen Sie ein passenden Schraubenzieher. Es sollte ein sehr dünner sein.
- Lösen Sie die betroffenen Schrauben bis sie am Rand der Klemmleiste sind.
- Seien Sie sehr vorsichtig beim Einfädeln. Wenden Sie keine Kraft an.
- Schrauben Sie die einzelnen Adern nun eine nach der anderen an.
- Verwenden Sie nach Möglichkeit Aderendhülsen

Seien Sie geduldig. Es ist tatsächlich eine Geduldsprobe, die an Ihrem Bürotisch einfacher ist, als es schlussendlich an der Hauswand sein würde.

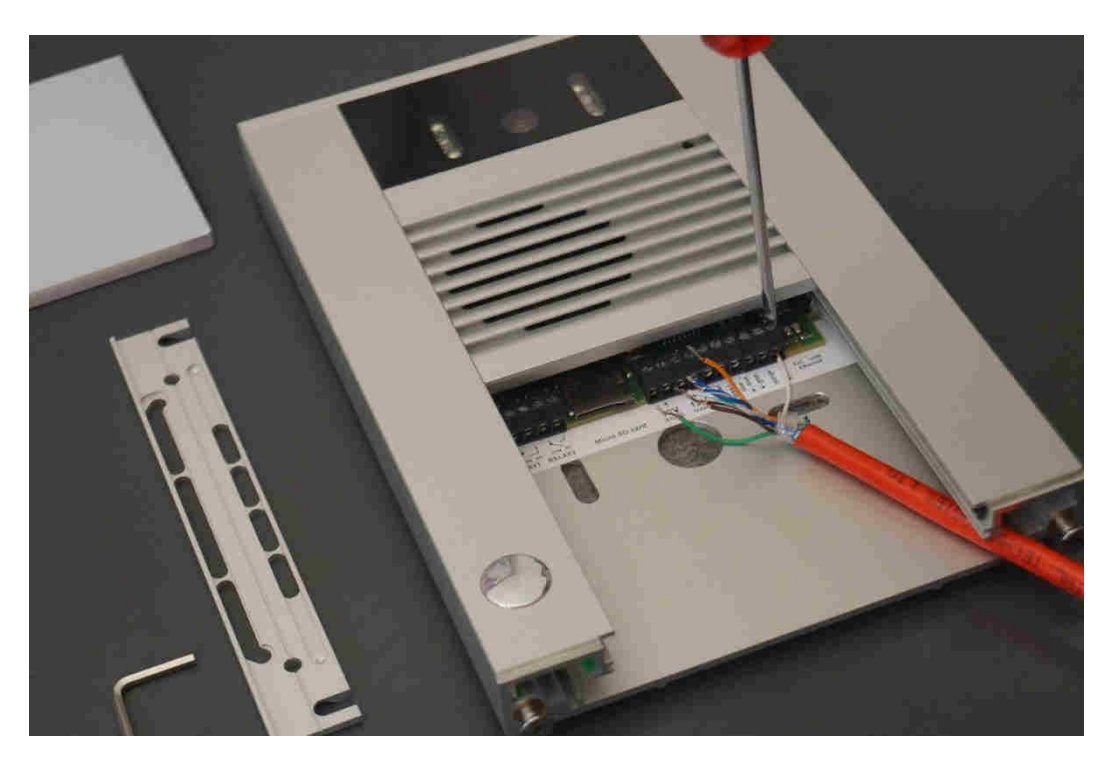

Fertiges Resultat (in diesem Bespiel mit Nutzung des PoE Adapter von Starterset 1)

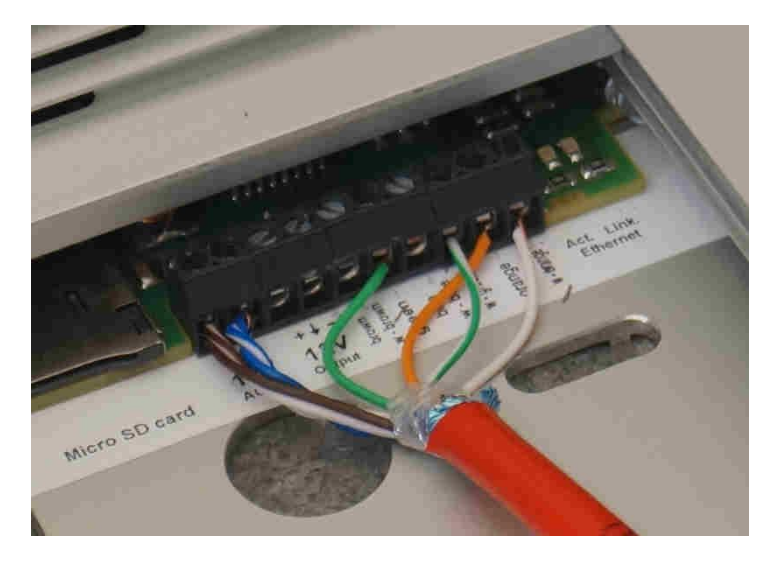

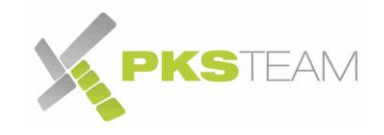

<span id="page-6-0"></span>**Belegungsplan mit Starterset 1 mit Netzwerkkabel** 

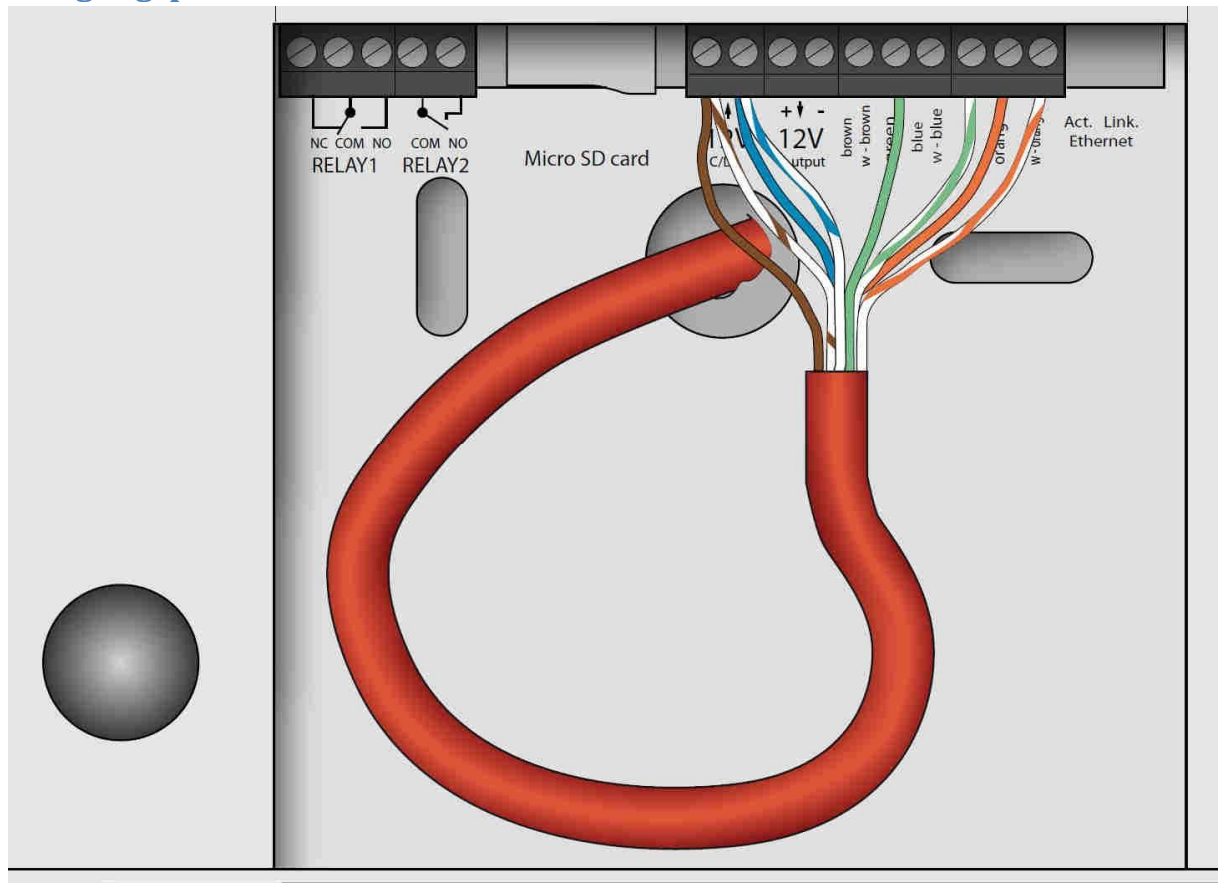

<span id="page-6-1"></span>**Belegungsplan mit vorhandenem Klingeltrafo und Netzwerkkabel** 

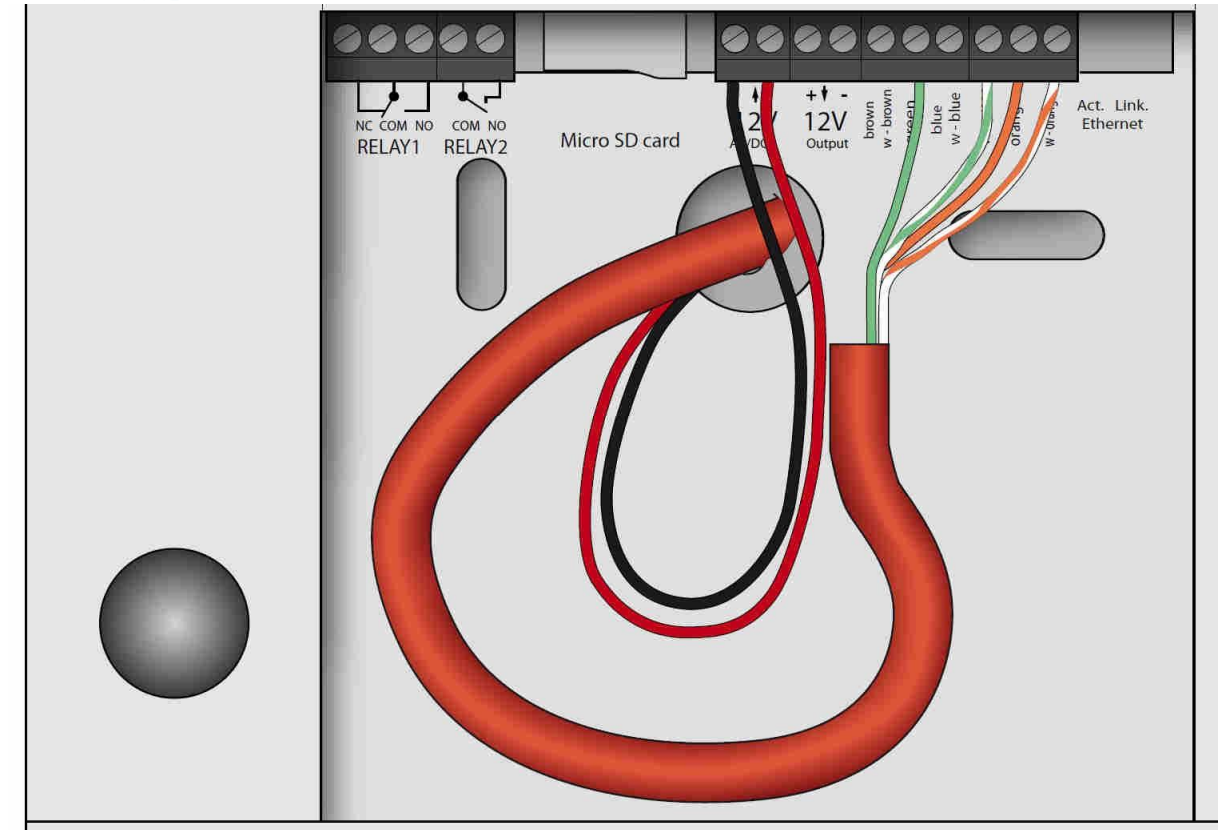

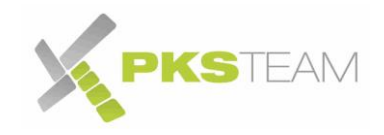

### <span id="page-7-0"></span>**Belegungsplan mit Netzwerkkabel und PoE Switch**

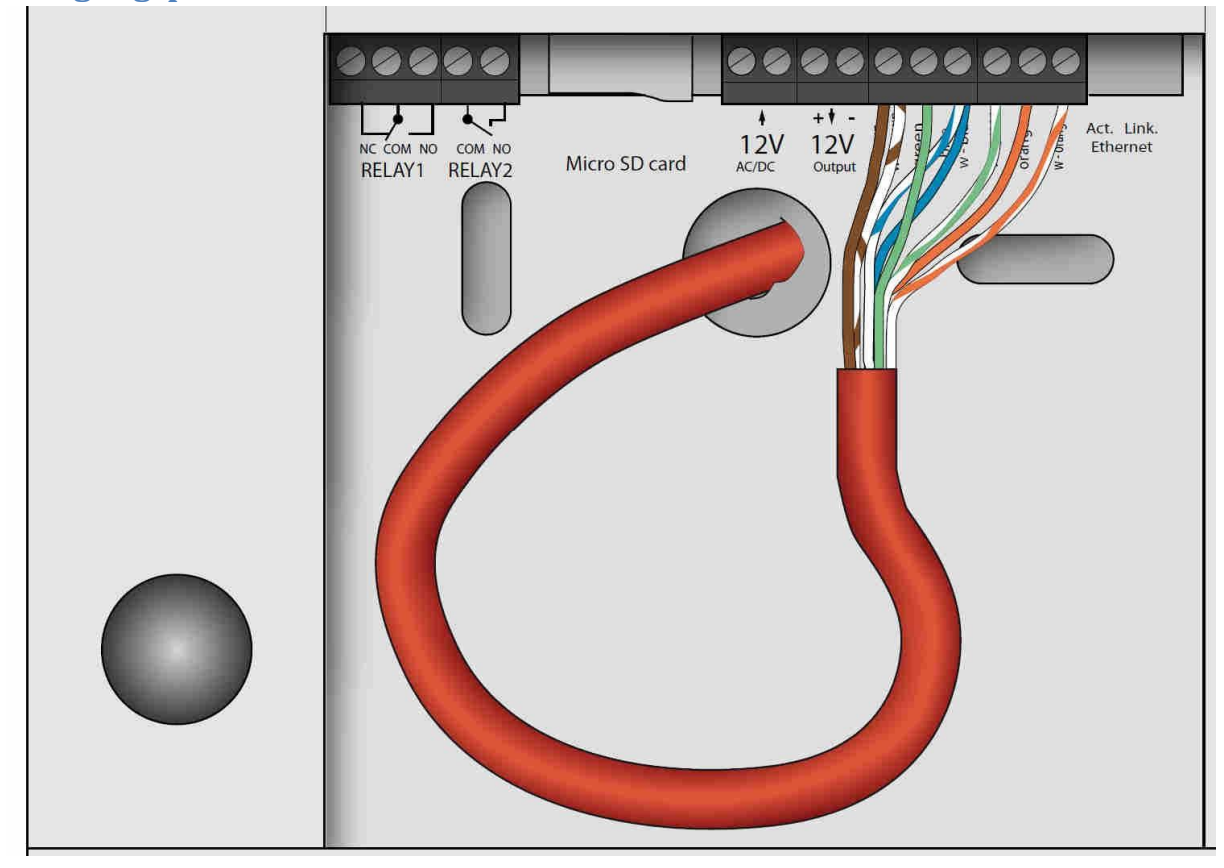

# <span id="page-7-1"></span>**Belegungsplan mit vorhandenen Klingeladern**

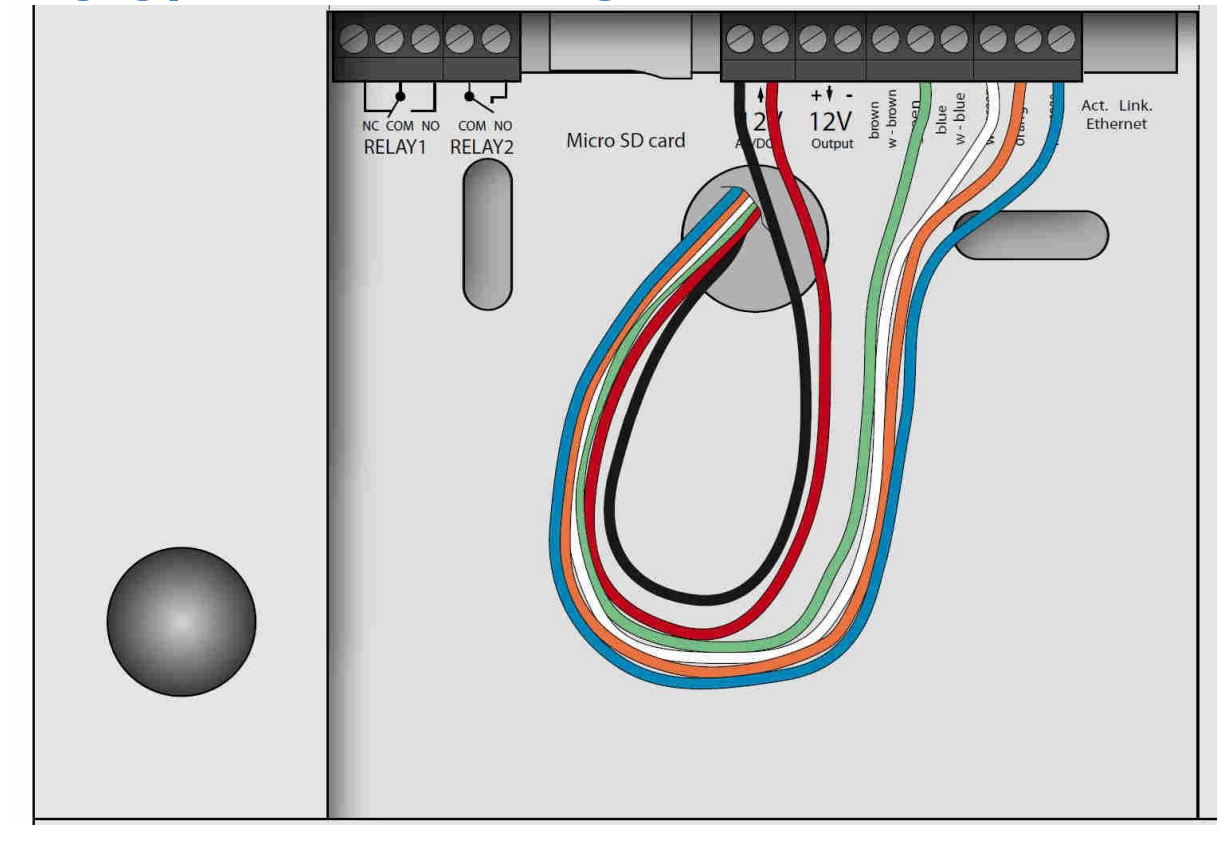

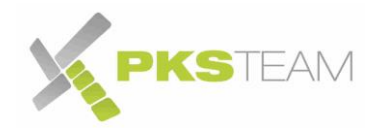

Bei Nutzung eines Starterset verbinden Sie nun das andere Ende des Kabels mit dem PoE (Power over Ethernet) Adapter.

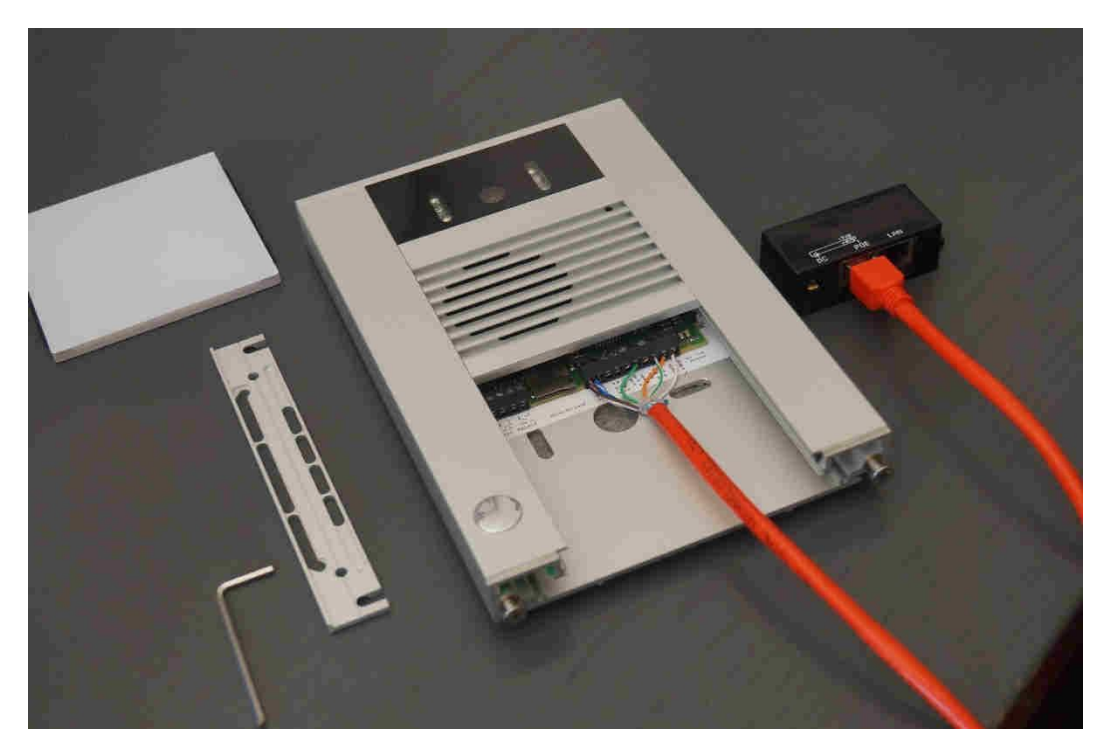

Verbinden Sie das mitgelieferte Patchkabel mit einer freien LAN Schnittstelle Ihrer Fritz!Box.

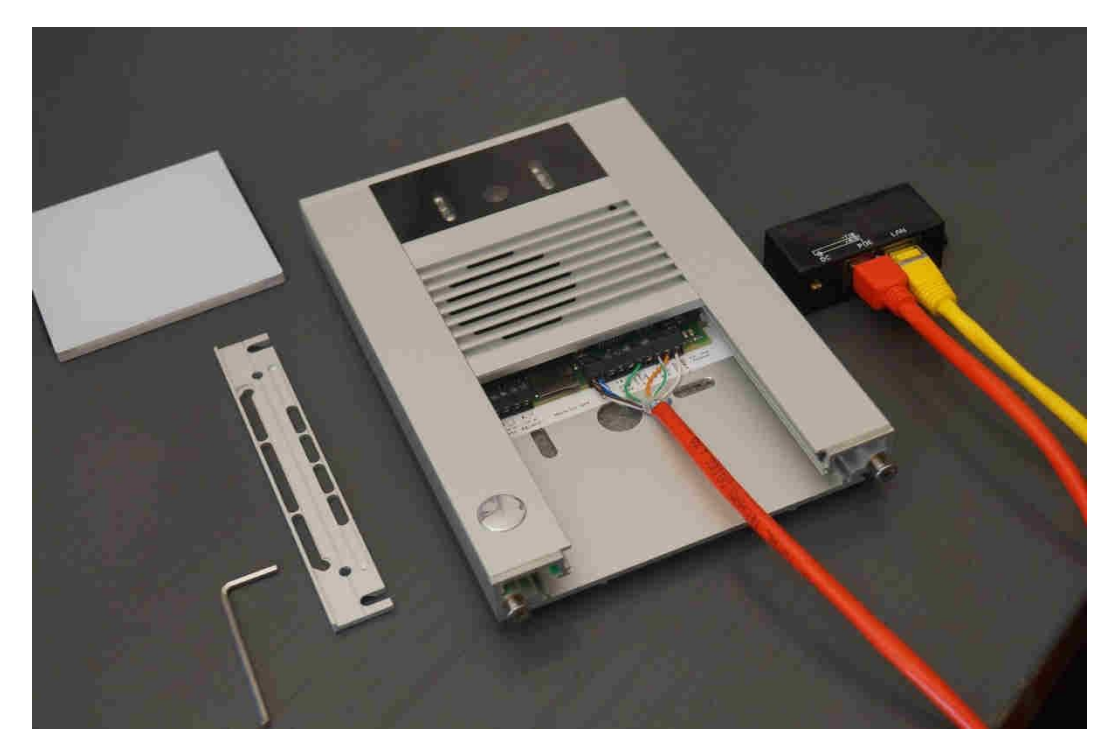

Verbinden Sie das Netzteil des Startersets mit dem Strom und stecken Sie den Stecker in den PoE Adapter

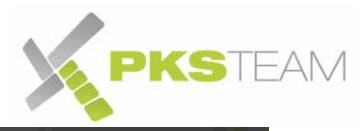

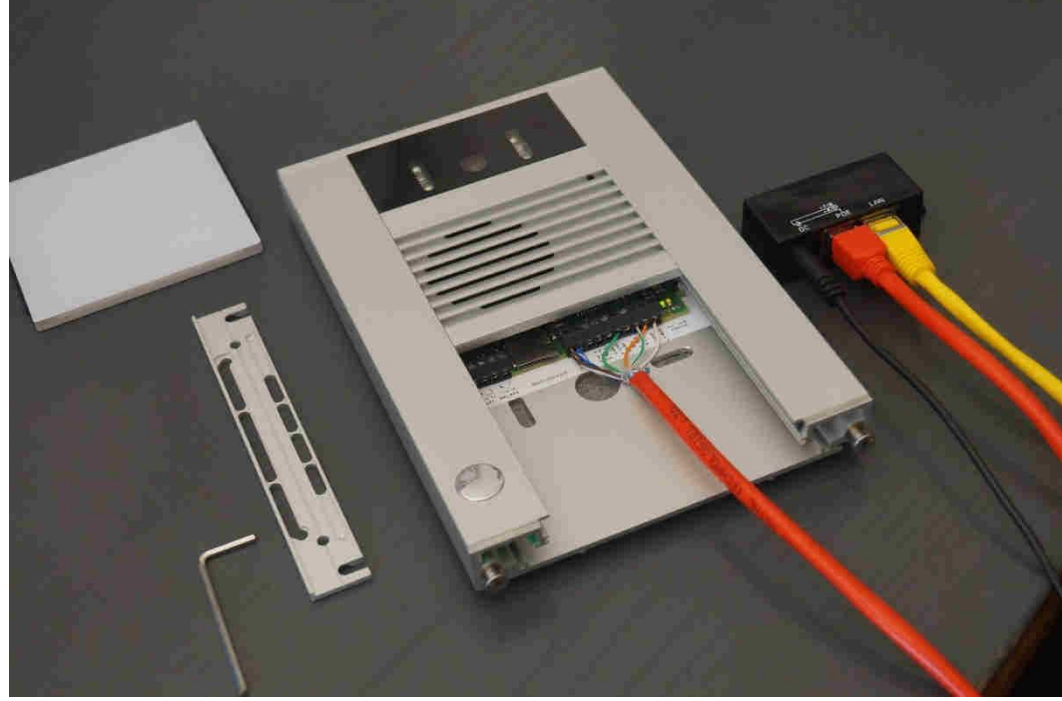

Wenn Sie alles richtig gemacht haben, leuchten nach wenigen Sekunden rechts von den Klemmen zwei Dioden (Orange und Grün)

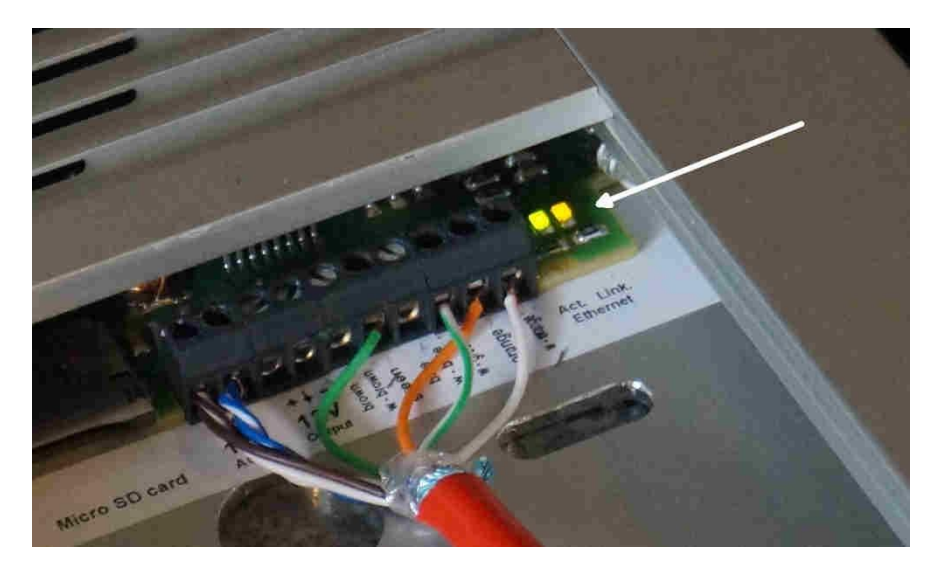

Glückwunsch. Sie haben die Videoklingel richtig angeschlossen.

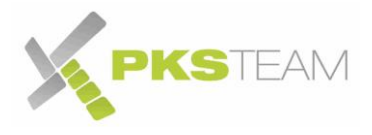

### <span id="page-10-0"></span>**Einstellen der richtigen Netzwerkadresse in der Videotürklingel (optional)**

**Achtung!!! Diese Schritte nur notwendig, wenn die IP Adresse der Klingel geändert werden soll. Hat Ihre FRITZ!Box ebenfalls den IP-Bereich 192.168.178.XXX so überspringen Sie diesen Abschnitt.** 

Ihre Videotürklingel ist bereits eingestellt für Ihr Netzwerk. Dies wurde in der Regel vorher besprochen. Sollte dies nicht der Fall sein: die Klingel wird im Auslieferzustand mit der IP Adresse 192.168.178.210 ausgeliefert. Wenn der IP Kreis in Ihrem Netzwerk anders als 192.168.178.x ist, dann müssen Sie vorübergehend einem PC eine IP Adresse in diesem Netzwerkkreis geben (zum Beispiel 192.168.178.2) und die LAN Schnittstelle des PCs direkt mit der LAN Schnittstelle des PoE Adapters verbinden. Siehe dafür auch "*IP Adresse Ihres PCs anpassen für die IP Klingel*" auf Seite 37. Sobald der PC verbunden ist, gehen an der Videotürklingel die zwei Dioden an.

Öffnen Sie Ihren Internet Browser und greifen Sie auf die Benutzeroberfläche der Klingel zu, indem Sie in der Adressleiste die Adresse 192.168.178.210 eingeben:

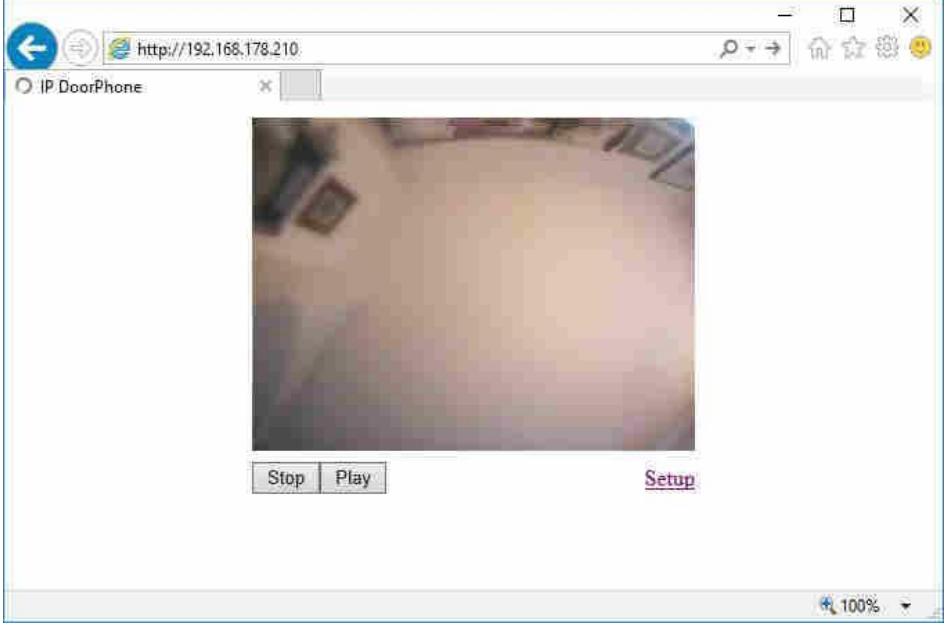

Wenn Sie diese Arbeit an Ihrem Arbeitsplatz machen, wird nun vermutlich die Decke Ihres Zimmers zu sehen sein. Klicken Sie auf Setup und melden Sie sich mit dem Benutzername "admin" und dem Passwort "1234" an:

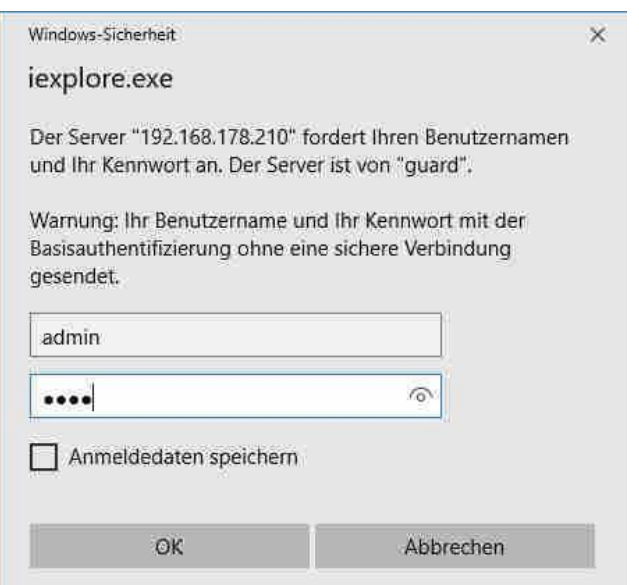

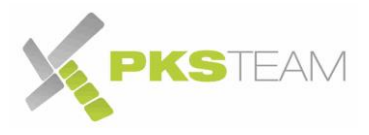

Sie sind nun auf der Benutzeroberfläche der Videoklingel. Wählen Sie das Menü "Netzwerk Einstellungen". Und vergeben Sie dort der Videoklingel eine für Ihr Netz passende IP Adresse. Klicken Sie auf "Speichern und Neustart".

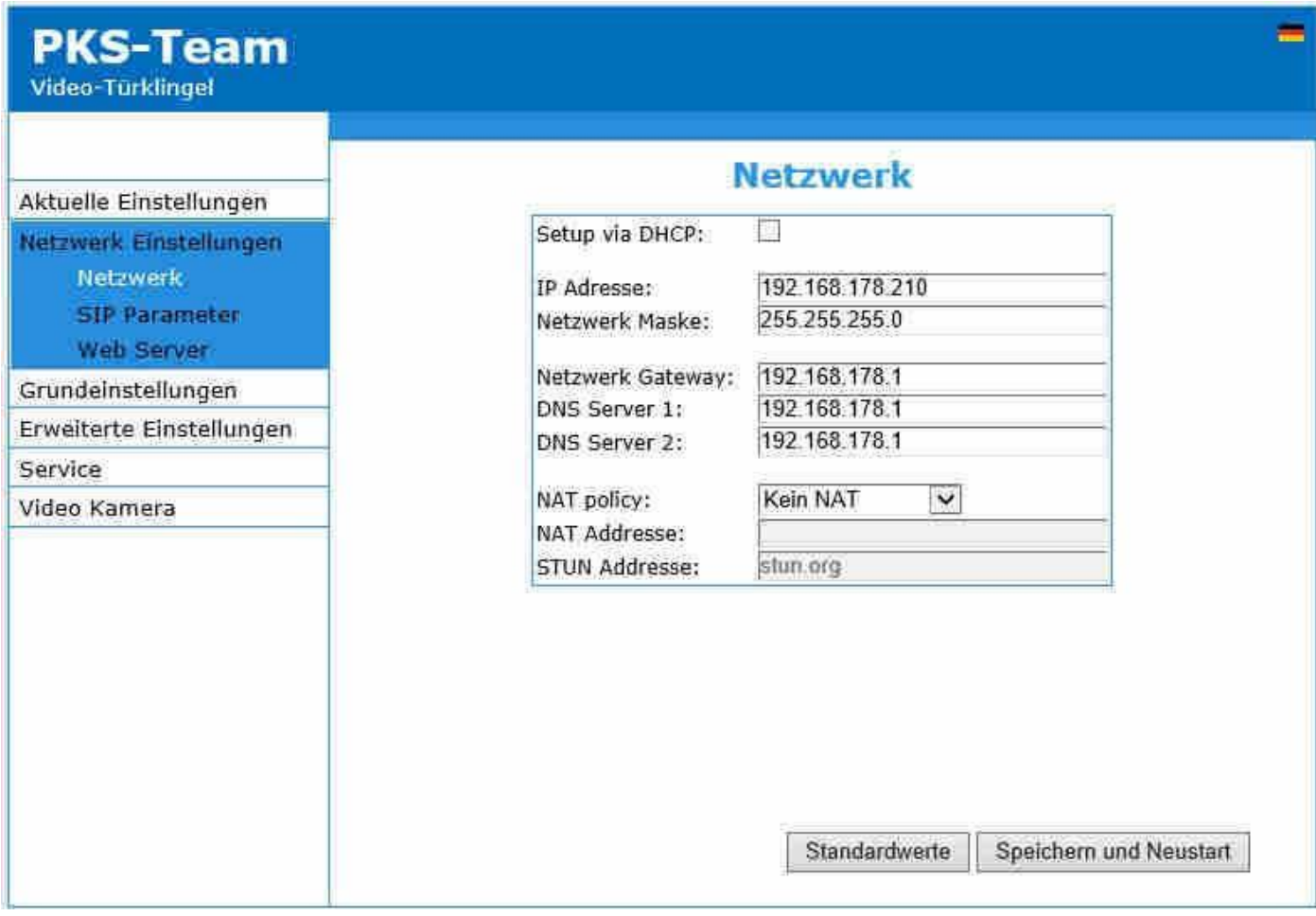

Trennen Sie nun das LAN Kabel von Ihrem PC und verbinden Sie es wieder mit der FRITZ!Box. Setzen Sie die LAN Schnittstelle des PCs in den Ursprungszustand.

Es dauert circa 1 bis 2 Minuten bis die Videoklingel auf der neuen Adresse erreichbar ist.

Achten Sie darauf, dass in den weiteren Einstellungen, wo in dieser Anleitung Bezug auf 192.168.178.210 genommen wird, Ihre vergeben IP Adresse benutzt werden muss.

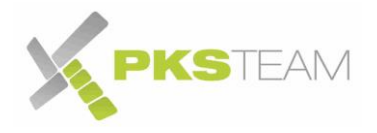

### <span id="page-12-0"></span>**Einrichten der Türklingel in der Fritz!Box**

Firmware größer als 6.30 vorausgesetzt

Öffnen Sie die Benutzeroberfläche Ihrer FRITZ!Box. In der Regel durch Eingabe von "fritz.box" oder "192.168.178.1" in der Adressleiste Ihres Browsers:

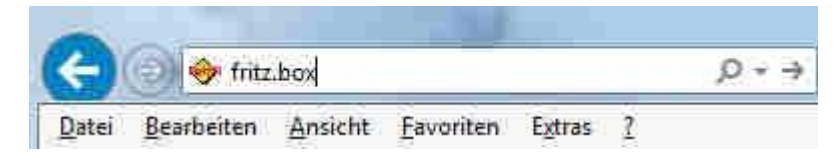

Melden Sie sich mit Ihrem Passwort an der FRITZ!Box an.

Prüfen Sie unten links im geöffnet Fenster der FRITZ!Box, ob die Ansicht als "Erweitert" angezeigt wird:

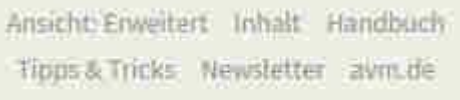

Falls dort "Standard" steht, bitte drauf klicken, so dass "Erweitert" steht.

Klicken Sie im Menü auf "Telefonie" und dort auf "Telefoniegeräte". Klicken Sie in diesem Menü auf "Neues Gerät einrichten".

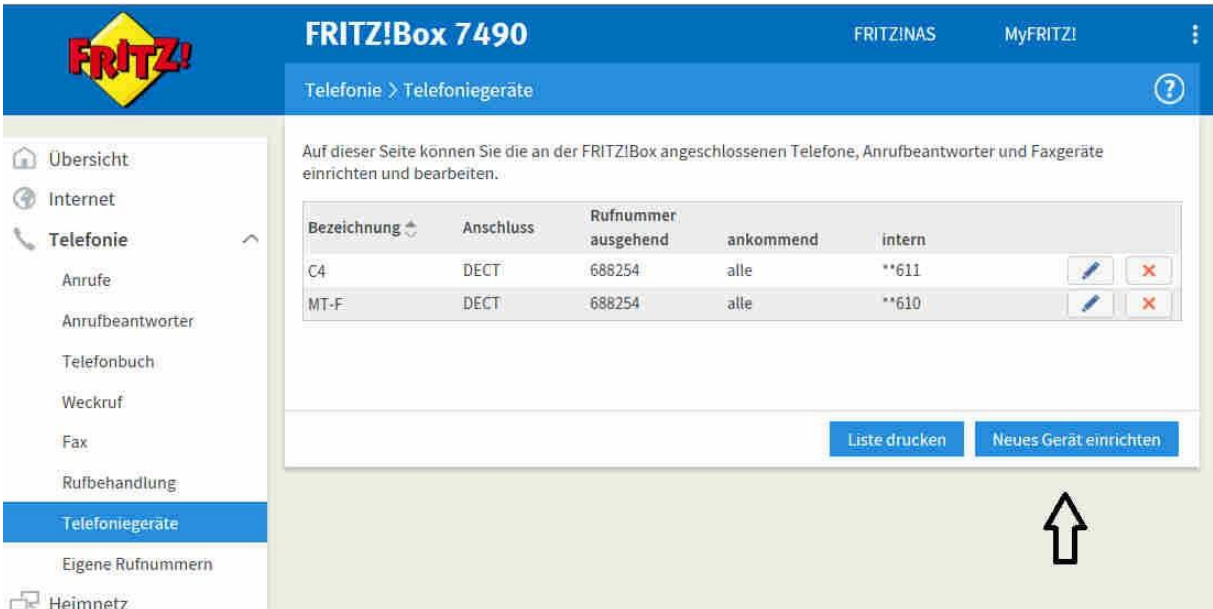

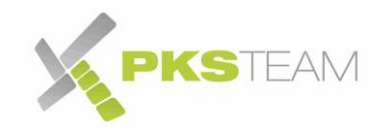

Wählen Sie im darauf folgenden Menü "Türsprechanlage" als Art des Telefoniegerätes und klicken Sie auf "Weiter":

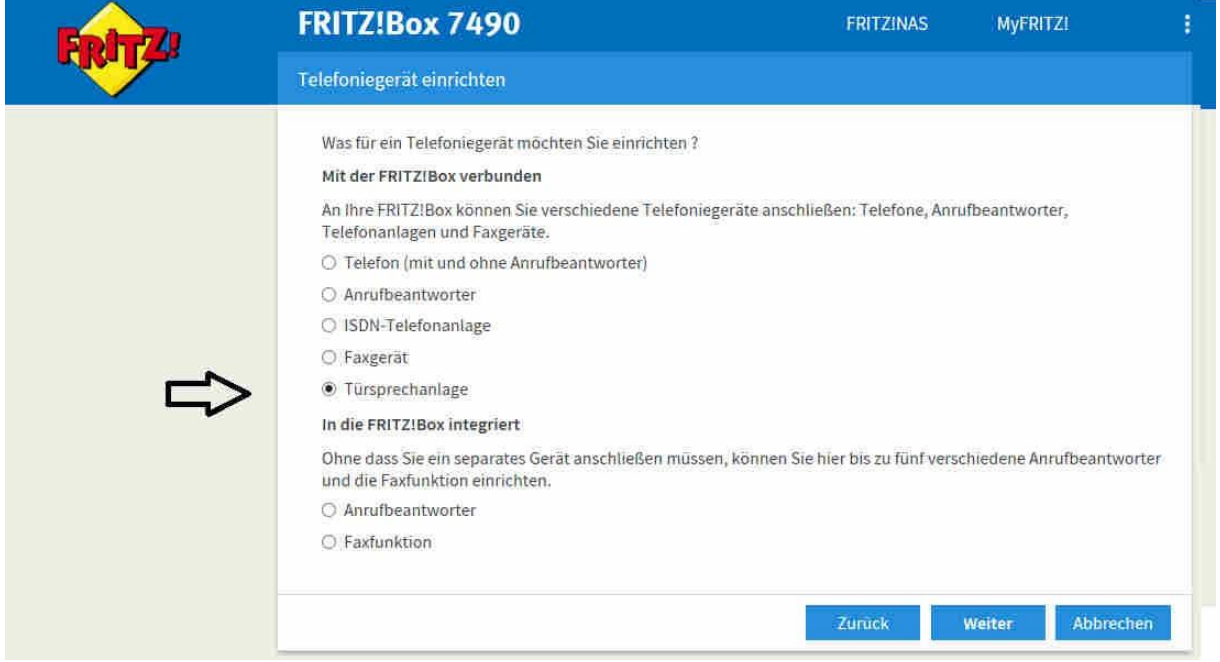

Wählen Sie die Anschlussart "LAN /WLAN (IP-Türsprechanlage) aus, vergeben Sie ein Name und klicken Sie auf "Weiter":

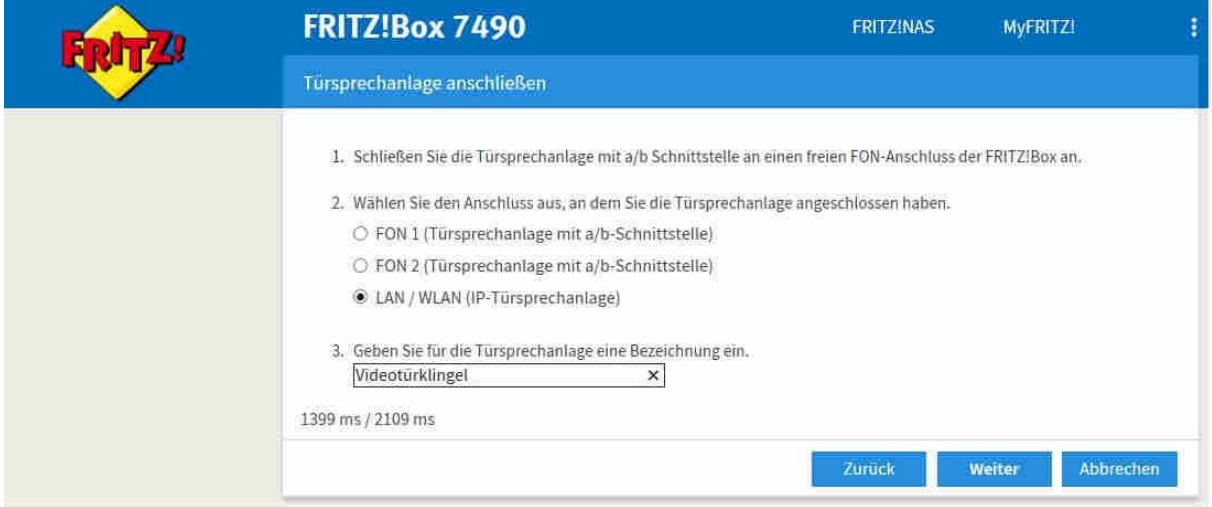

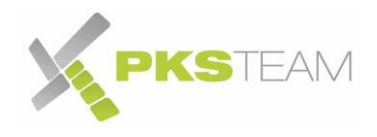

Vergeben Sie im Folgemenü einen eindeutigen und einmaligen Benutzernamen und "sehr starkes" Passwort. Bitte merken oder notieren Sie sich diese Angaben. Sie werden im weiterem Verlauf noch **zwingend** benötigt. Klicken Sie auf "Weiter"

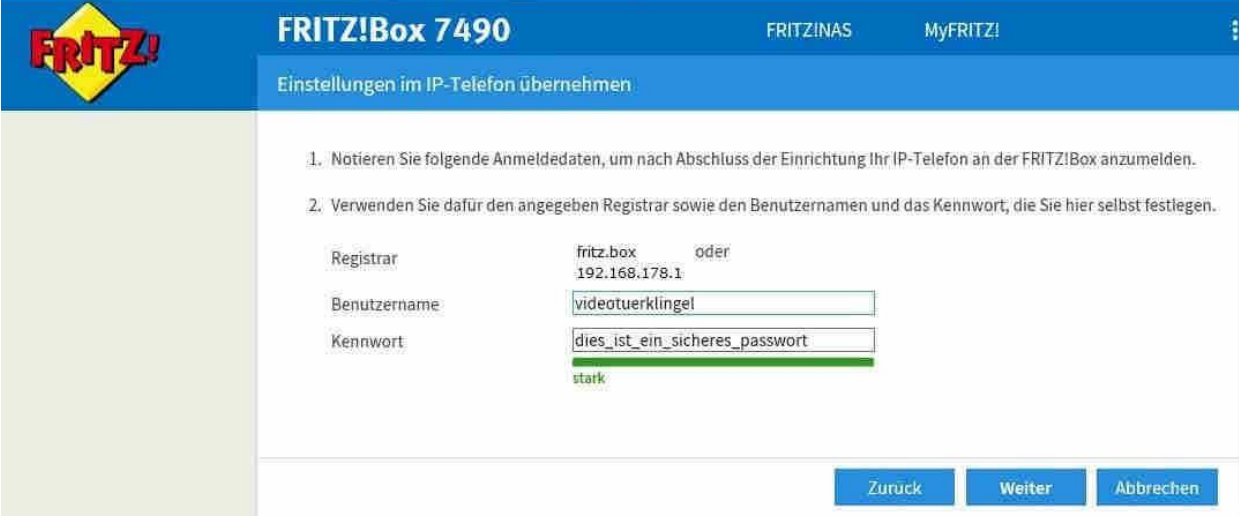

Wenn Sie eine IP Klingel mit 2 oder 4 Ruftasten haben, dann klicken Sie entsprechend auf "Klingeltaste hinzufügen".

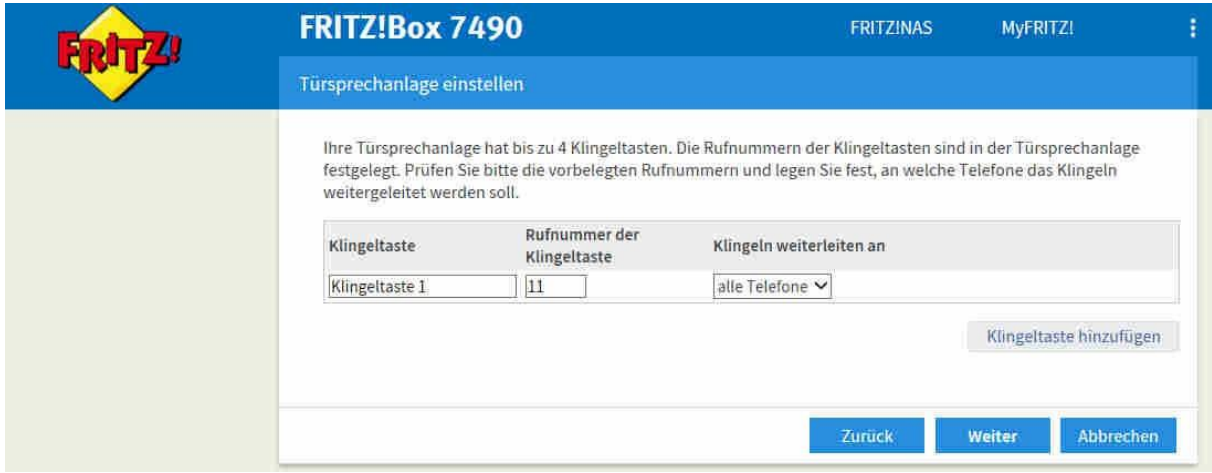

Klicken Sie im Folgemenü auf "Übernehmen":

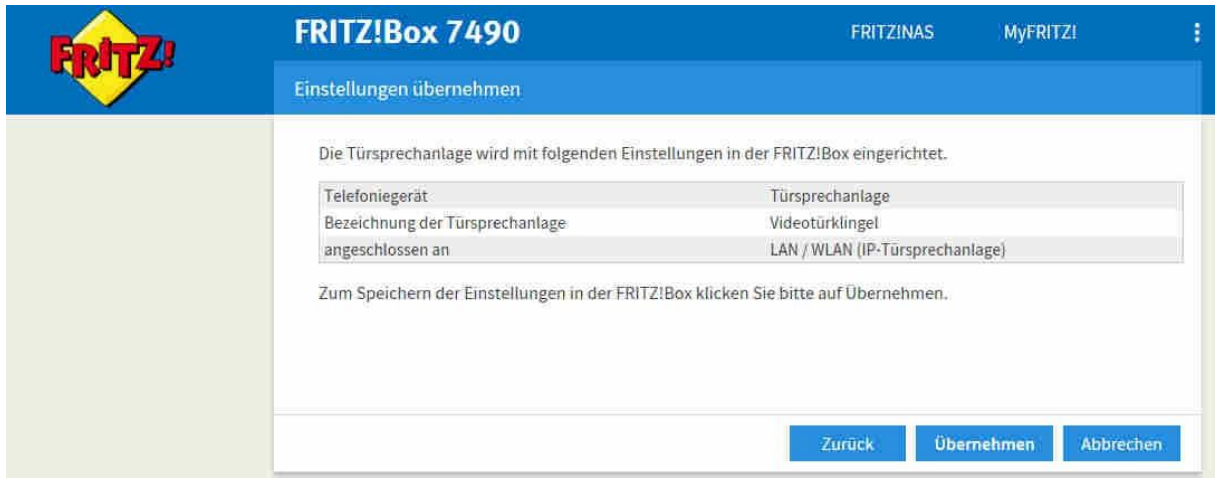

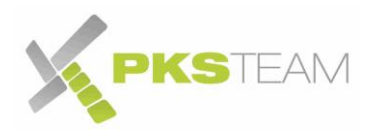

Es erscheint nun die neu angelegte Videotürklingel in der Liste der Telefoniegeräte:

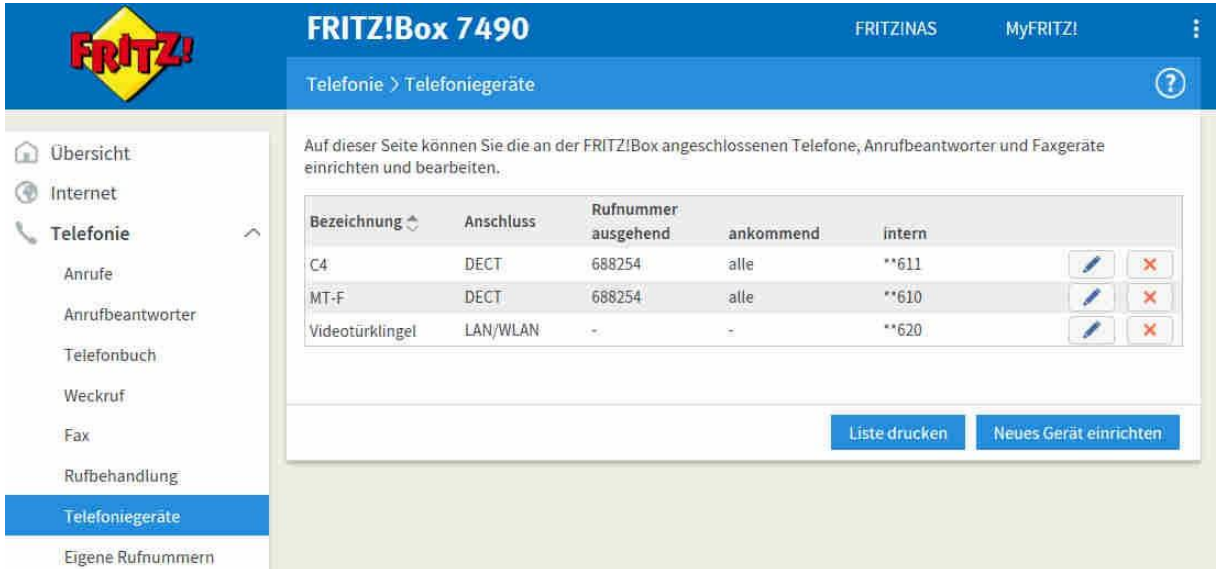

Klicken Sie nun auf das Bearbeiten Symbol der Videotürklingel. In diesem Menü haben Sie die Möglichkeit:

- Den Klingelton einzustellen wenn ein Besucher klingelt
- Die Telefone festzulegen, die klingeln sollen ("Klingeln weitereiten an")
- Die Rufnummer festzulegen über die die Klingel Sie anrufen soll (falls gewünscht)
- Die Zeichenfolge für den Türöffner definieren (falls benutzt). Im Werkszustand ist es 55
- Den Pfad zum Livebild festzulegen (falls Sie Fritz Telefone des Typs C4, C5, C6 oder MT-F im Einsatz haben. Tragen Sie hier die IP Adresse der Türklingel, gefolgt von /video.jpg ein

#### **Beispiel: 192.168.178.210/video.jpg**

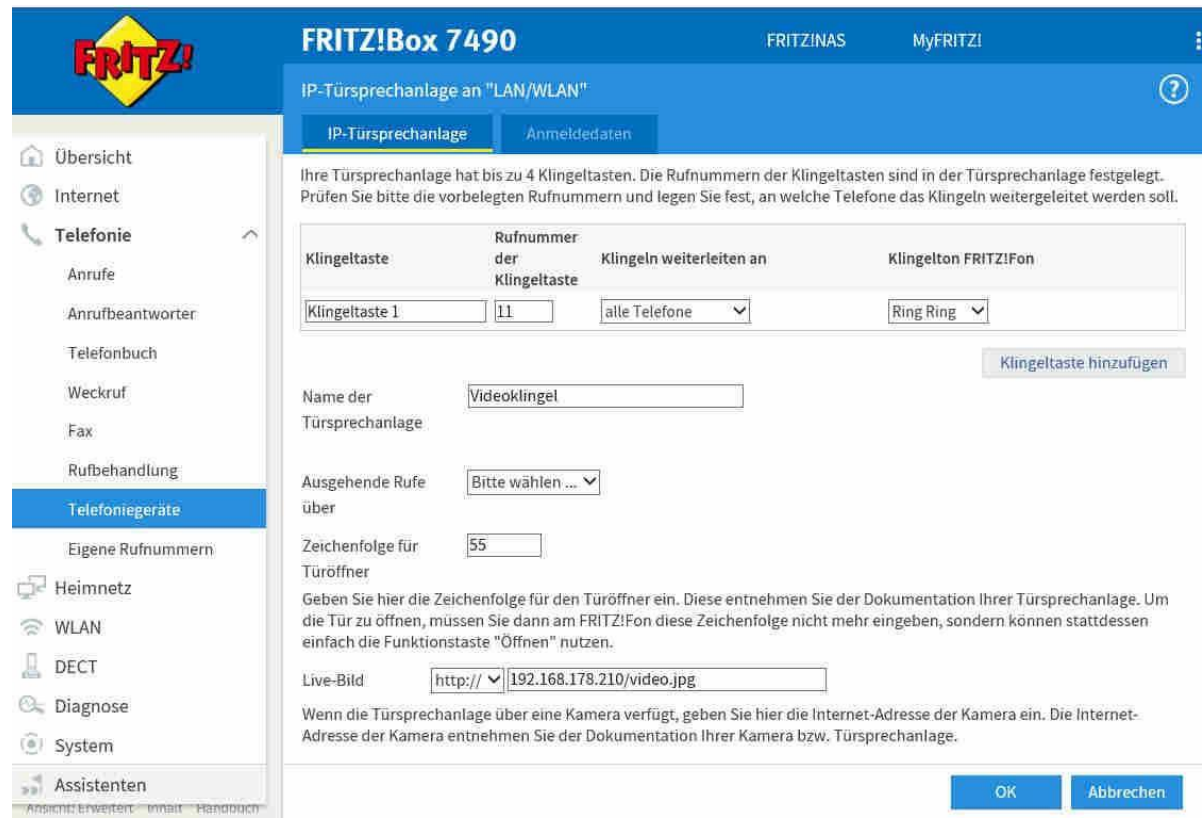

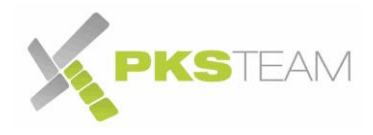

### <span id="page-16-0"></span>**Einrichten der Verbindung von Videotürklingel zur Fritz!Box**

Öffnen Sie die Benutzeroberfläche der Videotürklingel. In der Regel "192.168.178.210".

Wechseln Sie in das Menü "Netzwerkeinstellungen" -> "SIP Account". Ergänzen Sie dort die Einstellungen wie folgt:

- "Aktiviert" anhaken
- Tragen Sie unter "SIP-Benutzername" und "Benutzername" der Benutzername den Sie vorher in der FRITZ!Box für die Videotürklingel angelegt haben ein. In unserem Beispiel "videotuerklingel".
- Unter "Kennwort" tragen Sie das zuvor in der FRITZ!Box definierte Kennwort ein
- Unter "SIP Server" tragen Sie "fritz.box" oder dessen IP Adresse ein
- Alle anderen Einstellungen unverändert lassen

1. Notieren Sie folgende Anmeldedaten, um nach Abschluss der Einrichtung Ihr IP-Telefon an der FRITZ!Box anzumelden.

2. Verwenden Sie dafür den angegeben Registrar sowie den Benutzernamen und das Kennwort, die Sie hier selbst festlegen.

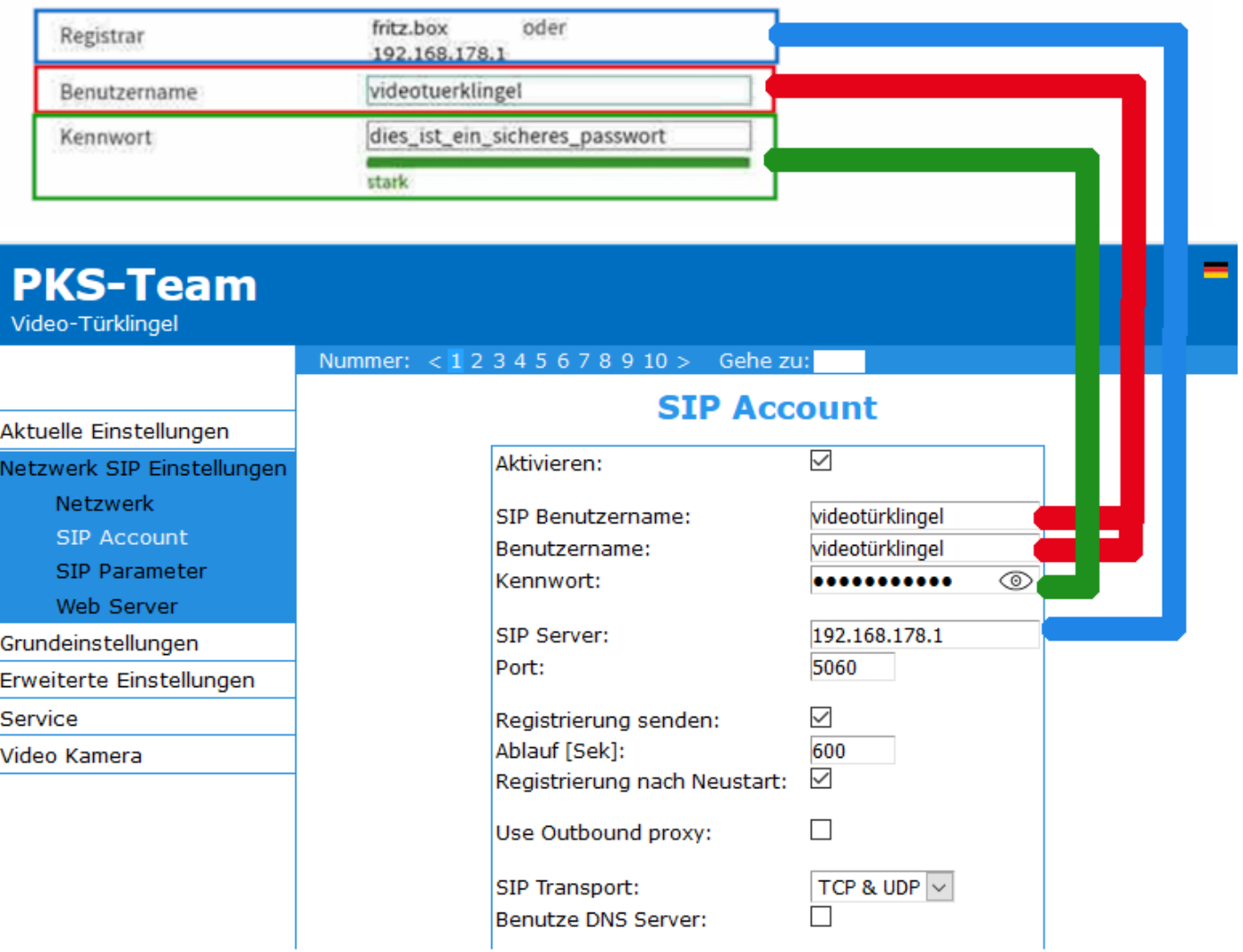

Klicken Sie auf "Speichern". Es müsste nun "Registrierung erfolgreich" im unteren Bereich erscheinen. Dies kann einige Sekunden dauern. Unter Umständen ist ein Neustart der Videoklingel notwendig (Menü "Service->Neustart")

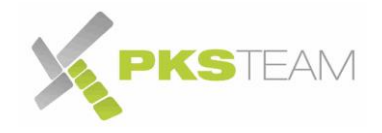

### <span id="page-17-0"></span>**Einrichten der Telefone die klingeln sollen**

Klicken Sie auf "Grundeinstellungen" bei der ersten Rufnummer ist die "11" vorkonfiguriert.

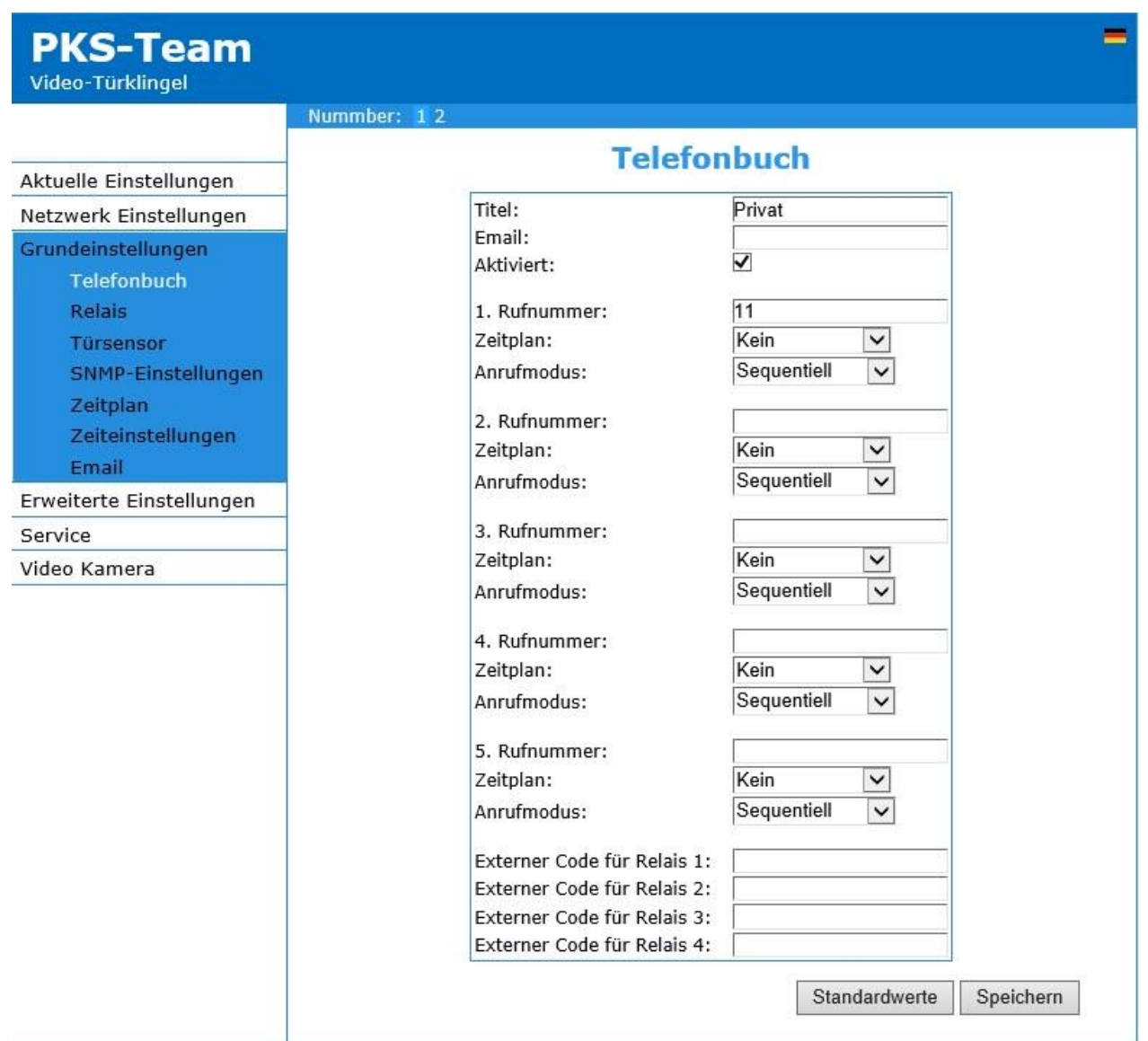

'Die IP Klingel "ruft" beim Tastendruck die "11" der Fritz!Box an. Das wurde dort vorher so definiert.

Drücken Sie nun den Klingelknopf 1 (bei mehr als einem Knopf der obere auf der linken Seite). Alle Ihre an der Fritz!Box angeschlossene Telefone müssten nun klingeln.

Auf der Fritz!Box können Sie definieren, was bei der "11" passieren soll. Zum Beispiel eine Rufgruppe definieren:

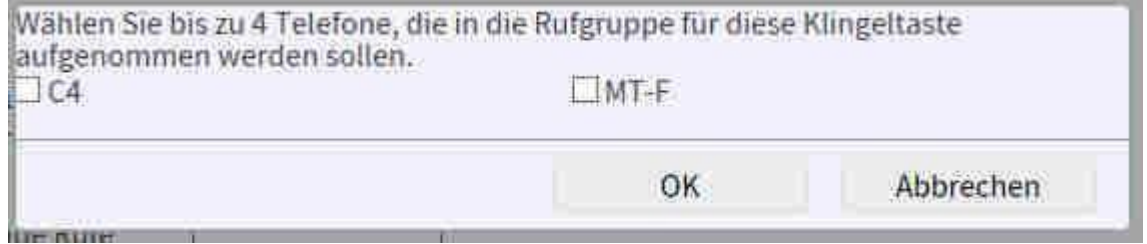

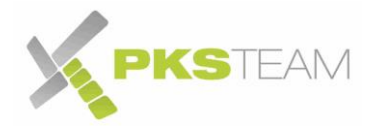

#### <span id="page-18-0"></span>**Einrichten von mehr als 1 Knopf**

Wenn Ihre IP Klingel mehr als eine Ruftaste hat, erscheint im oberen Bereich bei den Grundeinstellungen -> Telefonbuch weitere Zahlen. Einfach drauf klicken um die weiteren Ruftasten dort zu konfigurieren.

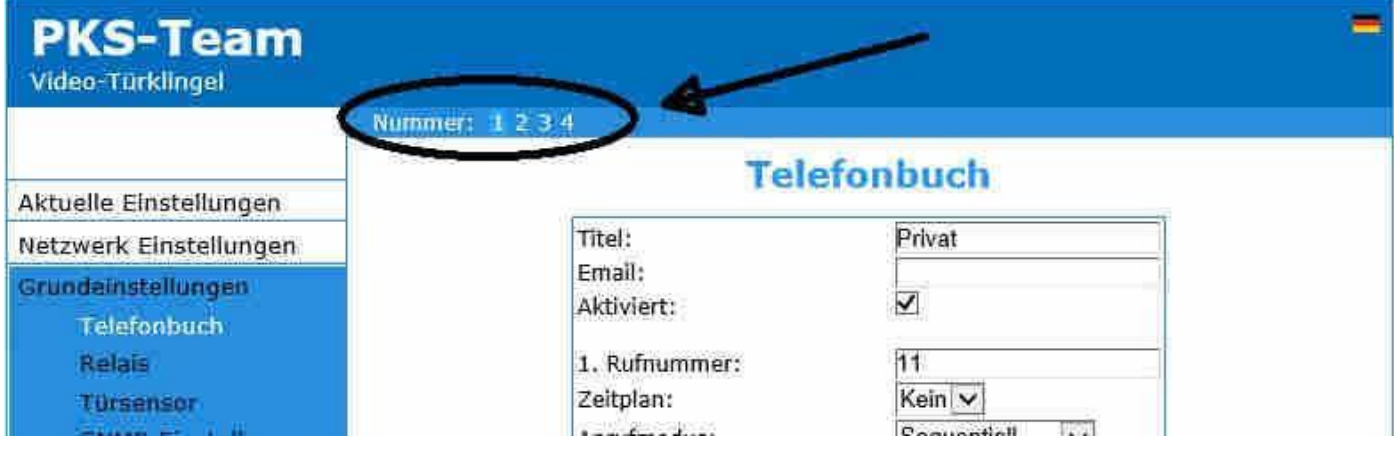

Bei den weiteren Ruftasten tragen Sie dann jeweils unter 1. Rufnummer 12, 13 und/oder 14 ein, um die entsprechenden Reaktionen in der FRITZ!Box steuern zu können.

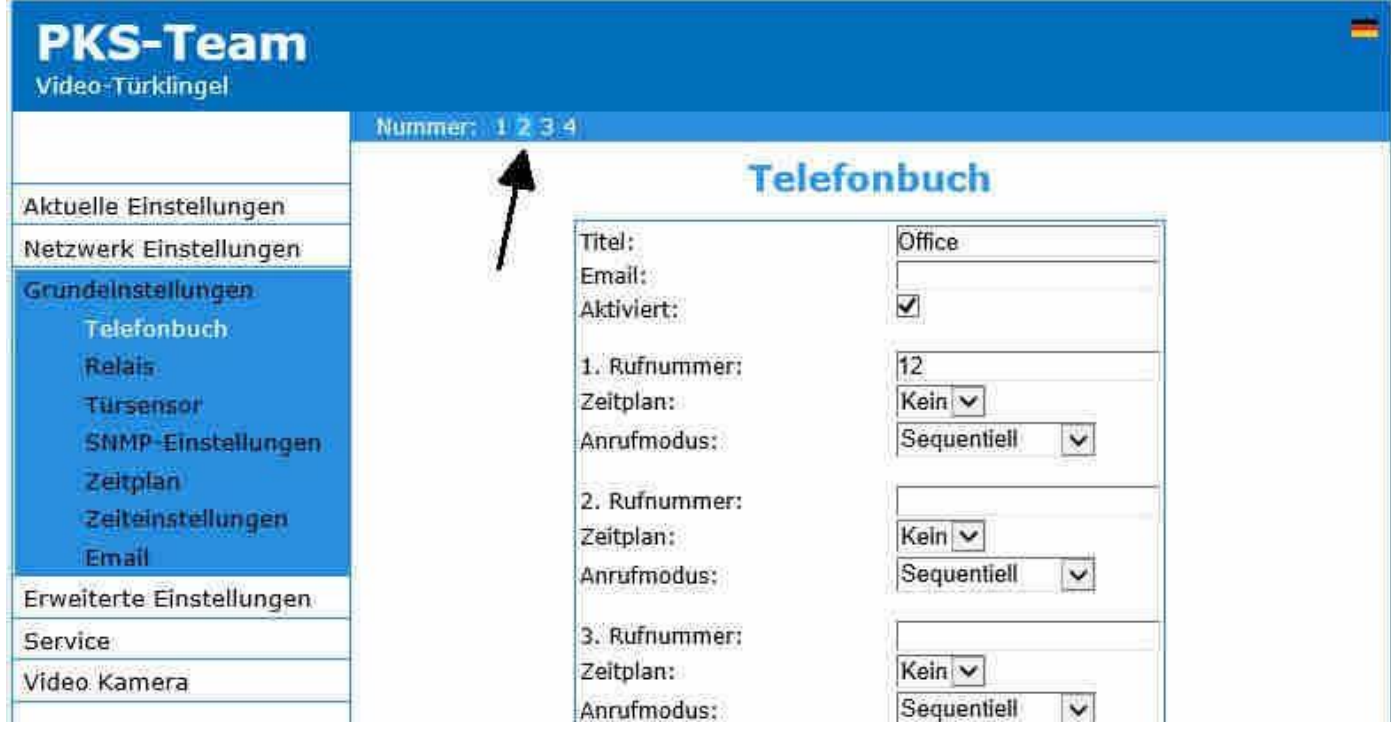

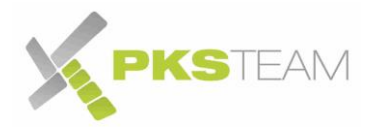

### <span id="page-19-0"></span>**Mehrere Rufnummern gleichzeitig anrufen**

IP Klingel ist in der Lage pro Klingeltaste bis zu 5 Rufnummern gleichzeitig anzurufen. Dies kann wünschenswert sein, wenn beim Türruf nicht nur die internen Telefone der FRITZ!Box, sondern auch Handys, bzw. externe Rufnummer mitklingeln sollen.

Die Einstellungen nehmen Sie wie folgt vor:

- Grundeinstellungen Telefonbuch Taste auswählen
	- o Türruf an 2 unterschiedliche Nummern
		- 1. Rufnummer
			- Nummer eingeben z.B: 11
			- Anrufmodus: "Gruppenstart"
		- 2. Rufnummer
			- Nummer eingeben z.B: 0171123456789
			- Anrufmodus: "Gruppenende"

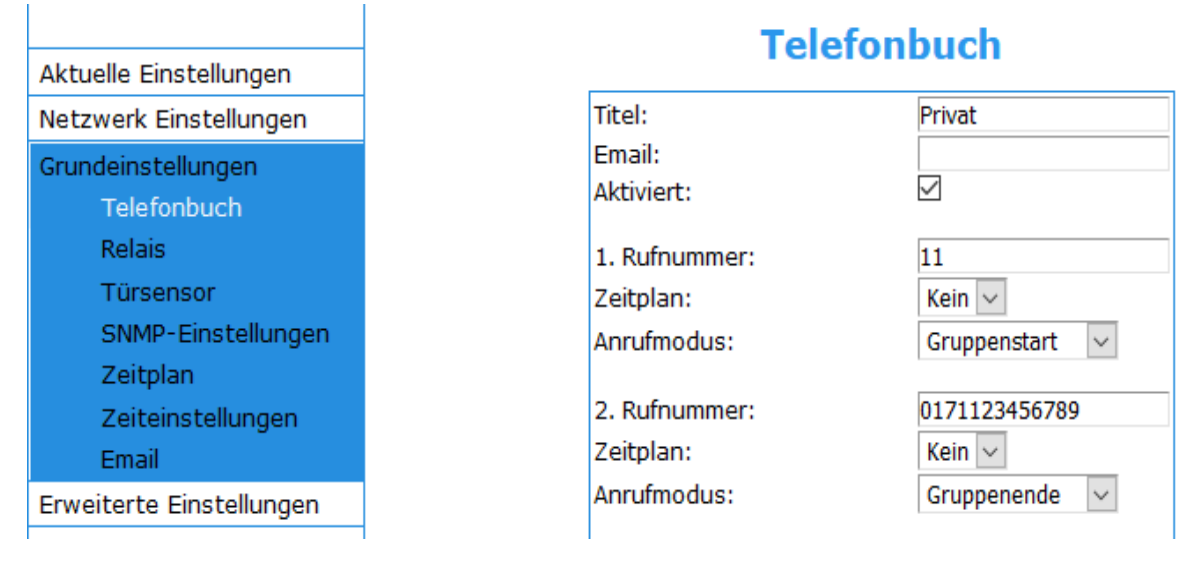

- o Türruf an 3 unterschiedliche Nummern
	- 1. Rufnummer
		- Nummer eingeben z.B: 11
		- Anrufmodus: "Gruppenstart"
	- 2. Rufnummer
		- Nummer eingeben z.B: 0171123456789
		- Anrufmodus: "mit vorherigem"
	- 3. Rufnummer
		- Nummer eingeben z.B: 030123456789
		- Anrufmodus: "Gruppenende"

1

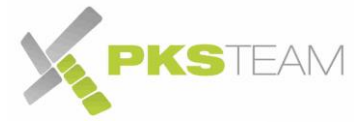

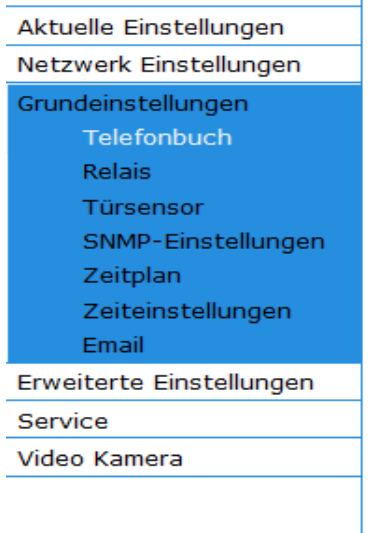

### **Telefonbuch**

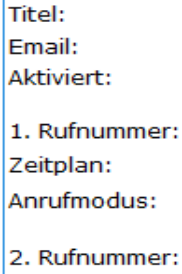

Zeitplan: Anrufmodus:

3. Rufnummer: Zeitplan: Anrufmodus:

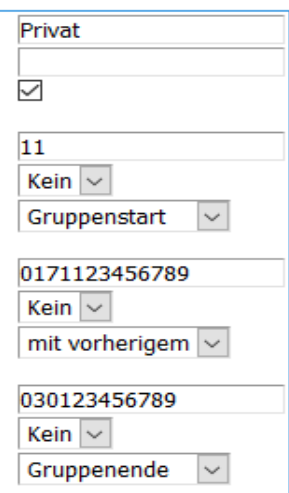

- o Türruf an 4 unterschiedliche Nummern
	- 1. Rufnummer
		- Nummer eingeben z.B: 11
		- Anrufmodus: "Gruppenstart"
	- 2. Rufnummer
		- Nummer eingeben z.B: 017112345678
		- Anrufmodus: "mit vorherigem"
	- 3. Rufnummer
		- Nummer eingeben z.B: 030123456789
		- Anrufmodus: "mit vorherigem"
	- 4. Rufnummer
		- Nummer eingeben z.B: 016012345678
		- Anrufmodus: "Gruppenende"

#### **Telefonbuch**

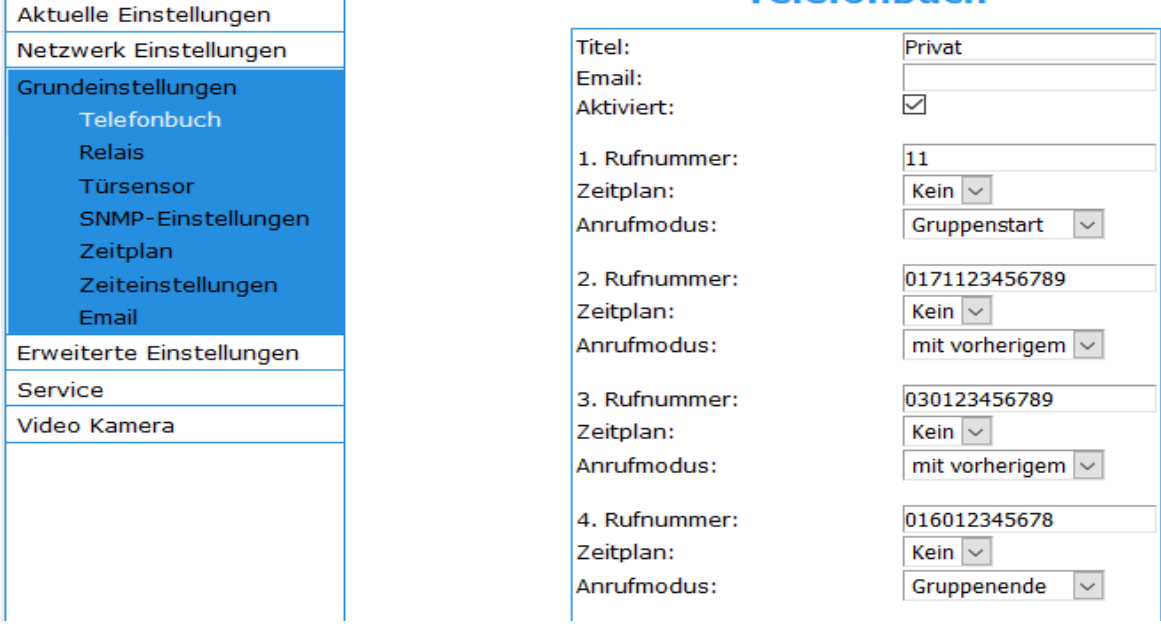

Nach dem gleichen Schema gehen Sie auch bei der 5 Rufnummer vor.

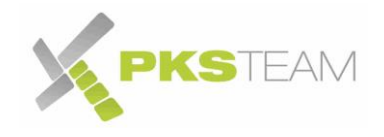

#### <span id="page-21-0"></span>**Betrieb an mehreren FRITZ!Boxen**

Dieses Szenario funktioniert nur wenn 2 FRITZ!Boxen im Mesh-System (Master und Client) miteinander verbunden sind. Es funktioniert nicht wenn die FRITZ!Boxen getrennt voneinander arbeiten!

In unserem Beispiel hat die Master FRITZ!Box IP-Adresse 192.168.178.1 | Client FRITZ!Box IP Adresse 192.168.178.99. Klingeltaster 1 wählt die Telefone der Master FRITZ!Box, Klingeltaster 2 die Telefone der Client FRITZ!Box an. Bei der Einrichtung müssen die Parameter an Ihr System anpassen.

#### Schritt 1 – In jeder FRITZ!Box Türsprechanlage anlegen

Legen Sie in **jeder** FRITZ!Box eine LAN / WLAN Türsprechanlage mit unterschiedlichen Benutzernamen und Passwort an. Siehe Abschnitt "[Einrichten der Türklingel in der FRITZ!Box](#page-12-0)"

### Schritt 2 – SIP Konten einrichten

#### **Master FRITZ!Box**

Wählen Sie im Menü unter "Netzwerkeinstellungen – SIP Account" das erste Konto aus

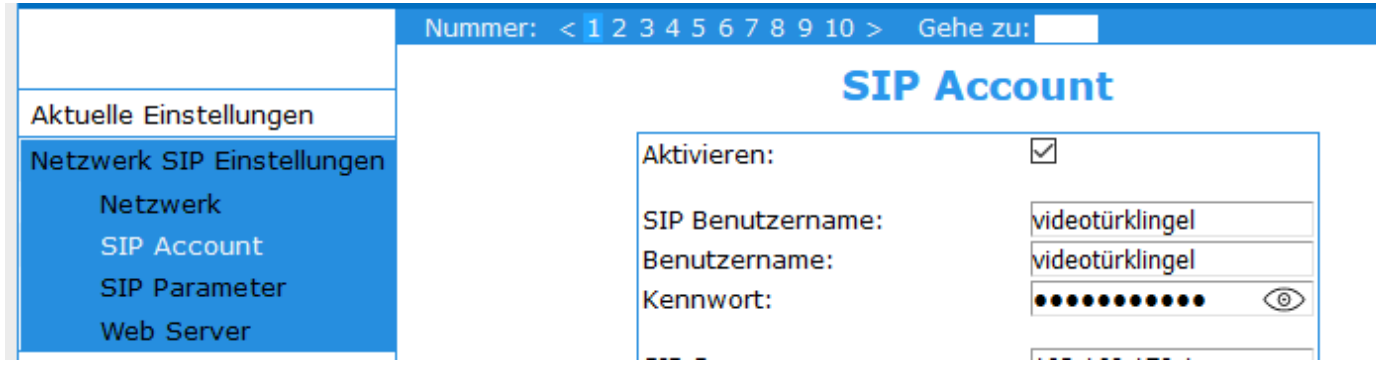

Tragen Sie jetzt die Daten der **Master FRITZ!Box** ein

- "Aktivieren" anhaken
- Tragen Sie unter "SIP Benutzername" *und* "Benutzername" der Benutzername den Sie sich vorher in der Master FRITZ!Box für die Videotürklingel angelegt haben. In unserem Beispiel "videotuerklingel".
- Im Kennwort Feld das zuvor definierte Kennwort
- Unter "SIP Server" **IP-Adresse der Master FRITZ!Box** eintragen. In unserem Beispiel: 192.168.178.1. Alle anderen Einstellungen unverändert lassen

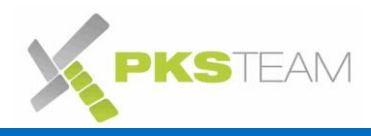

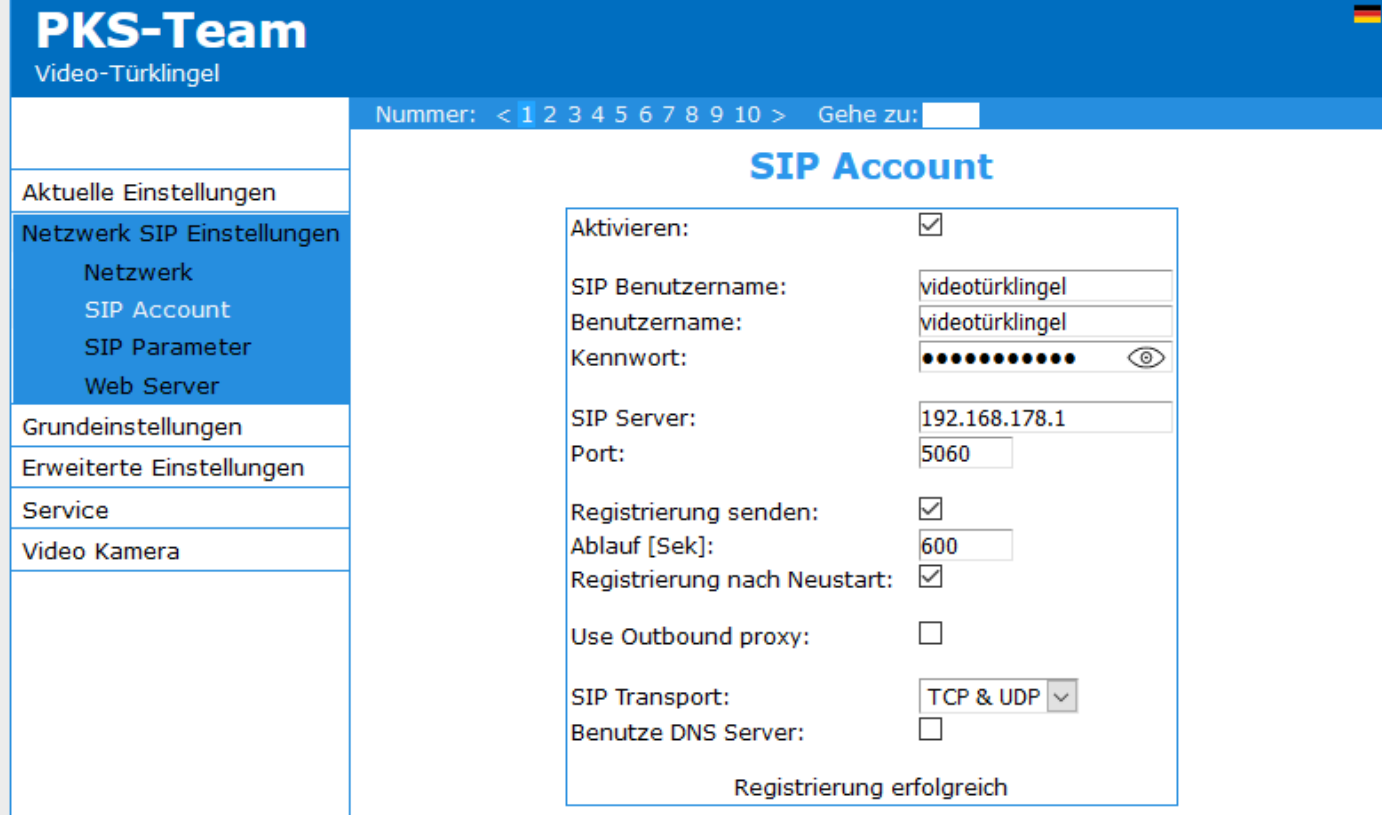

Klicken Sie auf "Speichern". Es müsste nun "Registrierung erfolgreich" im unteren Bereich erscheinen. Dies kann einige Sekunden dauern.

#### **Client FRITZ!Box**

Wählen Sie im Menü unter "Netzwerkeinstellungen - SIP Account" das zweite Konto aus

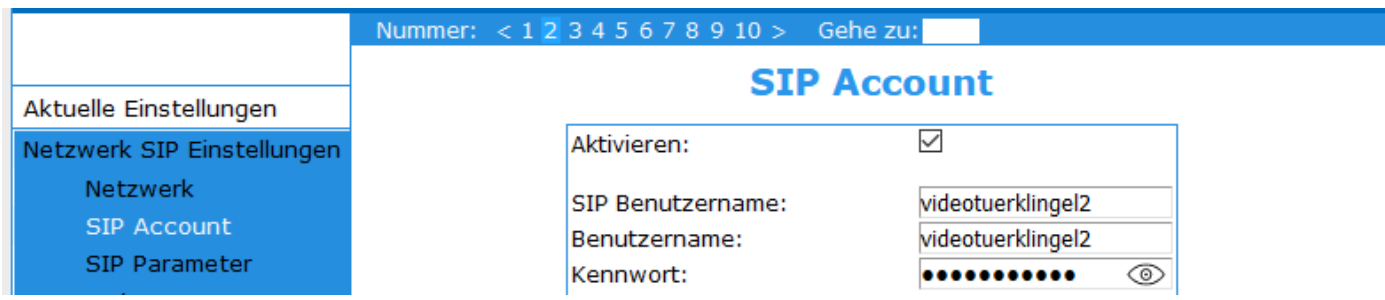

Tragen Sie jetzt die Daten der **Client FRITZ!Box** ein

- "Aktiviert" anhaken
- Tragen Sie unter "SIP Benutzername" den Benutzername den Sie sich vorher in der **Client FRITZ!Box** für die Videotürklingel angelegt haben. In unserem Beispiel "videotuerklingel2".
- Im Kennwort Feld das zuvor definierte Kennwort
- Unter "SIP Server" **IP-Adresse der Client FRITZ!Box** eintragen. In unserem Beispiel: 192.168.178.99. Alle anderen Einstellungen unverändert lassen

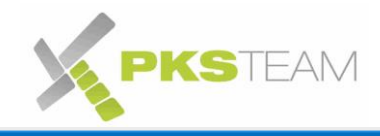

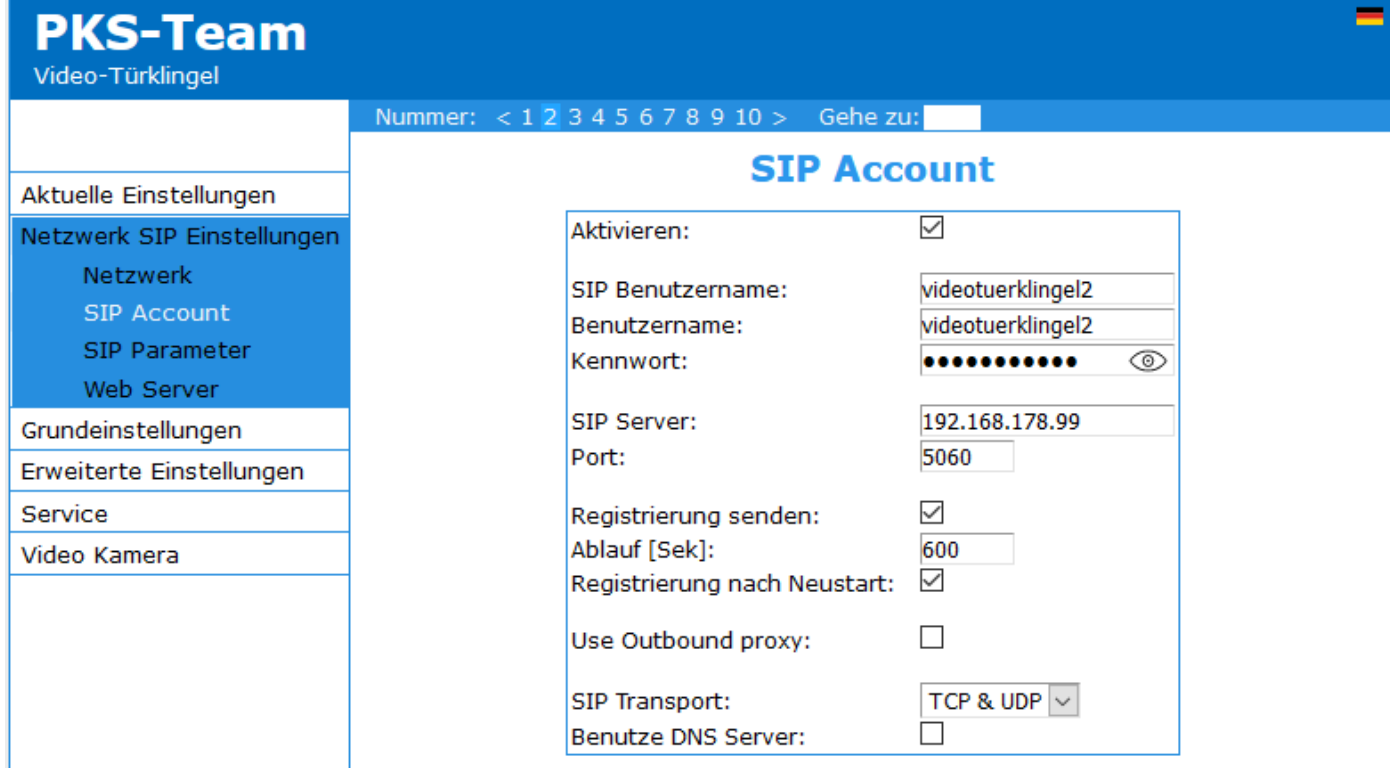

Klicken Sie auf "Speichern". Es müsste nun "Registrierung erfolgreich" im unteren Bereich erscheinen. Dies kann einige Sekunden dauern.

#### Schritt 3 – SIP Konten den Klingeltasten zuweisen

Wie oben erwähnt, wählt in unserem Beispiel Klingeltaster 1 die Telefone der Master FRITZ!Box, Klingeltaster 2 die Telefone der Client FRITZ!Box an.

Konfiguration Klingeltaste 1

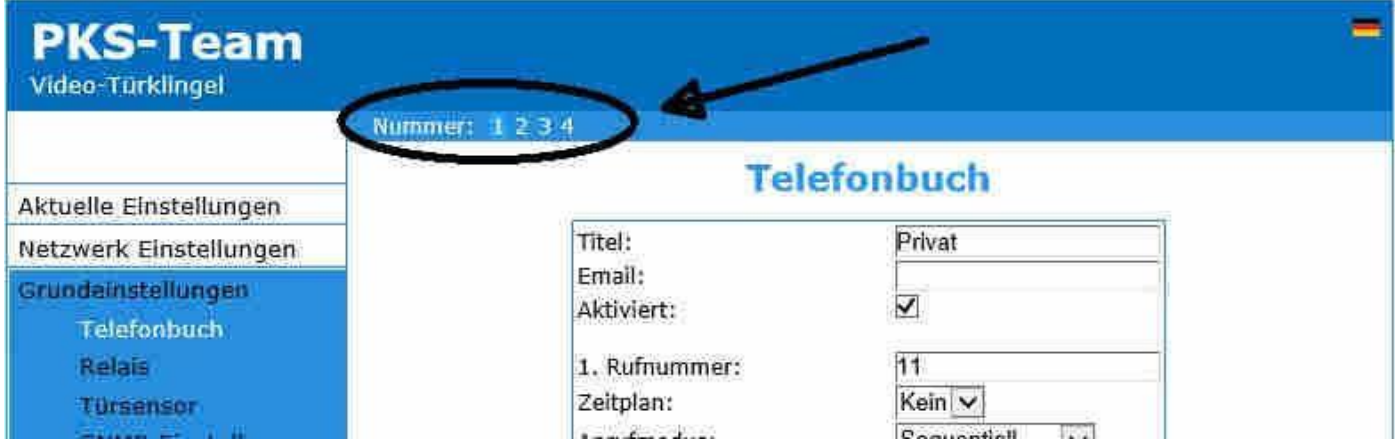

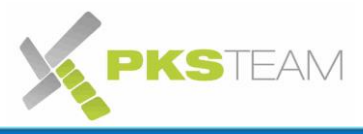

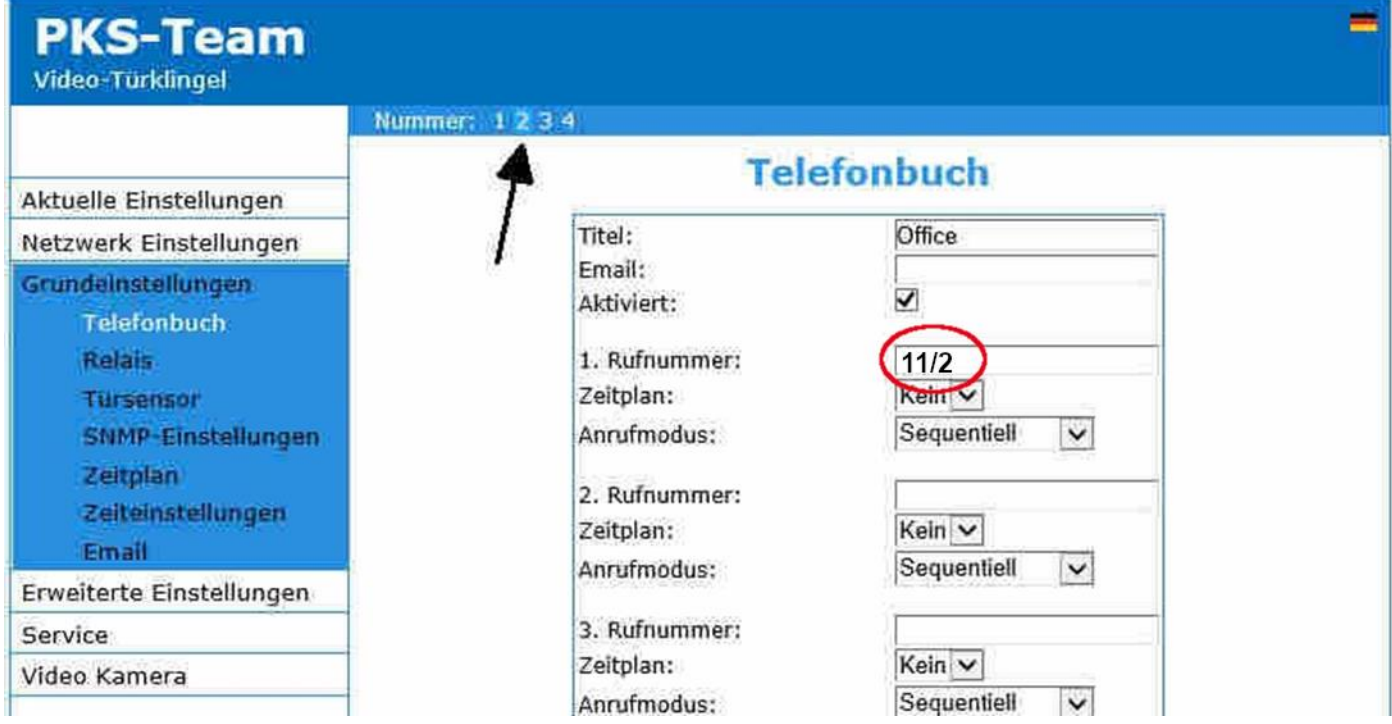

Das **/2** weist die Türklingel an, bei dieser Nummer das zweite SIP Konto zu verwenden. Bei Verwendung von mehr als zwei SIP Konten, ist hinter der zu wählenden Nummer immer das / und die SIP Konto Nummer einzugeben. Z.B: /3 oder /4. Ohne / wählt die Klingel immer über das erste SIP Konto.

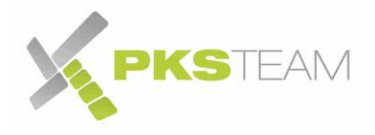

### <span id="page-25-0"></span>**Relais (Türöffner) anschließen**

Sie haben zwei Möglichkeiten, einen Türöffner (Türschnapper) anzuschließen:

- a) Den existierenden Trafo (Klingeltrafo)/Türöffnertrafo nutzen
- b) Den Strom von der Klingel nehmen
- a) führen Sie eine der beiden Adern, die zum Türschnapper führen, durch die Videoklingel, trennen das Kabel auf und schließen es am Anschluss "NO" von Relais 1 an. Schließen das andere (aufgetrennte) Ende am Anschluss COM von Relais 1 an:

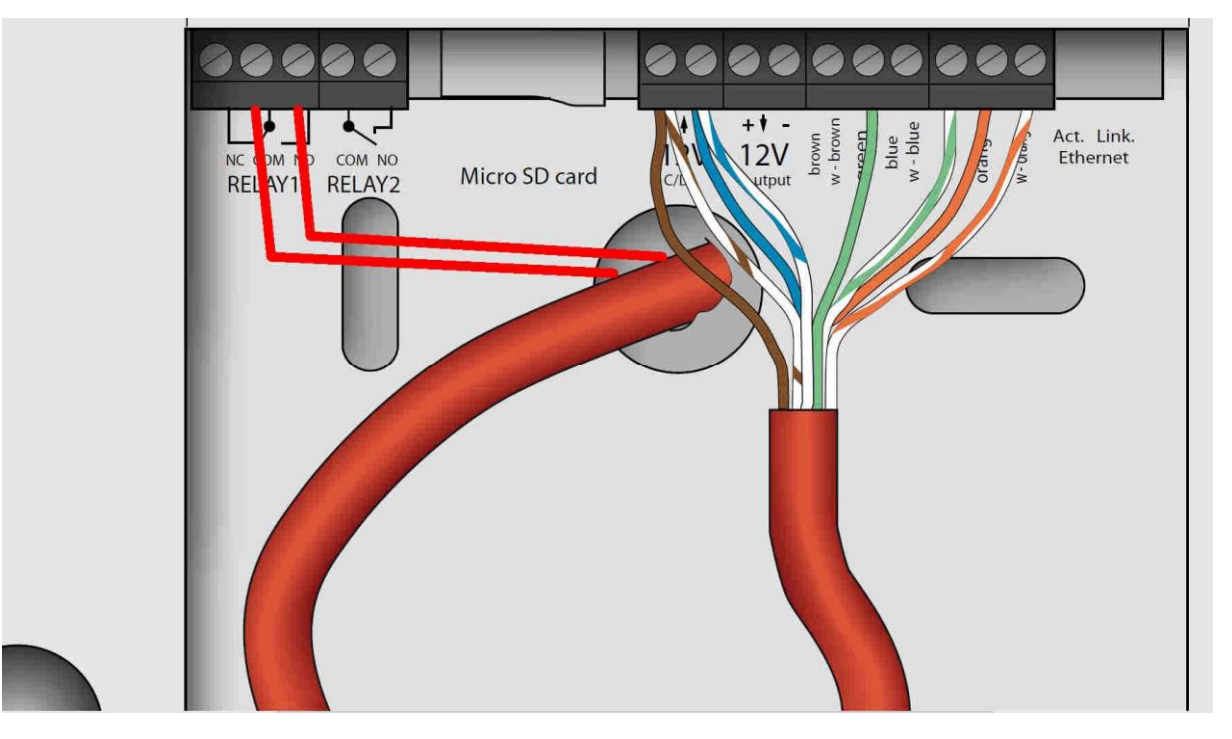

b) Im zweiten Fall verbinden Sie eine Ader des Türschnappers mit dem rechtem 12 Volt Eingang der Videoklingel (schwarz). Die andere Ader des Türschnappers verbinden Sie mit dem "COM" Anschluss vom Relais 1 (rot). Zu guter Letzt, legen Sie eine Brücke vom linkem 12V Eingang auf Anschluss "NO" vom Relais 1 (blau).

Beispiel.

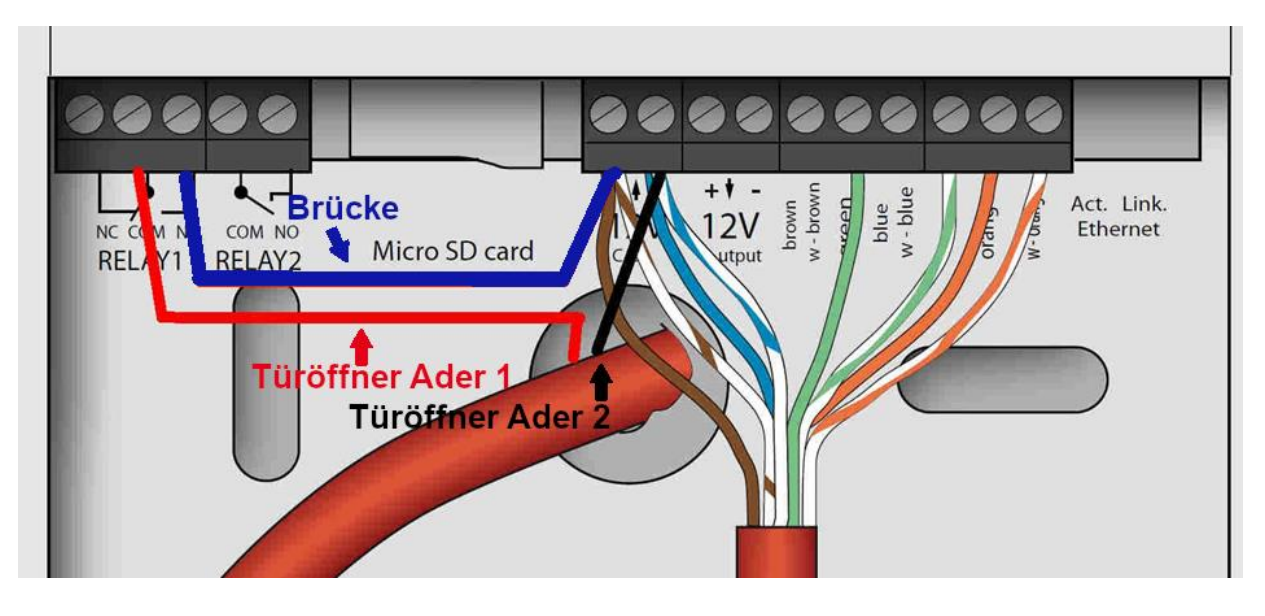

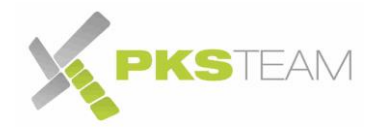

Öffnen Sie nun die Oberfläche der Videoklingel und wechseln Sie ins Menü "Grundeinstellungen -> Relais". Und führen Sie folgende Änderungen durch:

- Haken Setzen bei "Aktiviert"
- Laufzeit ändern auf die Länge in Sekunden, die der Türschnapper schalten soll
- Gewünschter Türöffnungscode eintragen (in der Regel die 55, da mittig auf der Telefontastatur). In der Fritz!Box sollte bei der Videoklingel auch die 55 eingetragen sein. Das ermöglicht, am Fritz Telefon explizit die Taste "Öffnen" zu nutzen, statt "55" zu tippen. Dieser Code ist beliebig änderbar. Wenn Sie anstatt 55, zum Beispiel 0 als Türöffner Code nutzen wollen, so löschen Sie die 55 und tragen stattdessen 0 ein.
- Quelle "DTMF" wählen
- "Ein" auswählen

Klicken Sie anschließend auf "Speichern"

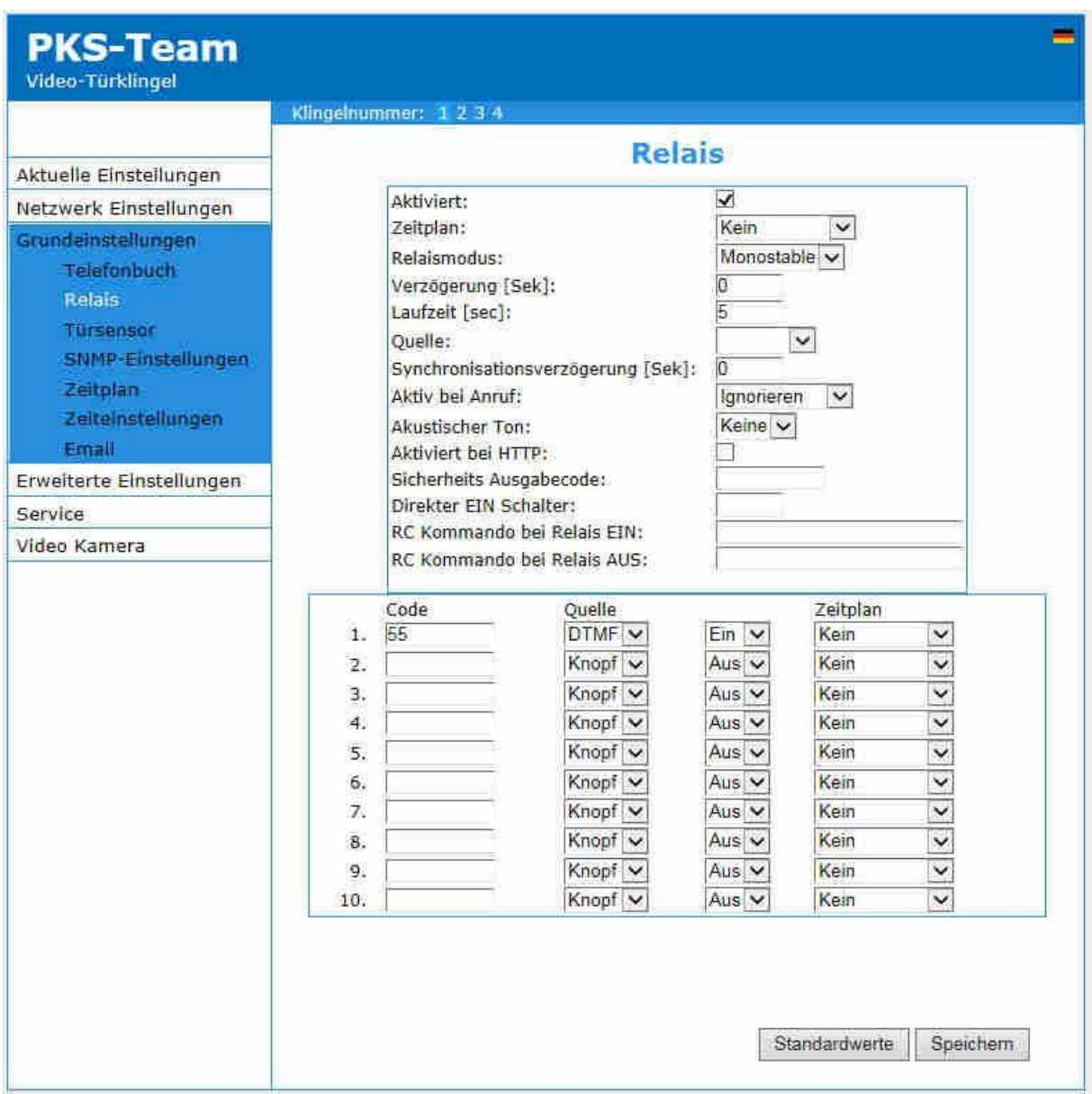

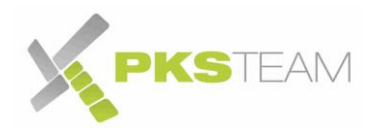

### <span id="page-27-0"></span>**Relaissteuerung durch Tastatur**

Wenn Sie über eine IP Videotürklingel mit Tastatur / Codeschloss verfügen, gibt es zwei Möglichkeiten, die Codes für die Relaisaktivierung zu bestimmen: ein gemeinsamer Code für alle oder unterschiedliche Codes (bis zu 999) pro Relais.

Bei einer Anwendung im privaten Umfeld werden Sie vermutlich einen gemeinsamen Code für alle Familienmitglieder festlegen. Im gewerblichen Umfeld werden Sie hingegen jedem Mitarbeiter einen eigenen Code vergeben wollen, um diesen beim Ausscheiden eines Mitarbeiters entfernen zu können.

#### <span id="page-27-1"></span>**Gemeinsamer Code**

Wählen Sie das gewünschte Relais aus in "Grundeinstellungen -> Relais".

Definieren Sie bis zu 10 verschiedene Öffnungscodes für dieses Relais, indem Sie in der Spalte "Code" die gewünschte Zahlenkombination eingeben. Wählen Sie als Quelle "Knopf" und definieren Sie "Ein" um diesen Code zu aktivieren. Optional können Sie ein Zeitplan definieren. Speichern Sie Ihre Eingaben durch Klicken auf "Speichern"

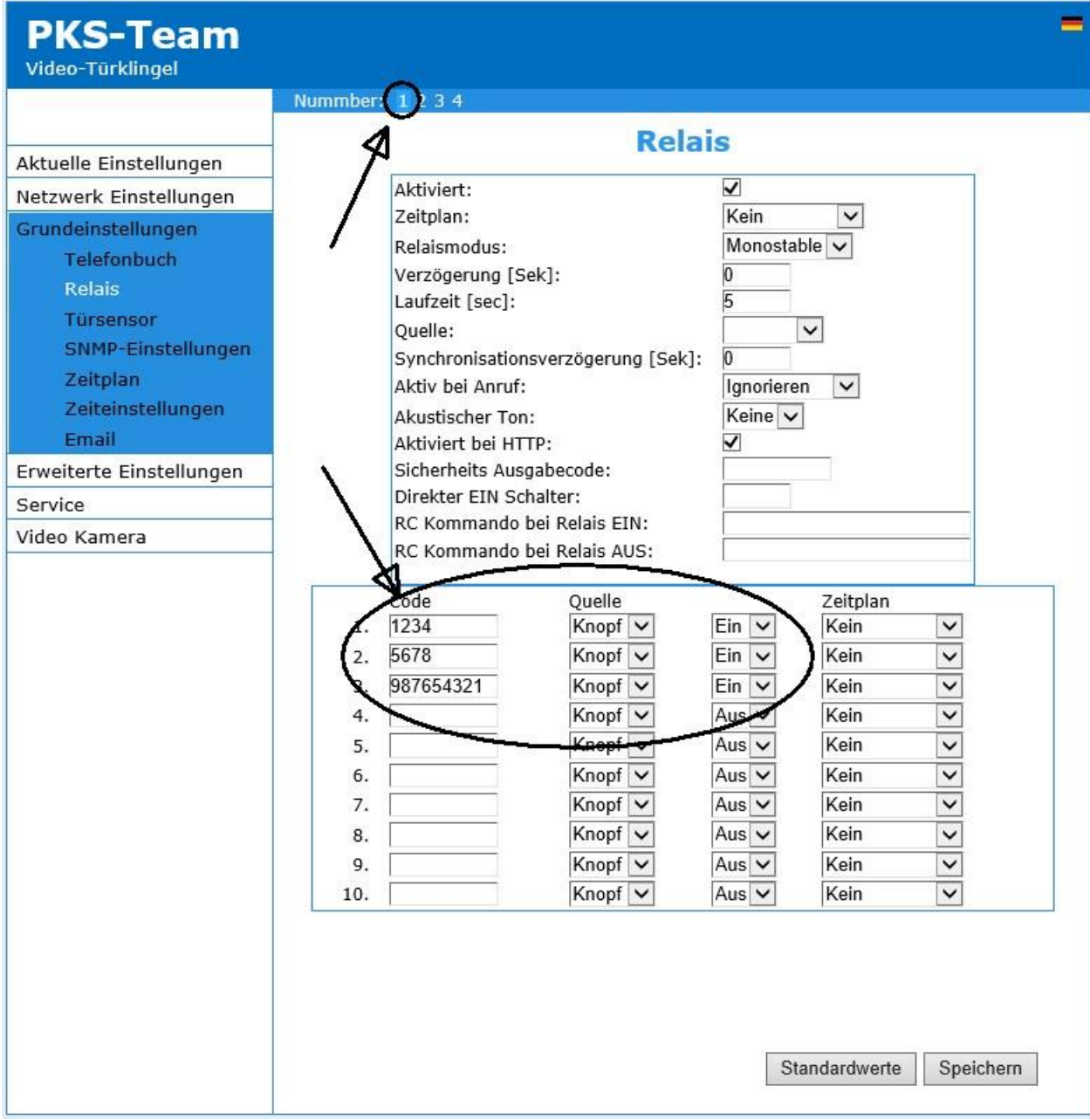

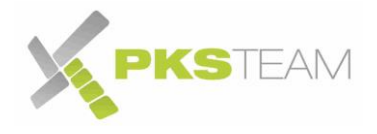

#### <span id="page-28-0"></span>**Privater Code pro Rufnummer**

Wenn Sie mehr als 10 unterschiedliche Codes pro Relais benötigen, dann können Sie pro Mitarbeiter einen eigenen Code definieren. Aktivieren Sie dafür das jeweilige Relais. In diesem Beispiel Relais 2:

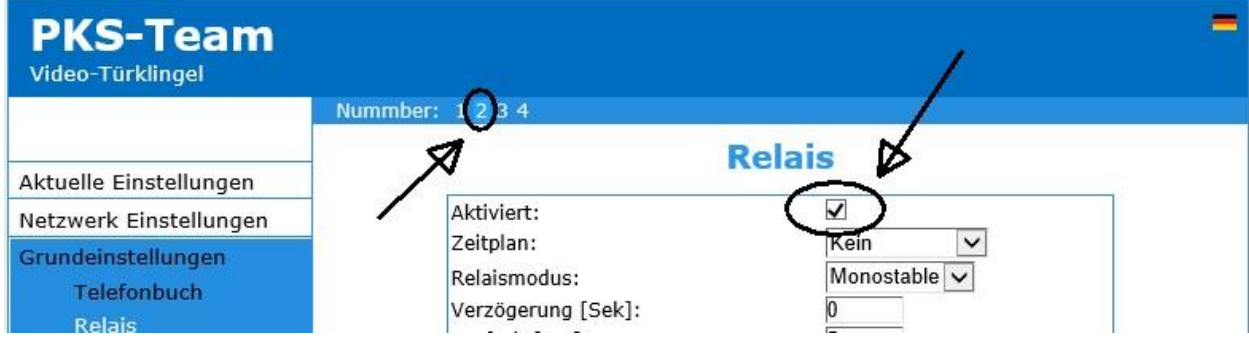

Definieren Sie dann den gewünschten Code für das Relais in "Grundeinstellungen -> Telefonbuch":

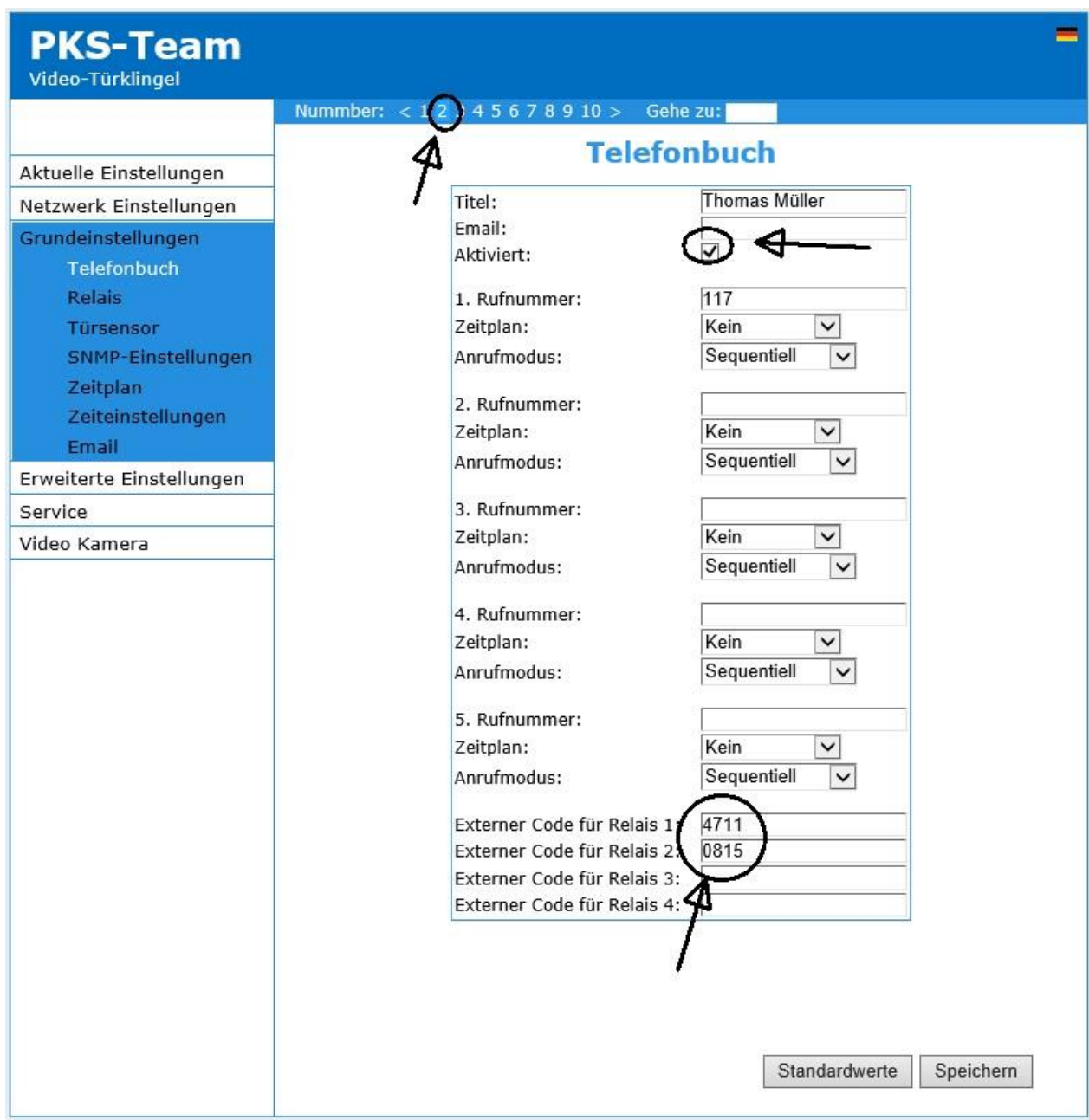

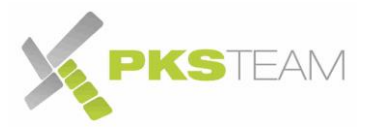

#### <span id="page-29-0"></span>**Eingabe des Codes an der Tastatur**

Tippen Sie die "\*" Taste gefolgt vom definierten Code.

#### <span id="page-29-1"></span>**Tipps für die Definition der Codes**

- Im Sinne der Sicherheit definieren Sie Codes mit mindestens 4 Zahlen
- Codes können nur numerisch sein.
- Ein richtiger Code wird mit einem kurzen Bestätigungston quittiert (tuut). Ein falscher Code mit einem Piepen.
- Wenn Sie mehrere Codes nutzen: diese können unterschiedliche lang sein.
- Sobald ein Code eindeutig und richtig ist, erfolgt der positive Quittungston.
- Wenn Sie zum Beispiel "1234" als erster Code und "12345" als zweiter Code definiert haben, erfolgt der positive Quittungston bei Eingabe von "1234" erst mit Verzögerung (da die IP Videoklingel noch auf die Eingabe der Zahl "5" wartet für den ebenfalls gültigen Code "12345".
- Die Zeit die die IP Videoklingel auf den nächsten Tastencode wartet bevor eine Aktion ausgelöst wird, wird in "Erweiterten Einstellungen -> Türklingel" definiert:

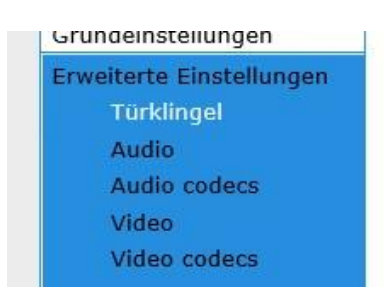

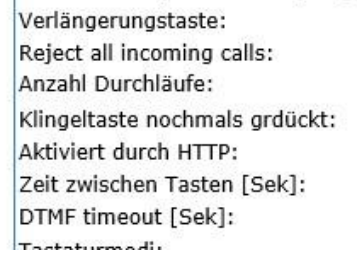

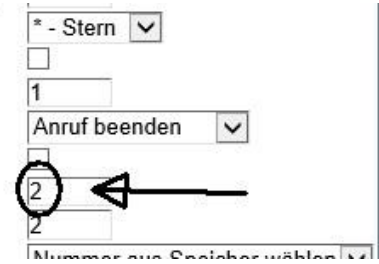

(der hier definierte Wert "DTMF Timeout" hat die gleiche Funktion, definiert aber das Intervall wenn die IP Videoklingel proaktiv von einem Telefon angerufen wurde und die Codes per Telefontastatur eingegeben werden).

• Eine Maximallänge ist nicht bekannt. Tests mit 50 Zeichen haben funktioniert

#### <span id="page-29-2"></span>**Schaltplan bei paralleler Nutzung eines Drückers**

Sie haben die Möglichkeit, einen existierenden Drücker zu nutzen (oder ein beliebig anderes Relais) und diesen parallel mit dem Relais der Türklingel zu schalten.

Bei einem Drücker handelt es sich ja auch nur um ein potentialfreies Relais: wird der Drücker gedrückt entsteht ein Kontakt. Dieser Kontakt ermöglicht den Fluss von 12 Volt zwischen dem Klingeltrafo und dem Türöffner. Der Türöffner öffnet. Nehmen Sie den Finger vom Drücker hört der Stromfluss auf.

Das Relais in der IP Videoklingel macht auch nichts anderes: bei Aktivierung fließt der Strom und der Türöffner öffnet. Nach der in den Relaiseinstellungen definierten Zeit schließt das Relais wieder und der Stromfluss hört auf.

Keine Sorge: sollten beide Relais gleichzeitig aktiviert werden passiert nichts Weiteres als das der Türöffner 12 Volt Stromfluss bekommt und öffnet. Es ist nicht etwa so, dass die 12 Volt 24 werden. Wenn das so wäre könnten wir uns ja mit 1,5 Volt Batterie durch mehrfache Verdoppelung 230 Volt basteln.

Siehe den schematischen Schaltplan auf der Folgeseite.

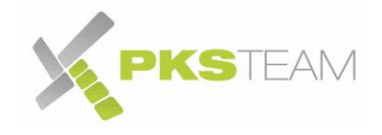

Die roten und blauen Adern sind nur der Leserlichkeit halber unterschiedlich gefärbt. Die Farbe hat kein Einfluss.

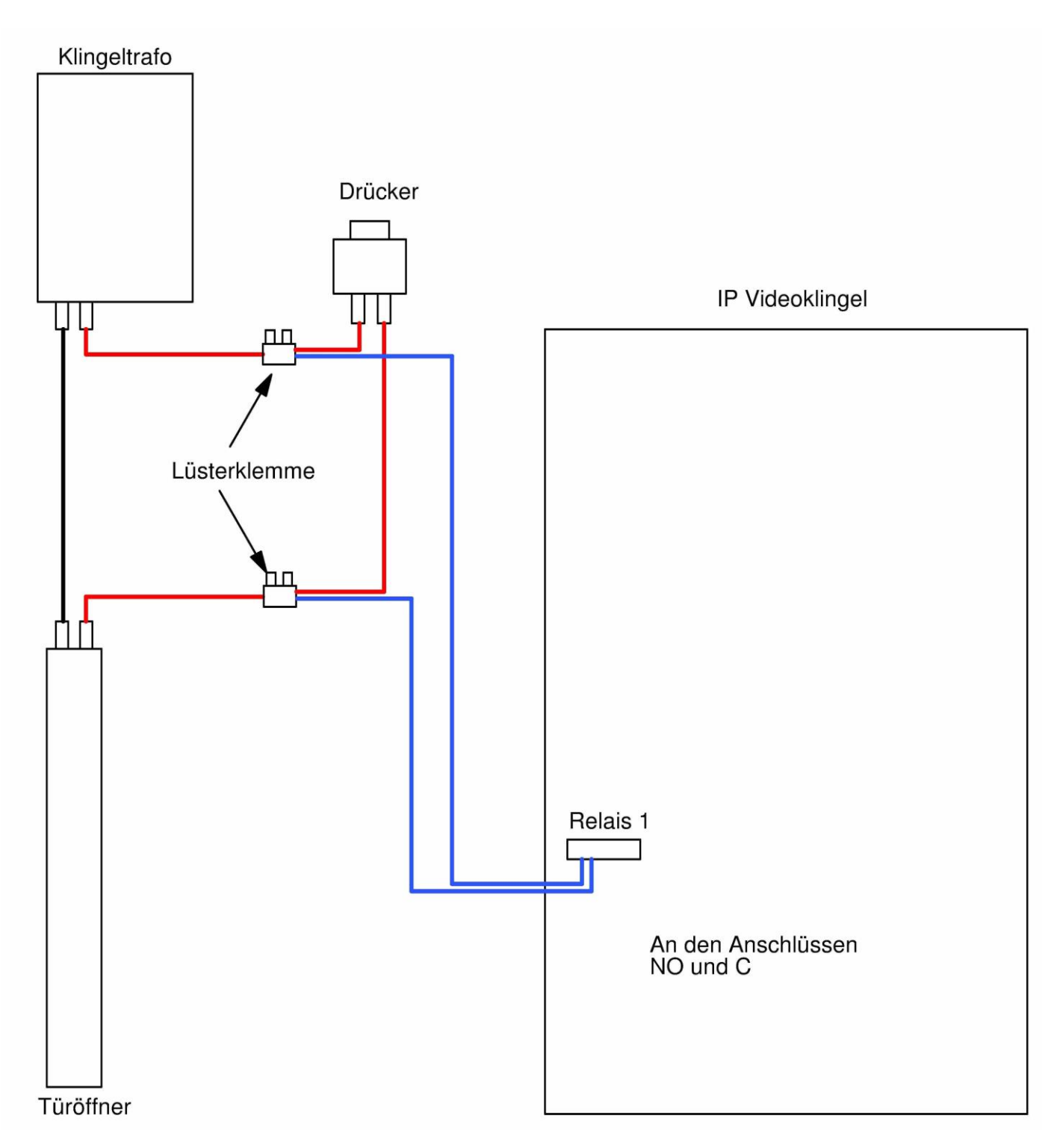

Schaltplan bei paralleler Nutzung von Relais in der Türklingel und zusätzlichem Relais oder Drücker

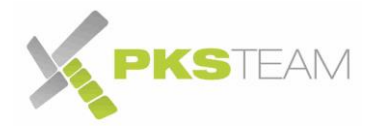

### <span id="page-31-0"></span>**Tür Gong oder herkömmliche Klingel anschließen**

Es ist möglich, zusätzlich zu den Telefonen, parallel auch eine (neue oder existierende) Klingel/Tür Gong zu aktivieren.

Wenn es sich um ein 12 Volt Gleichstrom Gerät handelt, dann kann dieses direkt in der Videoklingel angeschlossen werden. Wenn es ein Gleichspannungsgerät ist oder andere Voltzahlen benötigt (meist 8 Volt Wechselspannung), dann wird noch ein dazu passender Klingeltrafo benötigt.

#### <span id="page-31-1"></span>**Tür Gong Spannung von der Videoklingel**

Wenn es ein 12 Volt Gleichstromgerät ist und der Strom von der Videoklingel kommen soll, dann beachten Sie bitte die Gesamtleistung des Netzteiles. Dieses muss die Videoklingel und den Tür Gong und eventuell auch den Türöffner bedienen. Die Videoklingel sollte 0,5A zur Verfügung haben. Prüfen Sie die Leistungsabnahme von der zusätzlichen Klingel und Türöffner um festzustellen, ob das Netzteil in der Summe genügend Leistung hat.

Anschluss wie hier:

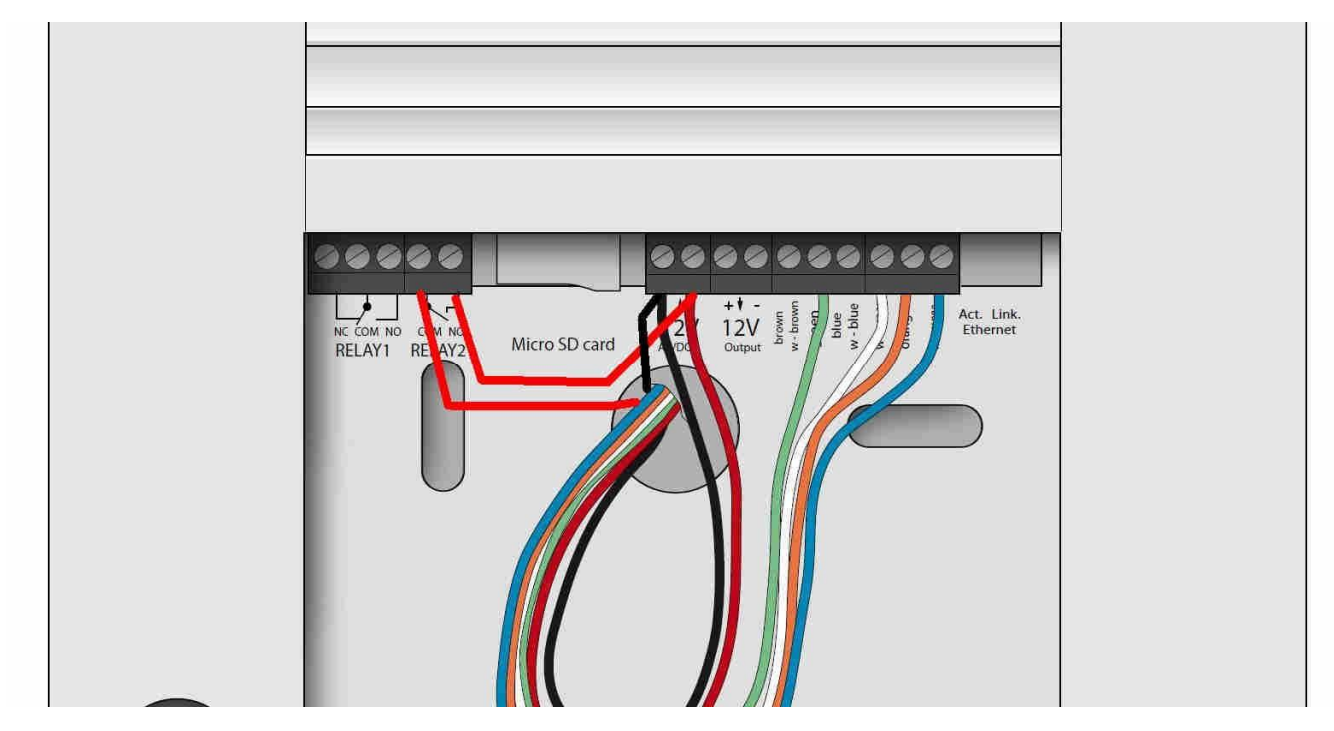

Verbinden Sie eine Ader vom 12 Volt Eingang der Videoklingel mit dem Anschluss "COM" von Relais 2 und von dem Anschluss "NO" von Relais 2 zur zusätzlichen Klingel/Tür Gong.

Ein zweites Kabel schließen Sie am zweiten Anschluss des 12 Volt Einganges und verbinden es direkt mit dem zusätzlichen Tür Gong/Klingel. Rot und schwarz hier im Beispiel.

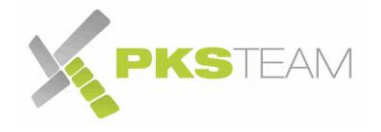

#### <span id="page-32-0"></span>**Tür Gong Spannung von einem externen Klingeltrafo**

Wenn die Spannung der Videoklingel nicht benutzt wird, und stattdessen ein externer Klingeltrafo benutzt wird, dann ist es ausreichend eine einzige der beiden Adern die diese zusätzliche Klingel/Tür Gong versorgen, durch die Videoklingel zu führen:

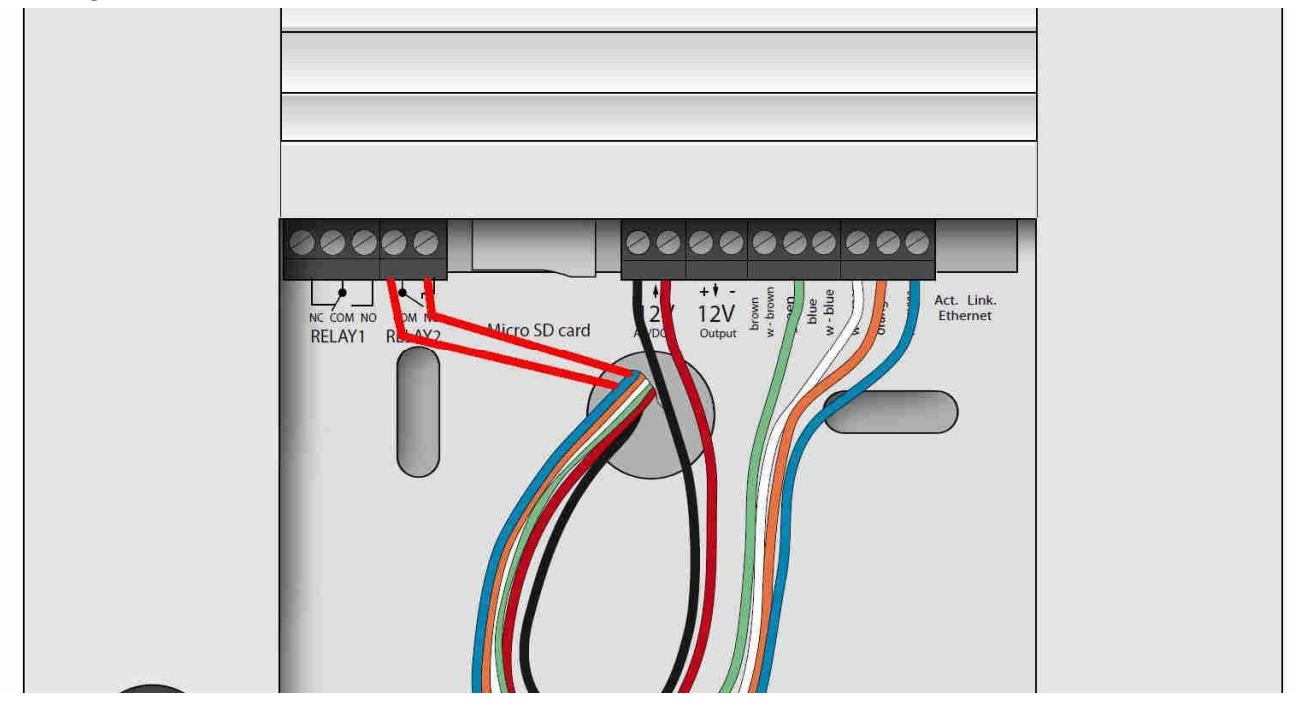

Führen Sie eine der beiden Adern, die zum Tür Gong/Türklingel führen, durch die Videoklingel, trennen das Kabel auf und schließen es am Anschluss "NO" von Relais 2 an. Schließen das andere (aufgetrennte) Ende am Anschluss COM von Relais 2 an.

#### <span id="page-32-1"></span>**Einrichtung des Tür Gongs in der Videoklingel**

Die Konfiguration der Zusatzklingel/Tür Gong in der Videoklingel ist für beide Fälle die gleiche. Egal ob der Strom aus der Videoklingel oder dem externen Klingeltrafo kommt.

- A) Wechseln Sie zu Relais 2
- B) Fügen Sie die 1 für Klingelknopf 1, 2 für Klingelknopf 2, 3 für Klingelknopf 3 und 4 für Klingelknopf 4 ein
- C) Aktivieren Sie das Relais durch Setzen des Hakens
- D) Klicken Sie auf Speichern

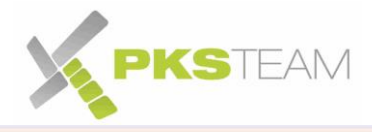

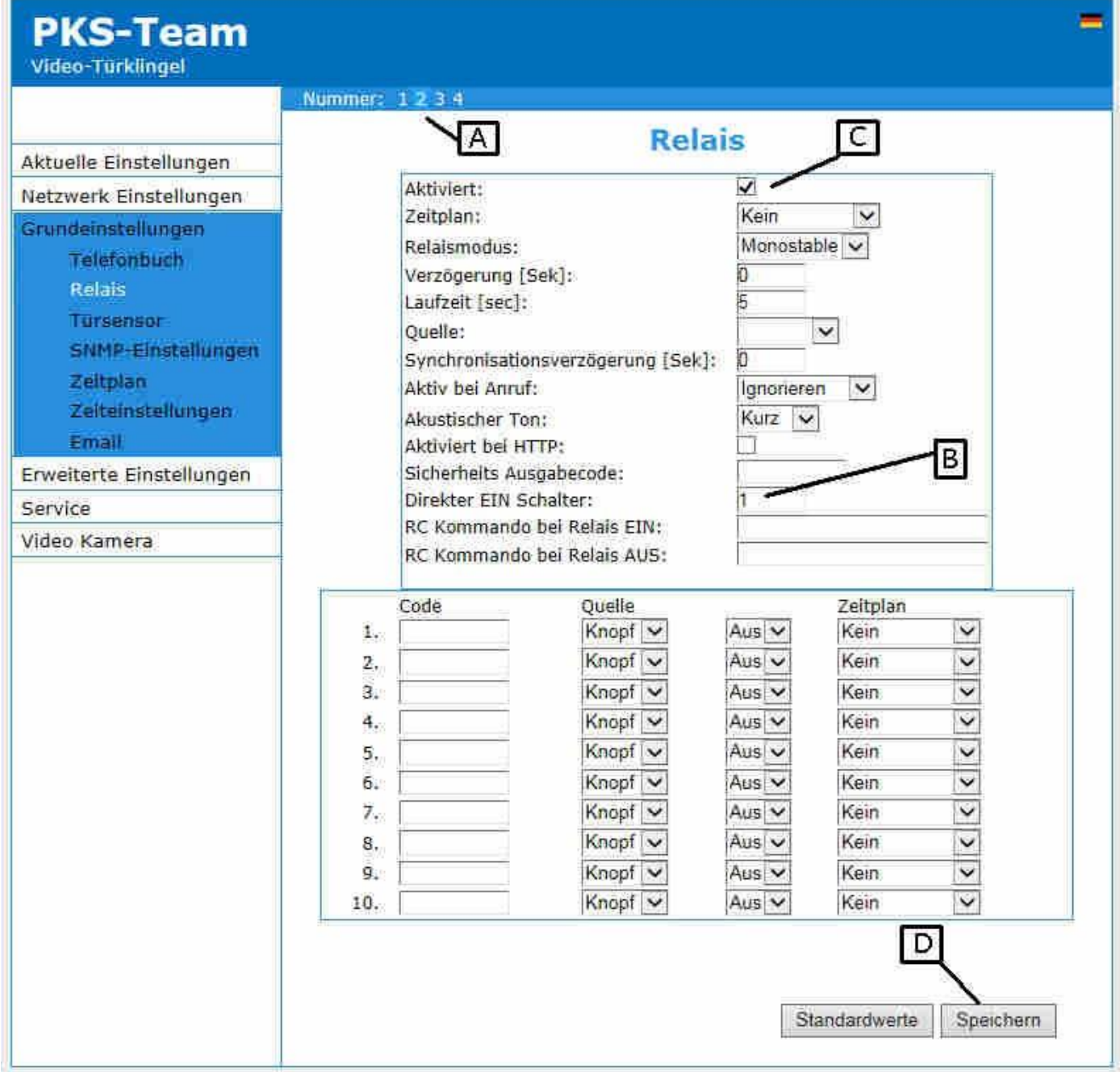

Beim Drücken von Klingelknopf 1 wird nun auch das Relais 2 aktiviert. Wenn da wie oben beschrieben eine zusätzliche Klingel oder Tür Gong angeschlossen ist, wird dieser mitklingeln.

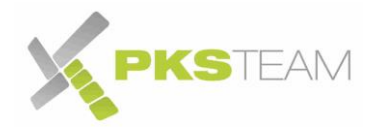

### <span id="page-34-0"></span>**Anbringung am Aufstellungsort**

Ihre Videoklingel ist nun bereit um am Montageort angeschlossen zu werden.

- a) Lösen Sie die Schrauben an den Klemmen und entfernen Sie das Netzwerkkabel
- b) Beschriften Sie die mitgelieferte Folie mit Ihrer Hausnummer oder Ihrem Namen und schieben Sie diese in das Sichtfenster

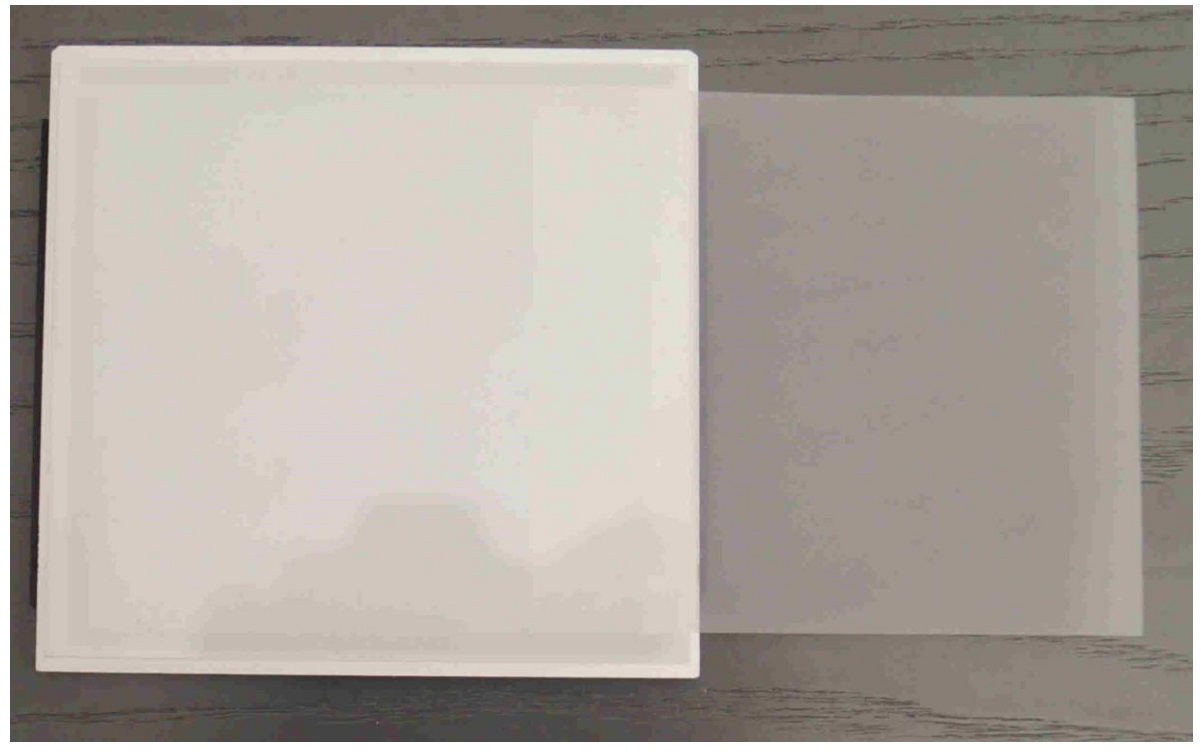

- c) Lösen Sie die weiße Schutzfolie vom Sichtfenster
- d) Schneiden Sie leicht in das Schutzmaterial der Öffnungen. Es wird das Durchführen von Kabel und Befestigungsschrauben erleichtern

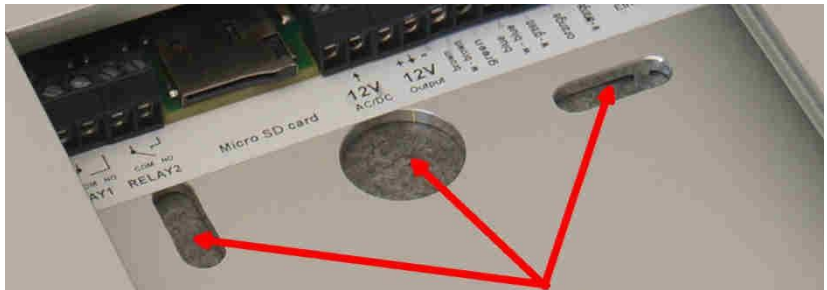

- e) Befestigen Sie nun die Videoklingel an ihrem Bestimmungsort. Nutzen Sie die Schablone von dem Downloadbereich der Jakobi Kommunikationssysteme Webseite
- f) Befestigen Sie nun das Netzwerkkabel nach Anleitung.
- g) Befestigen Sie ggf. das/die Kabel für den Türöffner
- h) Nehmen Sie die Videoklingel in Betrieb durch Stecken des Kabel in das PoE Teil und verbinden Sie es mit Ihrer FRITZ!Box. Stecken Sie das Netzteil vom PoE Adapter ein
- i) Die zwei Dioden rechts von den Klemmen müssten nun aufleuchten. Sie haben die Videoklingel richtig angeschlossen.
- j) Testen Sie die Videoklingel durch Drücken des Anrufknopfs.
- k) Nehmen Sie den Anruf entgegen und führen Sie ein Gespräch.

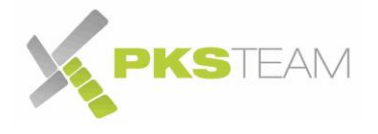

- l) Entfernen Sie nun die Schutzfolie vor der Kamera
- m) Öffnen Sie die Benutzeroberfläche der Videoklingel und überprüfen Sie das Bild
- n) Schieben Sie das Sichtfenster zurück in die Videoklingel. Beschriftete Folie nach hinten. Die beiden schwarzen Filzstreifen sind für die Führung in den Befestigungsschienen
- o) Bringen Sie die untere Klappe an und schrauben Sie diese fest.

Ihre Videoklingel ist nun bereit für die Nutzung

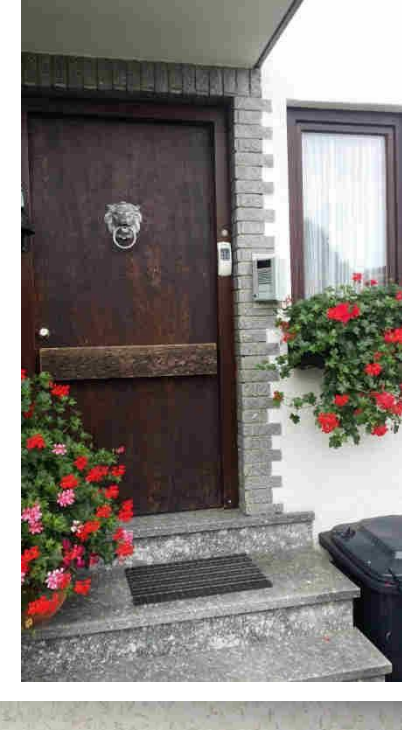

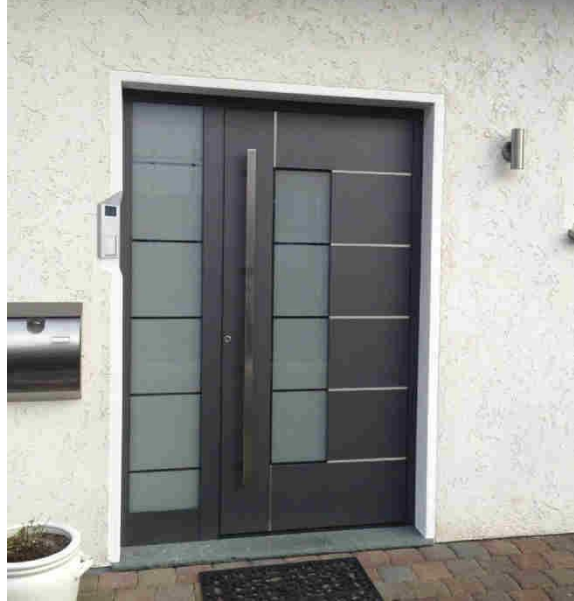

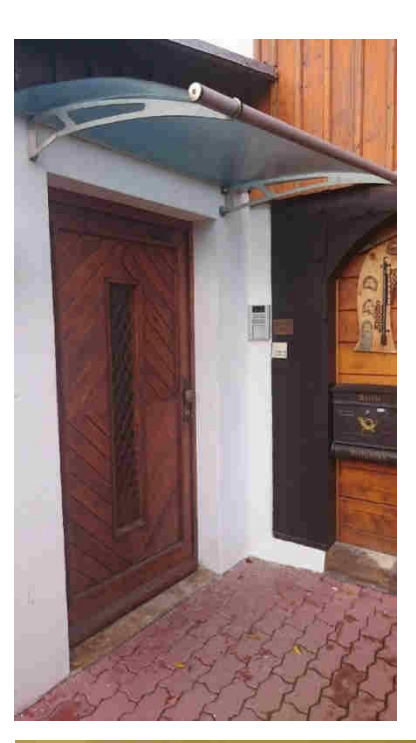

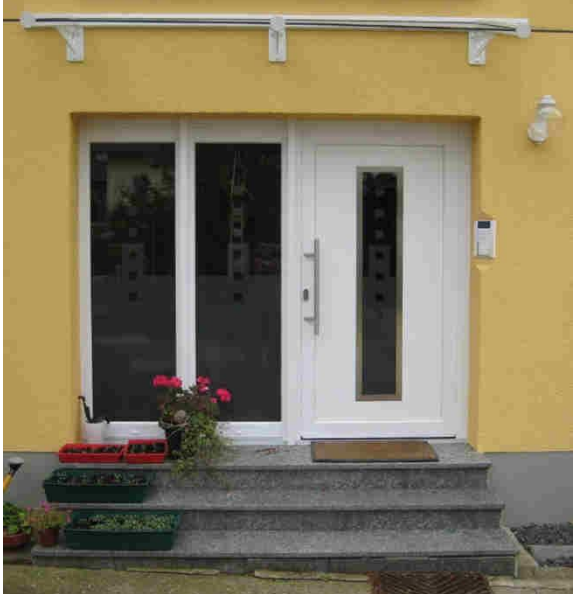

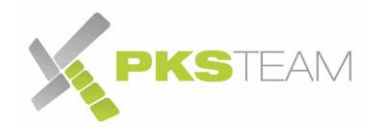

### <span id="page-36-0"></span>**HTTP Befehle zum steuern der Videoklingel**

Es gibt eine Reihe von http Befehlen mit denen Funktionen der Videoklingel ausgelöst werden können. Um diese http Befehle nutzen zu können, muss zuerst dessen Nutzung erlaubt werden.

**ACHTUNG: Sie ermöglichen hiermit, dass einige Funktionen der Videoklingel ganz einfach mit einem HTTP Befehl von Geräten die sich in Ihrem Netz befinden ausgeübt werden können. Das kann ein Smartphone, ein Laptop oder ein Tablet sein der in Ihrem WLAN angemeldet ist. Ein Besucher, der einmal in Ihrem WLAN war (weil Sie ihm das Passwort dazu gegeben haben) könnte zum Beispiel vor Ihrer Haustüre stehend sich in Ihrem WLAN anmelden und dann (wenn eingerichtet) Ihre Türe öffnen.** 

#### <span id="page-36-1"></span>**Einrichten der http Funktion**

Setzen Sie im Menü "Erweiterte Einstellungen" -> "RC Kommandos" ein Hacken bei "HTTP Befehle aktivieren"

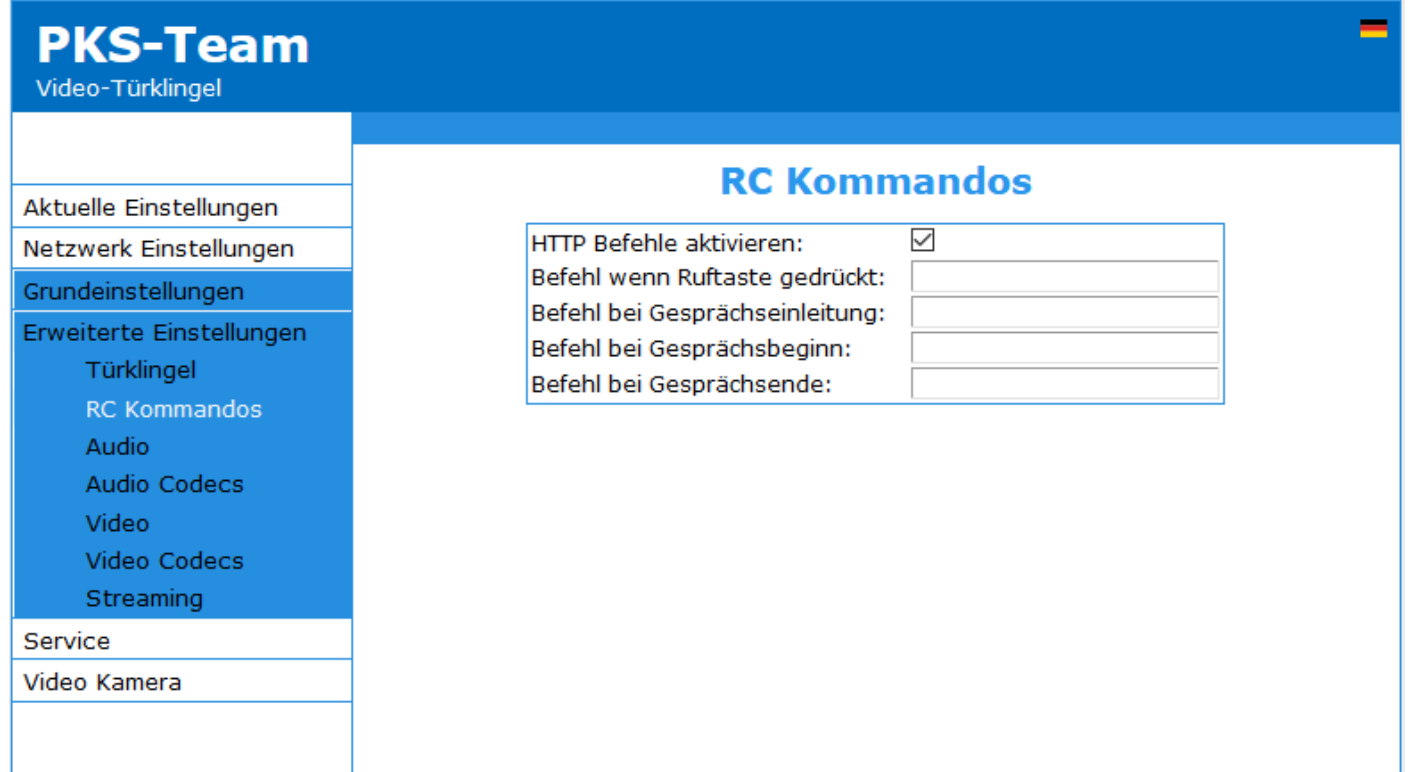

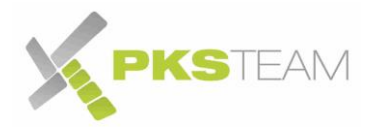

#### <span id="page-37-0"></span>**Relais Steuerung**

Ihre Videoklingel verfügt über 4 Relais. 2 potentialfreie physische Relais auf der Videoklingel selbst, mit der Sie zum Beispiel die Türe öffnen oder eine Zusatzklingel betätigen können, und zwei Software Relais mit der Sie Software Befehle absetzen können.

Um diese Funktion zu ermöglichen, muss diese zuerst in den Einstellungen erlaubt werden:

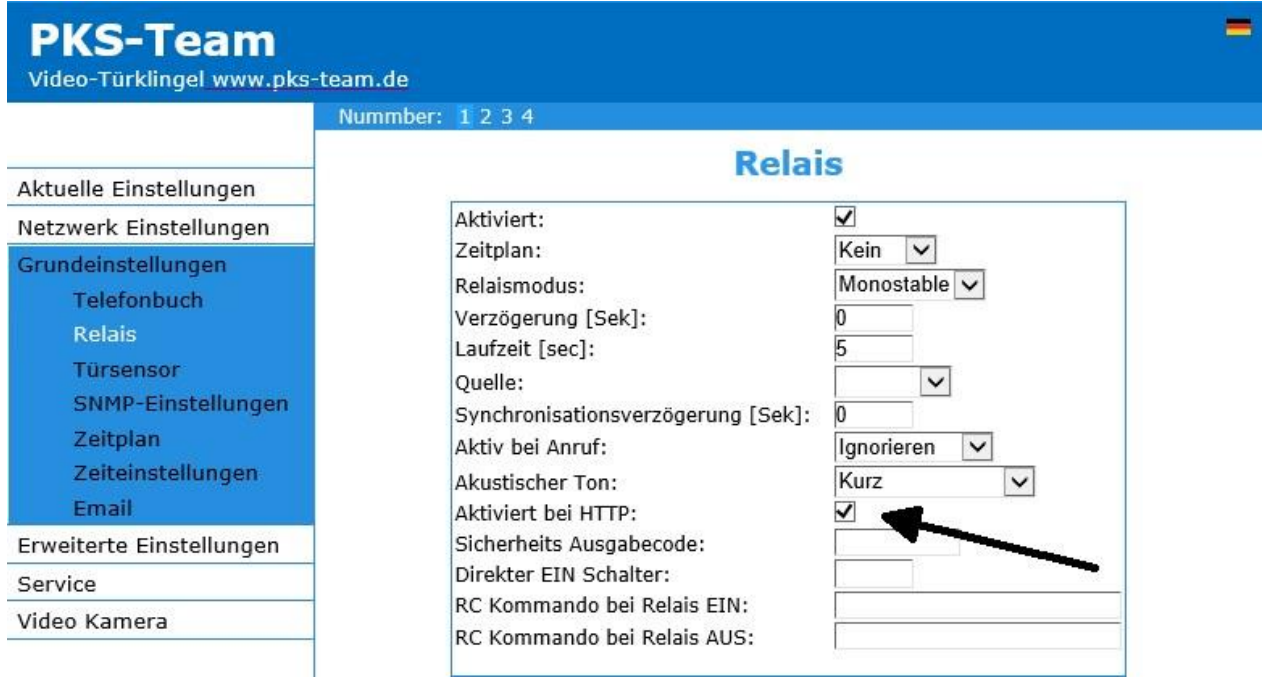

Relais einschalten:

#### **http://192.168.178.210/relay\_control?1=on**

Relais ausschalten (Relais schaltet sich automatisch aus nach der definierten Zeit im Monostable modus):

#### **http://192.168.178.210/relay\_control?1=off**

Ersetzen Sie die Zahl 1 jeweils durch die gewünschte Relais Zahl.

#### <span id="page-37-1"></span>**Klingelknopf aus der Ferne drücken**

Sparen Sie sich das ständige Laufen zur Türklingel um den Klingelknopf zu drücken, wenn Sie etwas testen. Einfach den Knopf "aus der Ferne" drücken:

**http://192.168.178.210/button\_control?btn=1** 

Ersetzen Sie die Zahl 1 jeweils durch den gewünschten Klingelknopf (falls mehr als einer vorhanden).

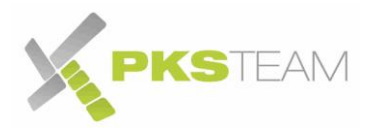

### <span id="page-38-0"></span>**Werkseinstellung**

#### <span id="page-38-1"></span>**Passwort vergessen**

Es kann vorkommen, dass Sie sich ausgesperrt haben, wenn Sie zum Beispiel das Kennwort vom Benutzer "admin" geändert haben (Standardeinstellung ist "1234") und es nicht mehr wissen. In diesem Fall wird es nötig sein, die IP Klingel mit einem Schalter so einzustellen, dass das Kennwort wieder "1234" ist.

#### <span id="page-38-2"></span>**IP Adresse vergessen**

Es kann vorkommen, dass Sie der IP Klingel eine neue IP Adresse vergeben, diese nicht in Ihr Netzwerkkries passt und die Klingel daher nicht mehr erreichbar ist. Wenn Sie Adresse nicht mehr wissen. In diesem Fall wird es nötig sein, die IP Klingel mit einem Schalter so einzustellen, dass die Standard Werks-IP hergestellt wird (192.168.1.250)

In diesem Fall (IP Vergessen) kann es aber auch sein, dass Sie in den Einstellungen einfach nur auf "Setup via DHCP" eingestellt haben:

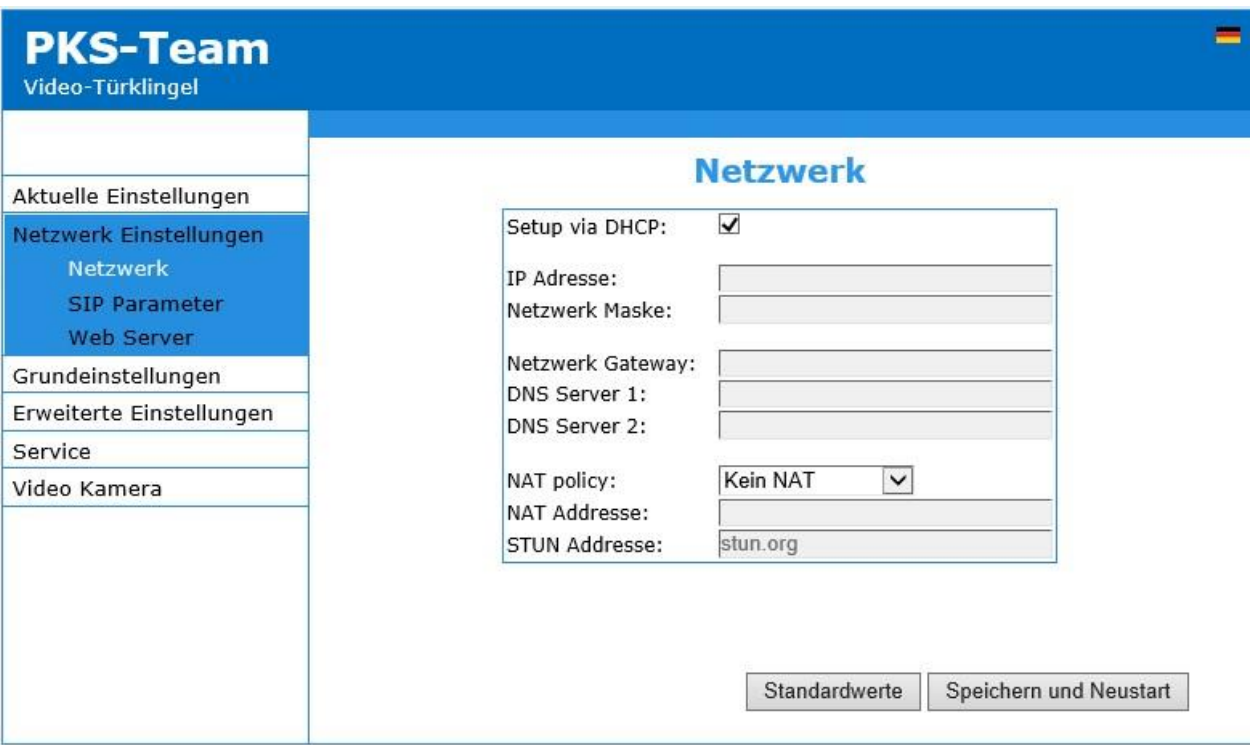

Dann ist Ihre Klingel auf Ihrem DHCP Server gelistet und sie können dort sehen, "wo sie ist". Im Falle eine FRITZ!Box finden Sie die Adresse in "Heimnetz -> Netzwerkverbindungen". Dort wird an der entsprechenden LAN Schnittstelle ein Gerät mit einer IP erscheinen. Zum Beispiel 192.168.168.32. Ist dies aber nicht der Fall, dann geht es wiederum darum, den Schalter in der Klingel umzustellen.

Wichtig an dem ganzen Vorgang: **während diesem Vorgang gehen Ihre Einstellungen (mal abgesehen von dem neuen Passwort oder IP Adresse) nicht verloren.**

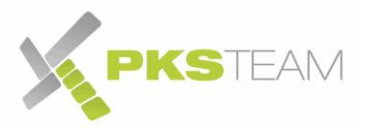

### <span id="page-39-0"></span>**Werks-Passwort und Werks-IP-Adresse einstellen**

Um Passwort und IP auf Werkeinstellung zu setzen, müssen Sie:

- die IP Klingel vom Strom trennen
- die IP Klingel öffnen
- ein Mikroschalter auf der Platine schalten
- die IP Klingel wieder mit Strom versorgen
- über eine Werks-IP Adresse zugreifen
- die Änderungen vornehmen
- die IP Klingel vom Strom trennen
- Mikroschalter wieder zurückschalten
- Strom wieder einschalten
- Alles überprüfen
- Bei Erfolg alles wieder schließen

Liest sich aufwendig, ist aber in der Regel in 10 Minuten erledigt.

#### <span id="page-39-1"></span>**Der Mikroschalter**

Dieser hat zwei Einstellmöglichkeiten. Nur der zweite (der rechte) der beiden Schalter ist wichtig. Der erste (der linke) MUSS immer "ON" sein. Im Normalzustand ist der erste Schalter oben und der zweite unten:

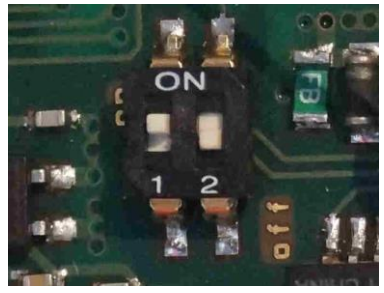

Normalzustand

Im Werksmodus sind beide Schalter nach oben:

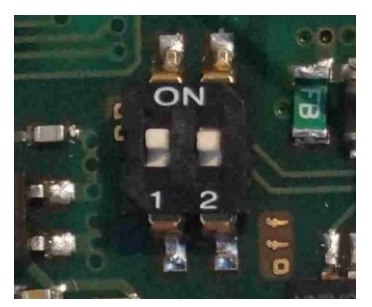

Werksmodus

#### <span id="page-39-2"></span>**Klingel öffnen**

Es muss mit besonderer Sorgfalt vorgegangen werden, um die Komponenten der Klingel nicht zu beschädigen. Da die Klingel aus optischen Gründen sehr dünn gebaut ist, sind die Komponenten auch sehr eng verbaut.

Gehen Sie wie auf den nächsten Seiten erklärt vor.

**Trennen Sie die IP Klingel vom Strom** und entfernen Sie die untere Klappe und das Sichtfenster wie in dieser Anleitung auf den Seiten 3 bis 5 erklärt:

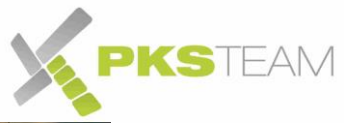

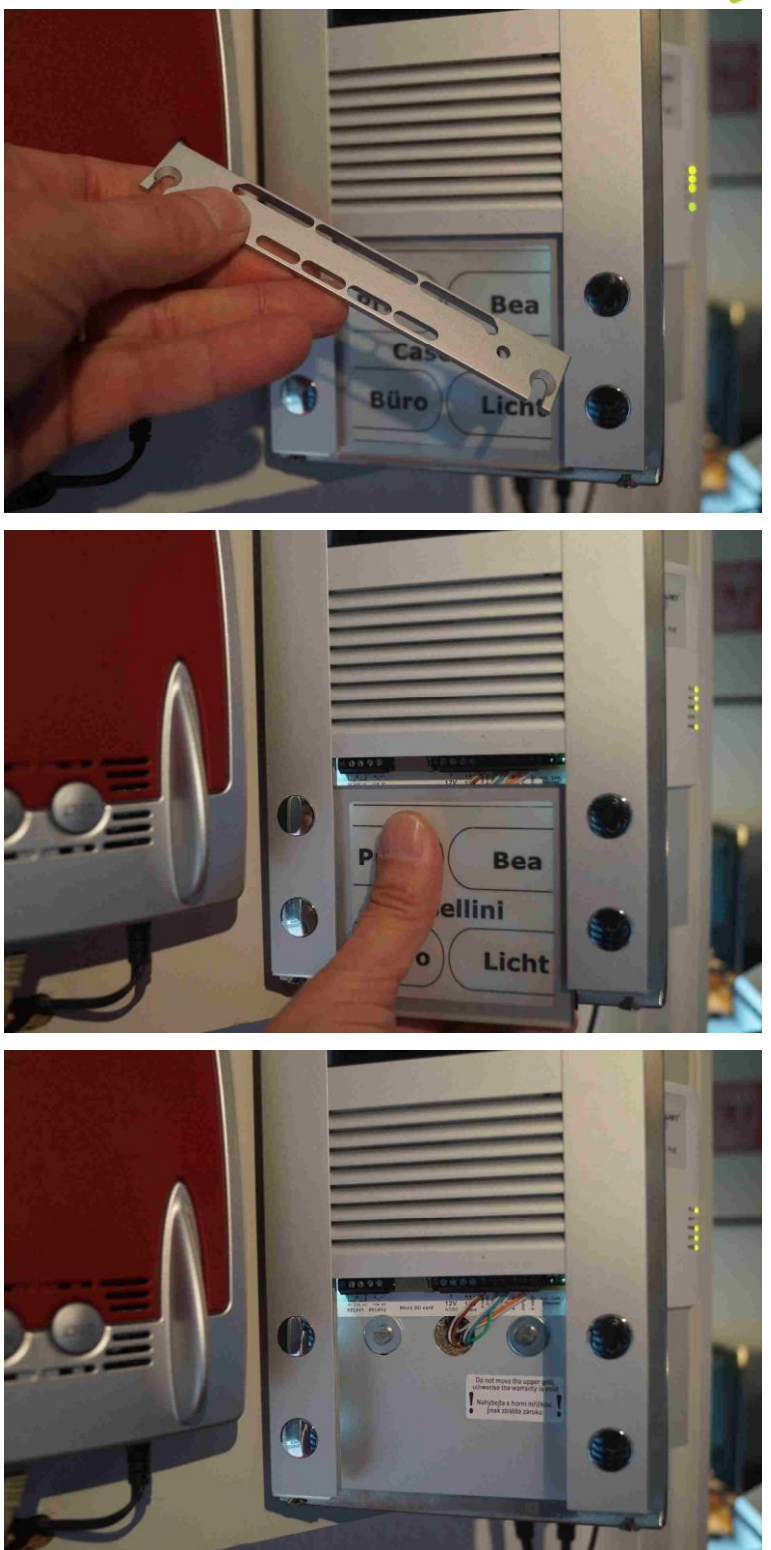

Nun kommt der heikle Teil, wo Sie die geriffelte Fläche (hinter der sich Lautsprecher und Mikrophon verbergen) herunter schieben.

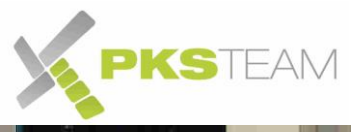

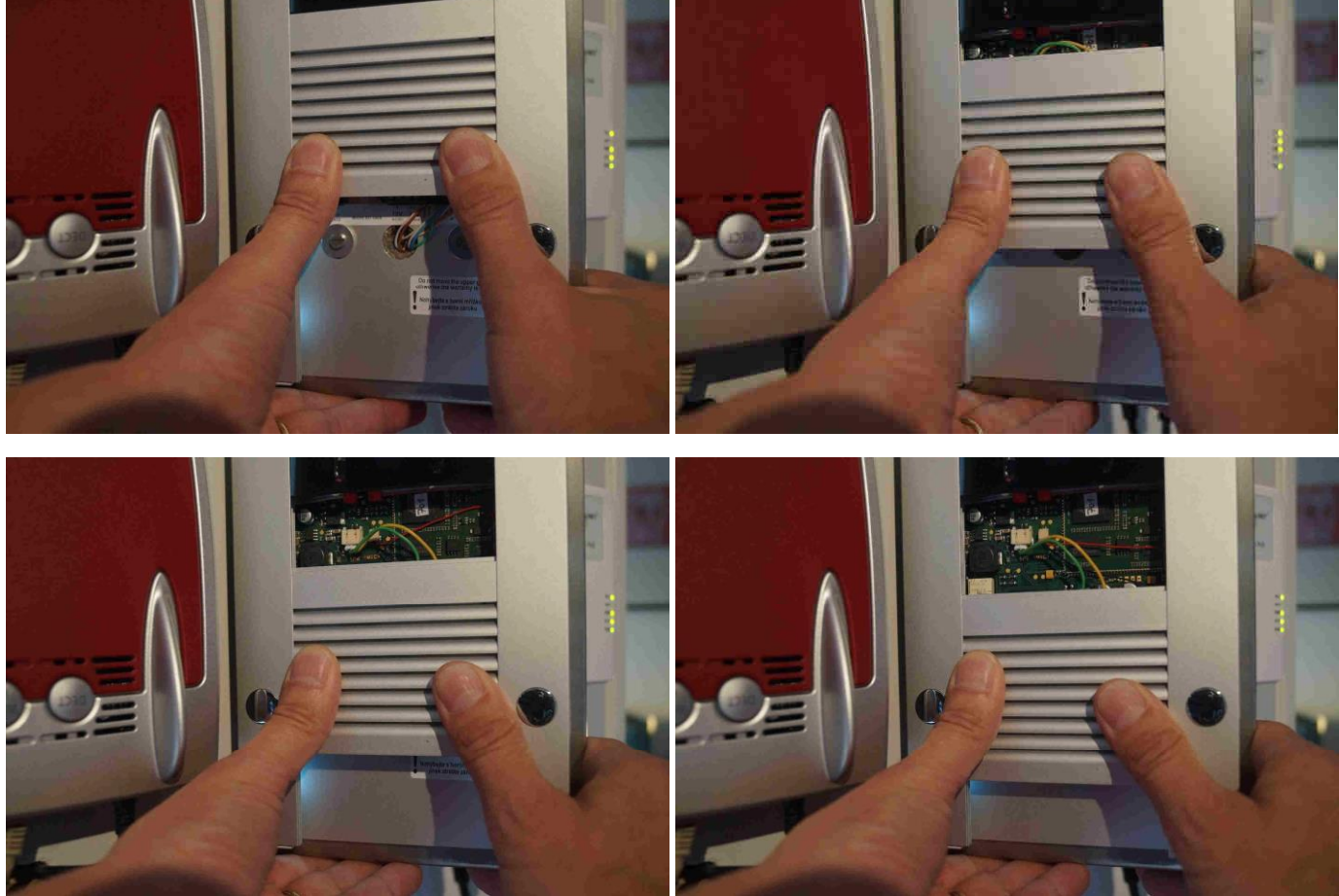

Stoppen Sie mit dem Runterziehen, sobald Sie die zwei silbergrauen Kondensatoren sehen (gelbe Pfeile). Achten Sie die ganze Zeit, dass sich das gelb/grüne Adern Pärchen nicht mit den Kondensatoren "verheddert". Links davon (Blauer Pfeil) ist der Mikroschalter. Wenn Sie weiter ziehen spannt sich das rot-schwarze Kabel Pärchen (roter Pfeil) um den Kondensator und reißt diesen ab.

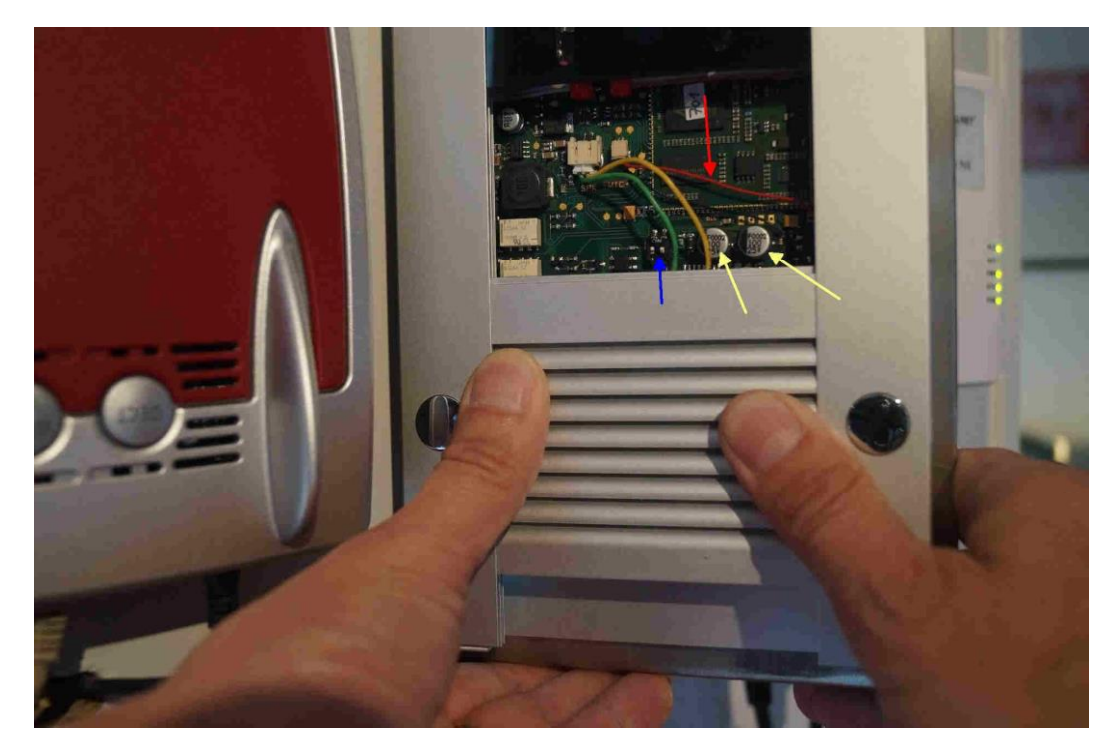

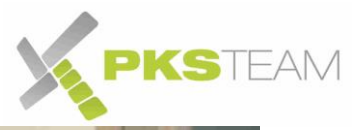

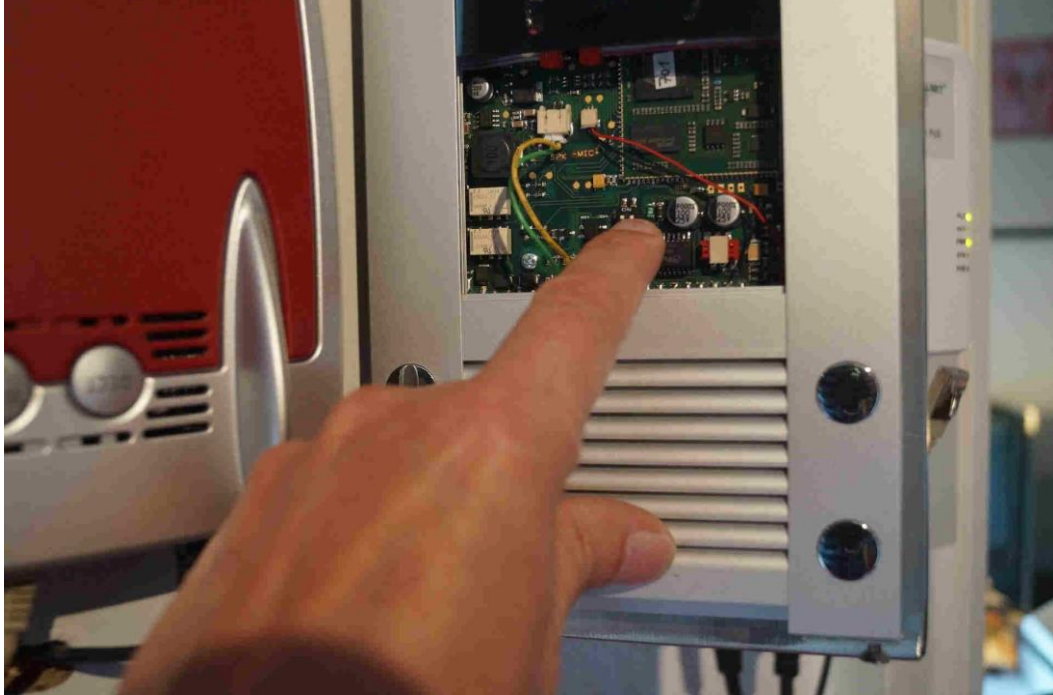

Sie können nun mit einem Fingernagel den rechten Mikroschalter nach oben bewegen. Ihre IP Klingel ist nun bereit für den Werksmodus.

#### <span id="page-42-0"></span>**IP Adresse Ihres PCs anpassen für die IP Klingel**

Außer Ihr internes Netzwerk ist zufälligerweise 192.168.1.x, müssen Sie nun die IP Adresse Ihres PCs manuell ändern, um mit der IP Klingel kommunizieren zu können. Dieser Vorgang wird unter Umständen auch bei anderen Geräten notwendig sein, weswegen Sie hier also etwas Nützliches lernen. Hier der Vorgang für Windows 10 bei Nutzung einer

FRITZ!Box mit dem Standard IP Kreis 192.168.178.x. Dabei verteilt die FRITZ!Box IP Adressen per DHCP zwischen 192.168.178.20 und .200. Ist Ihr Standard IP Kreis anders, dann müssen Sie dies alles in Gedanken an Ihren Kreis anpassen.

1. Suchen Sie in Ihrer Taskleiste – meist rechts unten, neben der Uhr - nach einem der folgenden Symbolen:

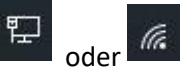

(Eventuell ist dies ausgeblendet und muss über den Pfeil eingeblendet werden).

2. Klicken Sie auf diesem Symbol die rechte Maustaste. Es erscheint ein Menü. Wählen Sie "Netzwerk und Freigabecenter":

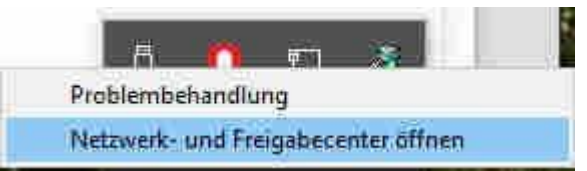

3. Klicken Sie im Fenster was sich öffnet auf "Adaptereinstellungen ändern"

Netzwerk- und Freigabecenter

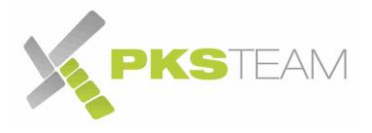

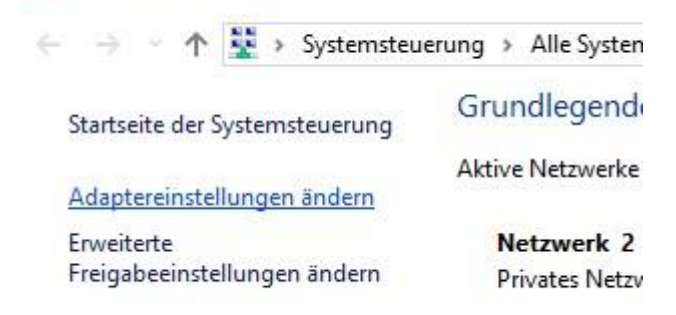

4. Im neuen Fenster werden ein oder mehr Symbole erscheinen. Wenn Ihr PC per LAN Kabel mit dem Netz verbunden ist, interessiert uns das Symbol "LAN-Verbindung" oder "Ethernet". Wenn Ihr PC per WLAN verbunden ist, dann das WLAN Symbol. In unserem Beispiel hier das "Ethernet" Symbol:

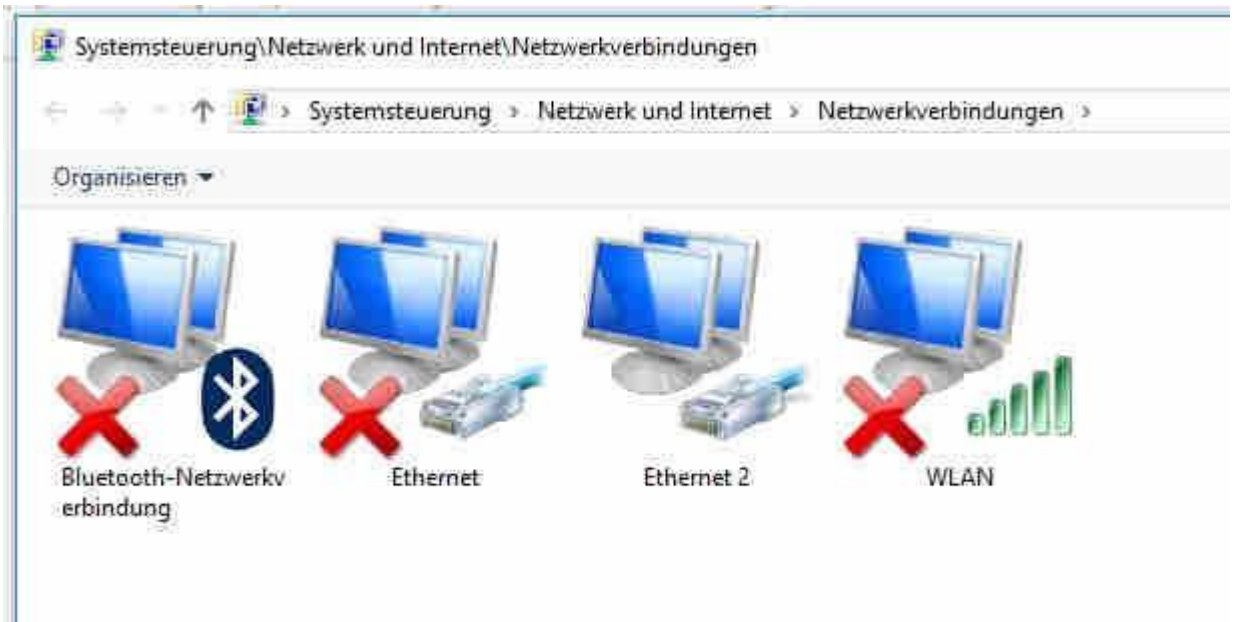

5. Klicken Sie auf diesem Symbol auf die rechte Maustaster und wählen Sie "Eigenschaften":

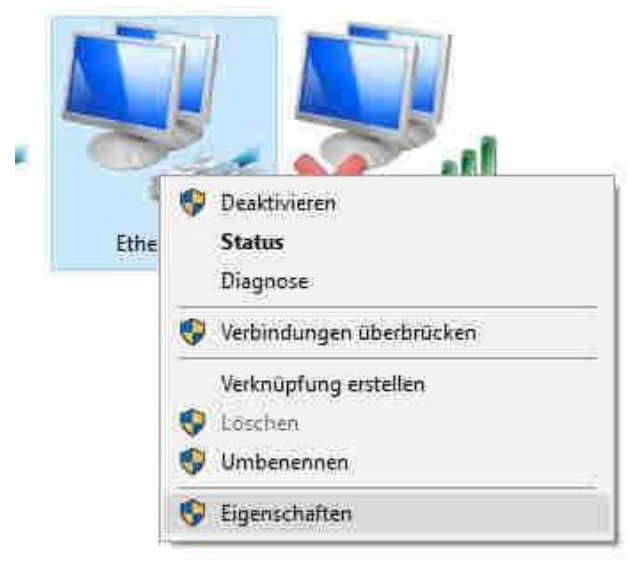

6. Im darauf folgendem Fenster auf dem Button "Eigenschaften":

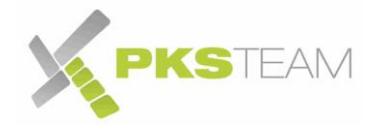

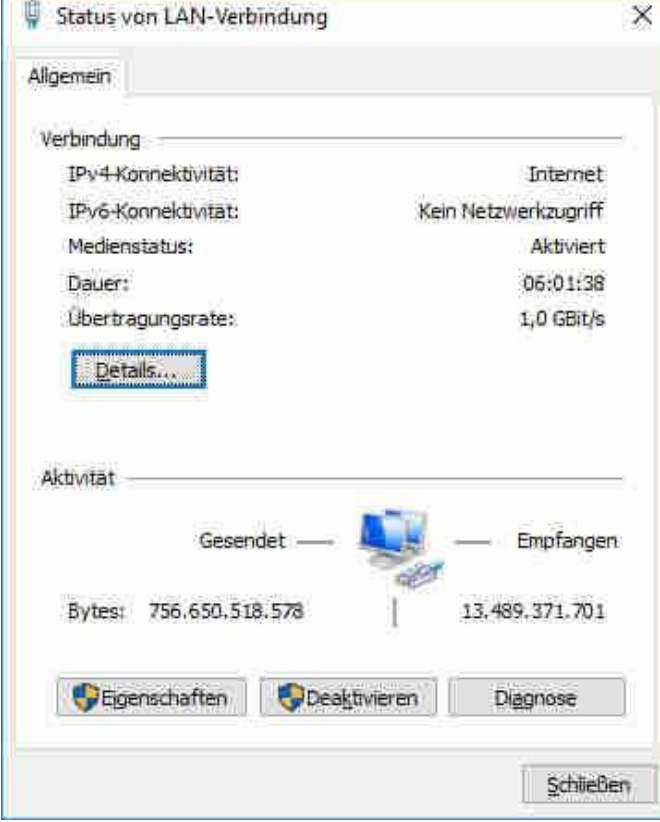

7. Im darauffolgendem Fenster "Internetprotokoll Version 4 (TCP /IPv4)" anklicken und auf Eigenschaften:

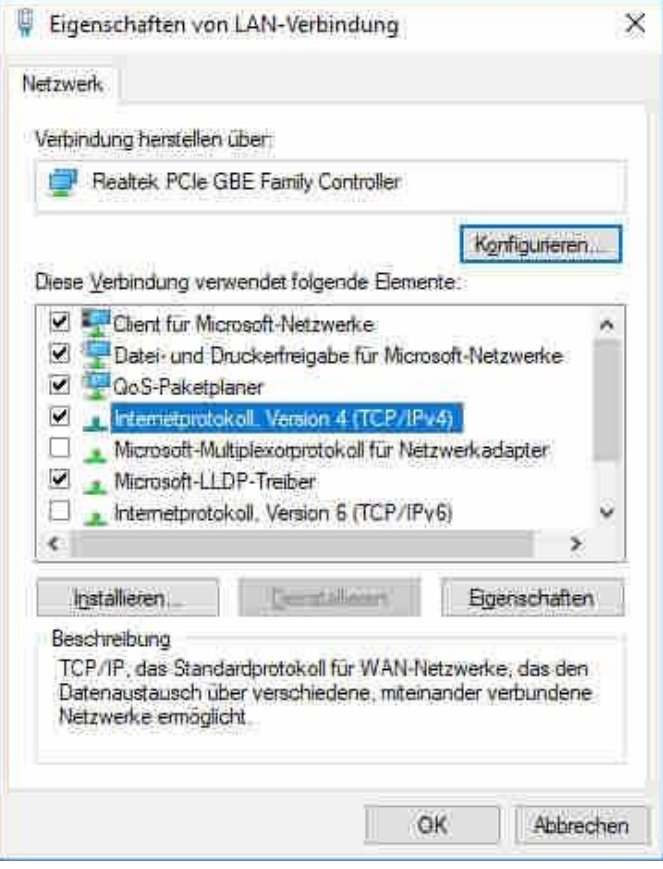

8. Klicken Sie im neuen Fenster auf "Folgende IP-Adresse verwenden" und füllen Sie das Formular wie hier dargestellt aus und klicken Sie auf "OK":

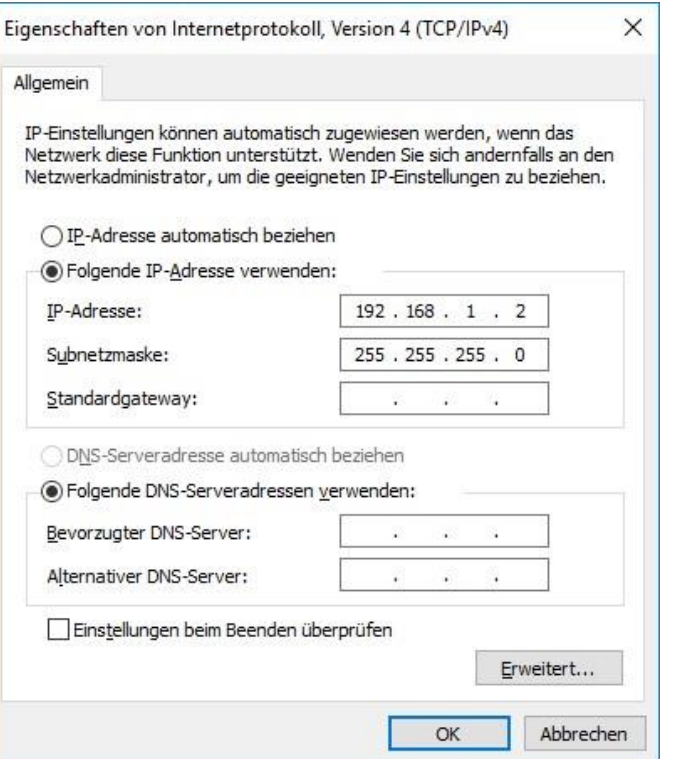

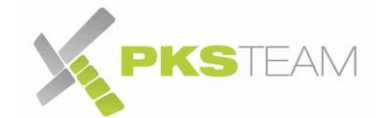

- 9. Klicken Sie im Fenster darunter nun auf OK. Lassen Sie das Fenster "Status von LAN-Verbindung" offen.
- 10. Öffnen Sie Ihren Browser und geben Sie in der Adresszeile http://192.168.1.250 ein und bestätigen Sie mit "ENTER":

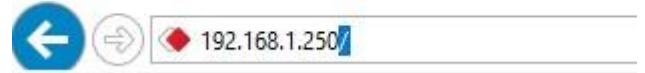

11. Sie werden nach Benutzername und Passwort gefragt. Das ist nun Standard "admin" und "1234":

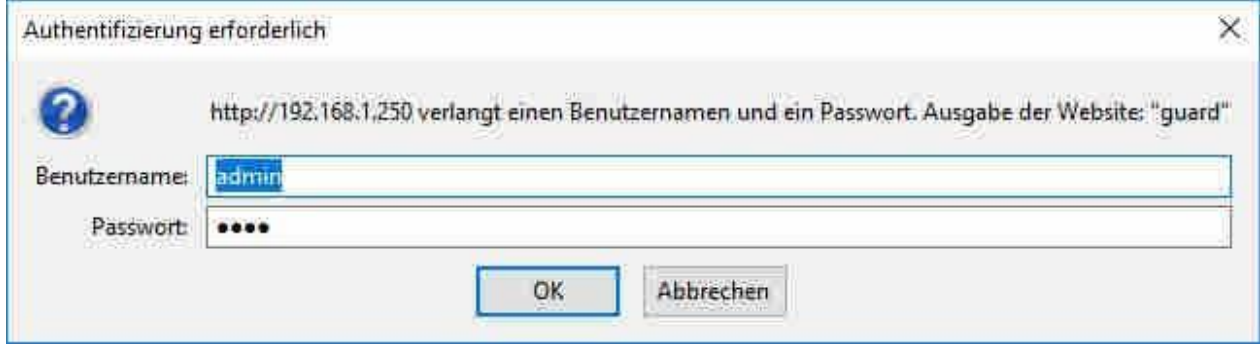

- 12. Sie werden nun die Einstiegsseite Ihrer IP Klingel sehen. Klicken Sie auf "Setup".
- 13. Die Benutzeroberfläche wird nun etwas anders aussehen und in English sein:

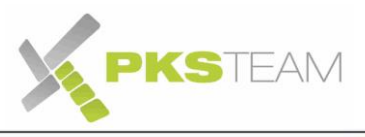

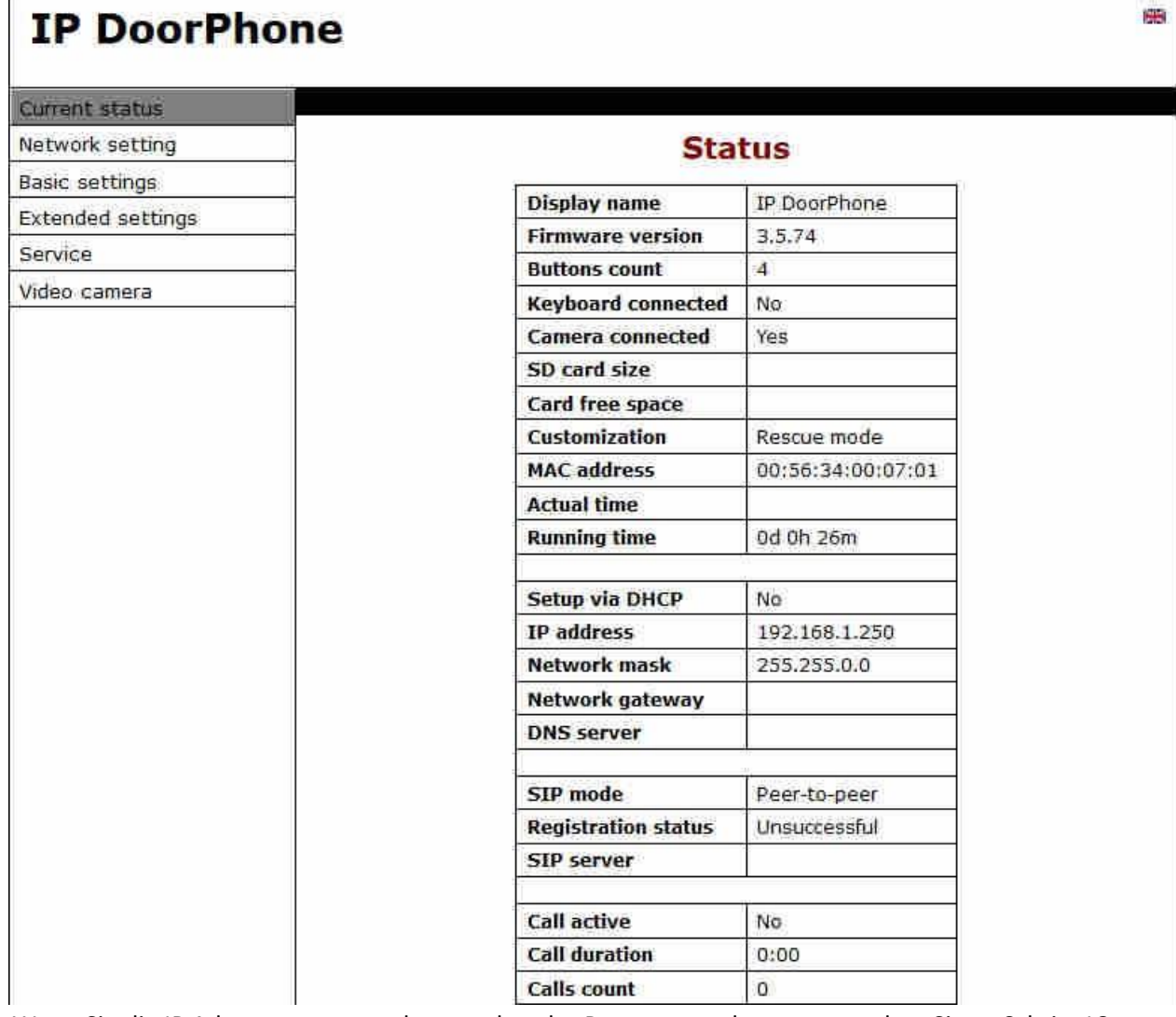

14. Wenn Sie die IP Adresse vergessen hatten aber das Passwort noch wussten, gehen Sie zu Schritt 18.

15. Wenn Sie das Passwort vergessen hatten, können Sie dies nun in "Network Settings -> Web Server" ändern:

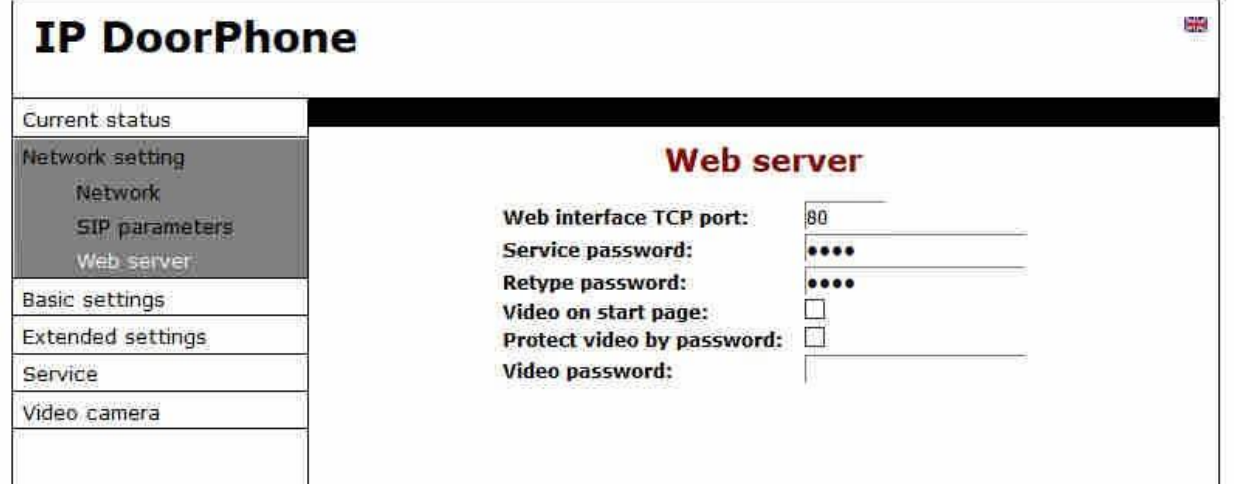

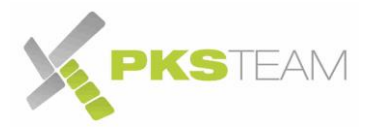

16. Schieben Sie den Mikroschalter wieder auf Position 2

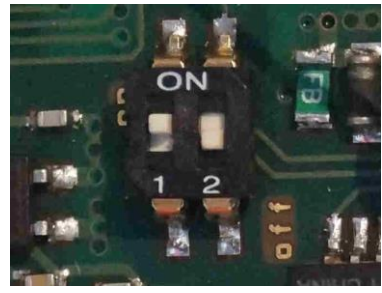

- 17. Klicken Sie auf "Save und Restart" und warten Sie bis die Klingel neu gestartet ist.
- 18. Sie müssen nun die IP Adresse wieder herstellen. Siehe folgender Schritt
- 19. Wenn Sie die IP Adresse vergessen hatten, können Sie dies nun in "Network Settings -> Network" ändern:

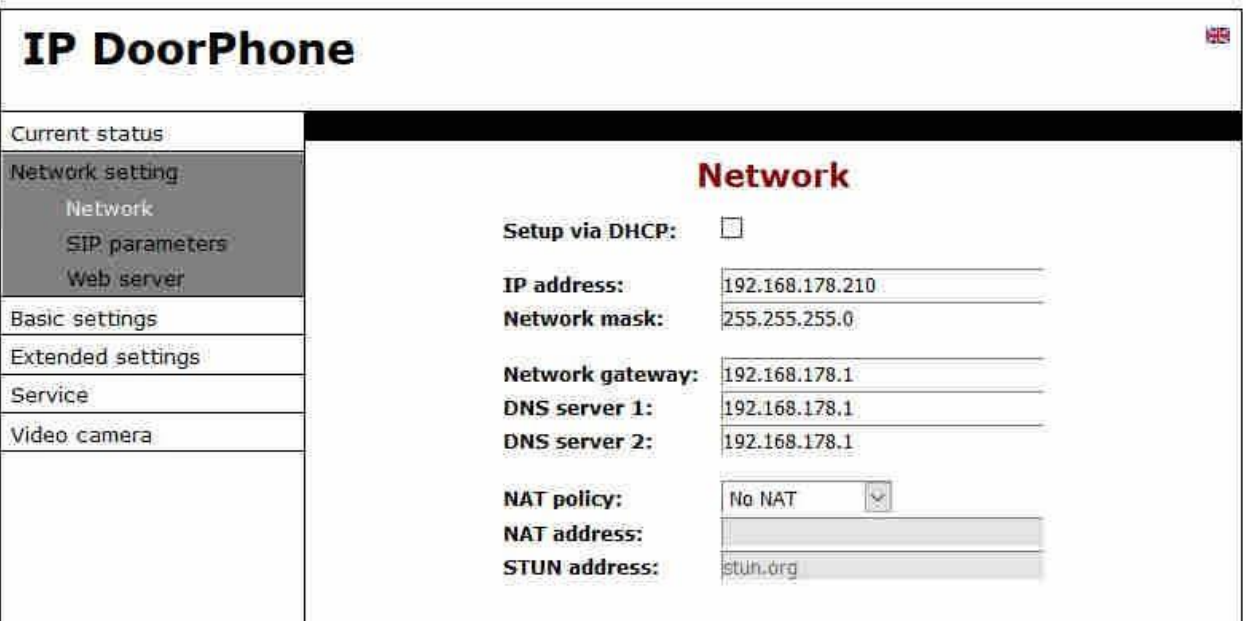

(Dies ist immer noch ein Beispiel in einem Standard FRITZ!Box Netzwerk. Ggfs. Müssen Sie die IP Adresse an Ihr Netzwerk anpassen)

20. Schieben Sie den Mikroschalter wieder auf Position 2

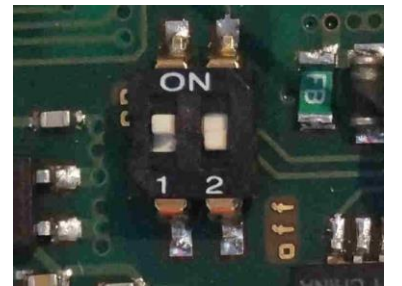

- 21. Klicken Sie auf "Save und Restart" und trennen Sie Sie umgehend (5 Sekunden Später) die IP Klingel vom Strom.
- 22. Schieben Sie den Mikroschalter wieder in die normale Position (der zweite Schalter ist unten)
- 23. Schieben Sie nun die geriffelte Fläche wieder nach oben. Achten Sie insbesondere auf das gelb/grüne Adernpärchen. Halten Sie es fern von den silbernen Kondensatoren.
- 24. Schließen Sie die Klingel wieder an den Strom

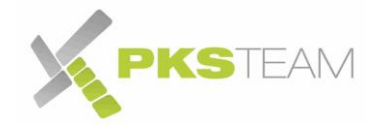

#### <span id="page-48-0"></span>**PC wieder in den Ursprungszustand versetzen**

23. Setzen Sie nun Ihr PC wieder in den ursprünglichen Zustand. Klicken Sie das Eigenschaftenfenster der LAN Verbindung in der Vordergrund und klicken Sie dort auf "Eigenschaften":

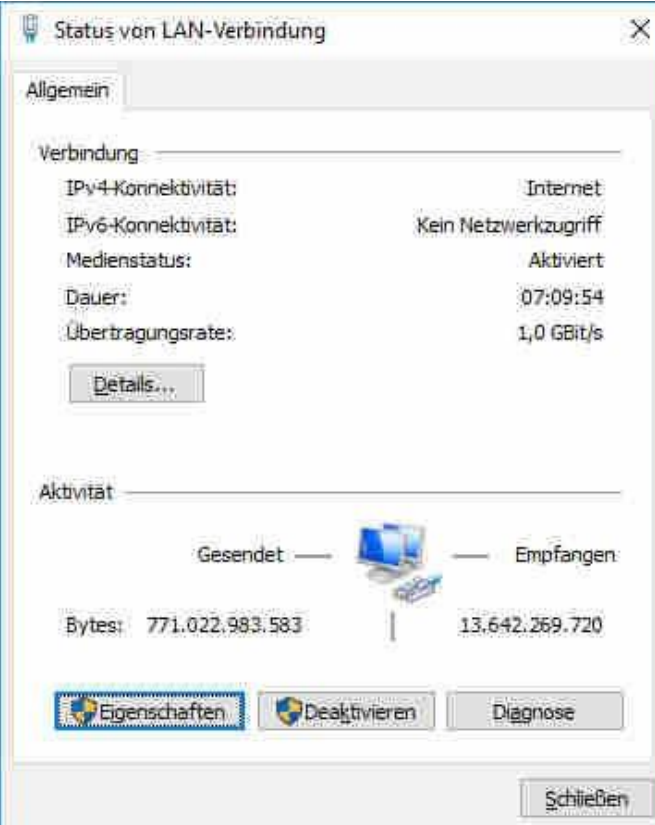

24. Im darauffolgendem Fenster "Internetprotokoll Version 4 (TCP /IPv4)" anklicken und auf Eigenschaften:

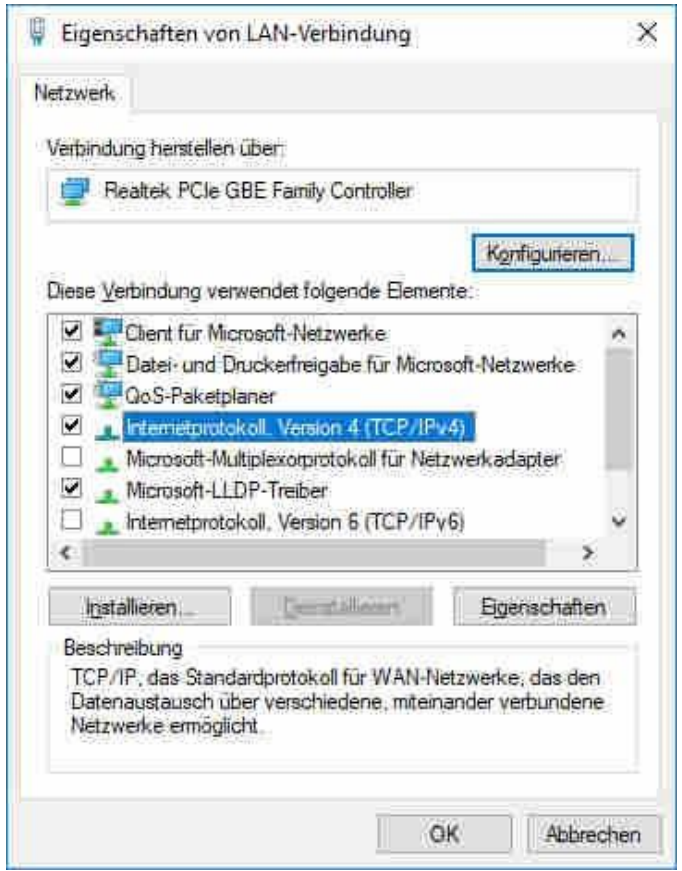

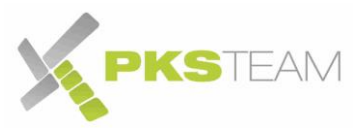

25. Klicken Sie im folgendem Fenster auf "IP-Adresse automatisch beziehen" und dann auf OK, nochmals OK und auf Schließen

Sie könne nun die IP Klingel wieder mit Strom versorgen und alles wieder schließen. Der Ursprungszustand ist nun wieder hergestellt.

Bechten Sie: dies ist eine allgemeine Beschreibung, die allgemein gilt. Wenn Ihr PC Sondereinstellungen in Sachen Netzwerk hat, dann kann diese Prozedur anders sein. Falls Sie sich mit Netzwerk auskennen, dann wissen Sie sowieso wie es funktioniert. Falls jemand anderes die spezielle Konfiguration gemacht hat: fragen Sie diese Person.